# **SONY**

# Professional Video Monitor

# Operating Instructions

Before operating the unit, please read this manual thoroughly and retain it for future reference.

BVM-E251 BVM-E171 Software Version 1.1

# **TRIMASTER EL HOMI**

# **Owner's Record**

The model and serial numbers are located at the rear. Record these numbers in the spaces provided below. Refer to these numbers whenever you call upon your Sony dealer regarding this product.

Model No. Serial No.

#### **Important Safety Instructions**

- Read these instructions.
- Keep these instructions.
- Heed all warnings.
- Follow all instructions.
- Do not use this apparatus near water.
- Clean only with dry cloth.
- Do not block any ventilation openings. Install in accordance with the manufacturer's instructions.
- Do not install near any heat sources such as radiators, heat registers, stoves, or other apparatus (including amplifiers) that produce heat.
- Do not defeat the safety purpose of the polarized or grounding-type plug. A polarized plug has two blades with one wider than the other. A grounding-type plug has two blades and a third grounding prong. The wide blade or the third prong are provided for your safety. If the provided plug does not fit into your outlet, consult an electrician for replacement of the obsolete outlet.
- Protect the power cord from being walked on or pinched particularly at plugs, convenience receptacles, and the point where they exit from the apparatus.
- Only use attachments/accessories specified by the manufacturer.
- Use only with the cart, stand, tripod, bracket, or table specified by the manufacturer, or sold with the apparatus. When a cart is used, use caution when moving the cart/apparatus combination to avoid injury from tip-over.

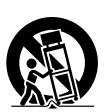

- Unplug this apparatus during lightning storms or when unused for long periods of time.
- Refer all servicing to qualified service personnel. Servicing is required when the apparatus has been damaged in any way, such as power-supply cord or plug is damaged, liquid has been spilled or objects have fallen into the apparatus, the apparatus has been exposed to rain or moisture, does not operate normally, or has been dropped.

# **WARNING**

**To reduce the risk of fire or electric shock, do not expose this apparatus to rain or moisture.**

#### **To avoid electrical shock, do not open the cabinet. Refer servicing to qualified personnel only.**

#### **THIS APPARATUS MUST BE EARTHED.**

#### **WARNING**

When installing the unit, incorporate a readily accessible disconnect device in the fixed wiring, or connect the power plug to an easily accessible socket-outlet near the unit. If a fault should occur during operation of the unit, operate the disconnect device to switch the power supply off, or disconnect the power plug.

#### **WARNING**

The apparatus shall not be exposed to dripping or splashing. No objects filled with liquids, such as vases, shall be placed on the apparatus.

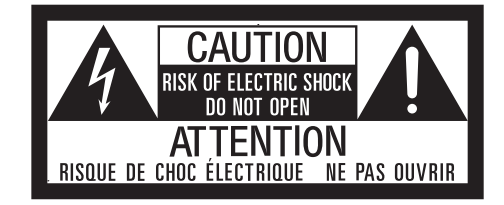

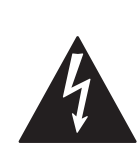

This symbol is intended to alert the user to the presence of uninsulated "dangerous voltage" within the product's enclosure that may be of sufficient magnitude to constitute a risk of electric shock to persons.

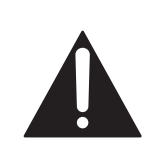

This symbol is intended to alert the user to the presence of important operating and maintenance (servicing) instructions in the literature accompanying the appliance.

#### **CAUTION**

The unit is not disconnected from the AC power source (mains) as long as it is connected to the wall outlet, even if the unit itself has been turned off.

#### **CAUTION**

This equipment is not suitable for use in locations where children are likely to be present.

#### **BVM-E251 only**

When installing the installation space must be secured in consideration of the ventilation and service operation.

- Do not block the ventilation slots, and vents of the fans.
- Leave a space around the unit for ventilation.
- Leave more than 40 cm of space in the rear of the unit to secure the operation area.

When the unit is installed on the desk or the like, leave at least 1U (4.4cm) or more of space above and below the

unit. Leaving 40 cm or more of space above the unit is recommended for service operation.

#### **BVM-E171 only Attention-when the product is installed in Rack:**

#### **1.Prevention against overloading of branch circuit**

When this product is installed in a rack and is supplied power from an outlet on the rack, please make sure that the rack does not overload the supply circuit.

#### **2.Providing protective earth**

When this product is installed in a rack and is supplied power from an outlet on the rack, please confirm that the outlet is provided with a suitable protective earth connection.

#### **3.Internal air ambient temperature of the rack**

When this product is installed in a rack, please make sure that the internal air ambient temperature of the rack is within the specified limit of this product.

#### **4.Prevention against achieving hazardous condition due to uneven mechanical loading**

When this product is installed in a rack, please make sure that the rack does not achieve hazardous condition due to uneven mechanical loading.

#### **5.Install the equipment while taking the operating temperature of the equipment into consideration**

For the operating temperature of the equipment, refer to the specifications of the Operation Manual.

#### **6.When performing the installation, keep the following space away from walls in order to obtain proper exhaust and radiation of heat.**

#### **Lower, Upper : 4.4 cm (1 3/4 inches) or more Right, Left : 1.0 cm (13/32 inches) or more**

The ventilation should not be impeded by covering the ventilation openings with items, such as newspapers, table-cloths, curtains, etc.

No naked flame sources, such as lighted candles, should be placed on the apparatus.

#### **WARNING:** THIS WARNING IS APPLICABLE FOR USA ONLY. If used in USA, use the UL LISTED power cord specified below.

DO NOT USE ANY OTHER POWER CORD.

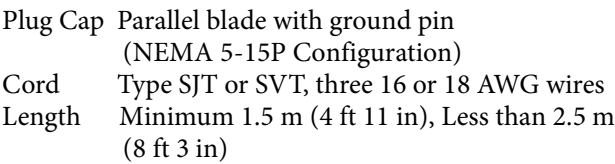

Rating Minimum 10A, 125V

Using this unit at a voltage other than 120V may require the use of a different line cord or attachment plug, or both. To reduce the risk of fire or electric shock, refer servicing to qualified service personnel.

#### **WARNING:** THIS WARNING IS APPLICABLE FOR OTHER COUNTRIES.

- 1. Use the approved Power Cord (3-core mains lead) / Appliance Connector / Plug with earthing-contacts that conforms to the safety regulations of each country if applicable.
- 2. Use the Power Cord (3-core mains lead) / Appliance Connector / Plug conforming to the proper ratings (Voltage, Ampere).

If you have questions on the use of the above Power Cord / Appliance Connector / Plug, please consult a qualified service personnel.

#### **For the customers in the U.S.A.**

This equipment has been tested and found to comply with the limits for a Class A digital device, pursuant to part 15 of the FCC Rules. These limits are designed to provide reasonable protection against harmful interference when the equipment is operated in a commercial environment. This equipment generates, uses and can radiate radio frequency energy and, if not installed and used in accordance with the instruction manual, may cause harmful interference to radio communications. Operation of this equipment in a residential area is likely to cause harmful interference in which case the user will be required to correct the interference at his own expense.

You are cautioned that any changes or modifications not expressly approved in this manual could void your authority to operate this equipment.

All interface cables used to connect peripherals must be shielded in order to comply with the limits for a digital device pursuant to Subpart B of part 15 of FCC Rules.

This device complies with part 15 of the FCC Rules. Operation is subject to the following two conditions: (1) This device may not cause harmful interference, and (2) this device must accept any interference received, including interference that may cause undesired operation.

#### **For the customers in Canada**

CAN ICES-3 (A)/NMB-3(A)

#### **For the customers in Europe**

This product is intended for use in the following Electromagnetic Environment: E4 (controlled EMC environment, ex. TV studio).

This apparatus shall not be used in the residential area.

#### **For the customers in Europe, Australia and New Zealand**

#### **WARNING**

This equipment is compliant with Class A of CISPR 32. In a residential environment this equipment may cause radio interference.

#### **Disposal of Old Electrical & Electronic Equipment (Applicable in Republic of India)**

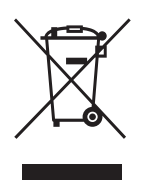

This symbol indicates that this product and its components, consumables, parts or spares thereof shall not be treated as household waste and may not be dropped in garbage bins. Product owners are advised to deposit their product at the nearest collection point for the recycling of electrical and electronic equipment. Your co-operation shall facilitate proper disposal & help prevent potential negative consequences/hazards to the environment and human health, which could otherwise be caused by inappropriate waste disposal including improper handling, accidental breakage, damage and/ or improper recycling of e-waste. The recycling of materials will help to conserve natural resources. For more detailed information about recycling of this product, please contact your local civic office, your household waste disposal service provider or the store where you made the purchase. You may contact our company's toll free number in India for assistance. Toll Free: 1800-103-7799 Visit: www.sony.co.in for product recycling

#### **Reduction in the Use of Hazardous Substances in Electrical & Electronic Equipment (Applicable in Republic of India)**

This product and its components, consumables, parts or spares comply with the hazardous substances restriction of India's E-Waste (Management) Rules. The maximum allowable concentrations of the restricted substances are 0.1% by weight in homogenous materials for Lead, Mercury, Hexavalent Chromium, Polybrominated Biphenyls (PBB) and Polybrominated Diphenyl Ethers (PBDE), and 0.01% by weight in homogenous materials for Cadmium, except for the exemptions specified in Schedule II of the aforesaid Rules.

#### **For the customers in the U.S.A. SONY LIMITED WARRANTY** - Please visit http://

www.sony.com/psa/warranty for important information and complete terms and conditions of Sony's limited warranty applicable to this product.

#### **For the customers in Canada**

**SONY LIMITED WARRANTY** - Please visit http:// www.sonybiz.ca/pro/lang/en/ca/article/resourceswarranty for important information and complete terms and conditions of Sony's limited warranty applicable to this product.

#### **For the customers in Europe**

Sony Professional Solutions Europe - Standard Warranty and Exceptions on Standard Warranty. Please visit http://www.pro.sony.eu/warranty for important information and complete terms and conditions.

# **For the customers in Korea**

**SONY LIMITED WARRANTY** - Please visit http:// bpeng.sony.co.kr/handler/BPAS-Start for important information and complete terms and conditions of Sony's limited warranty applicable to this product.

#### **For kundene i Norge**

Dette utstyret kan kobles til et ITstrømfordelingssystem.

Apparatet må tilkoples jordet stikkontakt

#### **Suomessa asuville asiakkaille**

Laite on liitettävä suojamaadoituskoskettimilla varustettuun pistorasiaan

#### **För kunderna i Sverige**

Apparaten skall anslutas till jordat uttag

#### **For kunder i Danmark**

Apparatets stikprop skal tilsluttes en stikkontakt med jord, som giver forbindelse til stikproppens jord.

#### **Türkiye'deki müşteriler için AEEE Yönetmeliğine Uygundur**

# **Table of Contents**

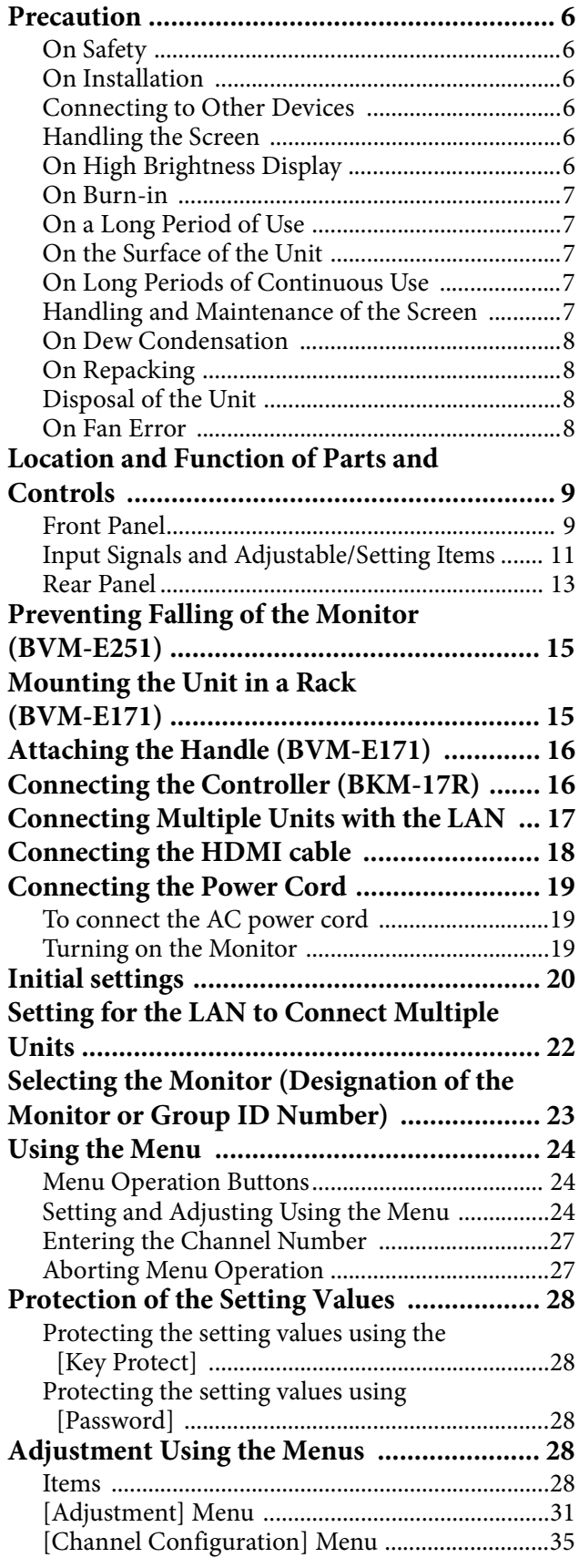

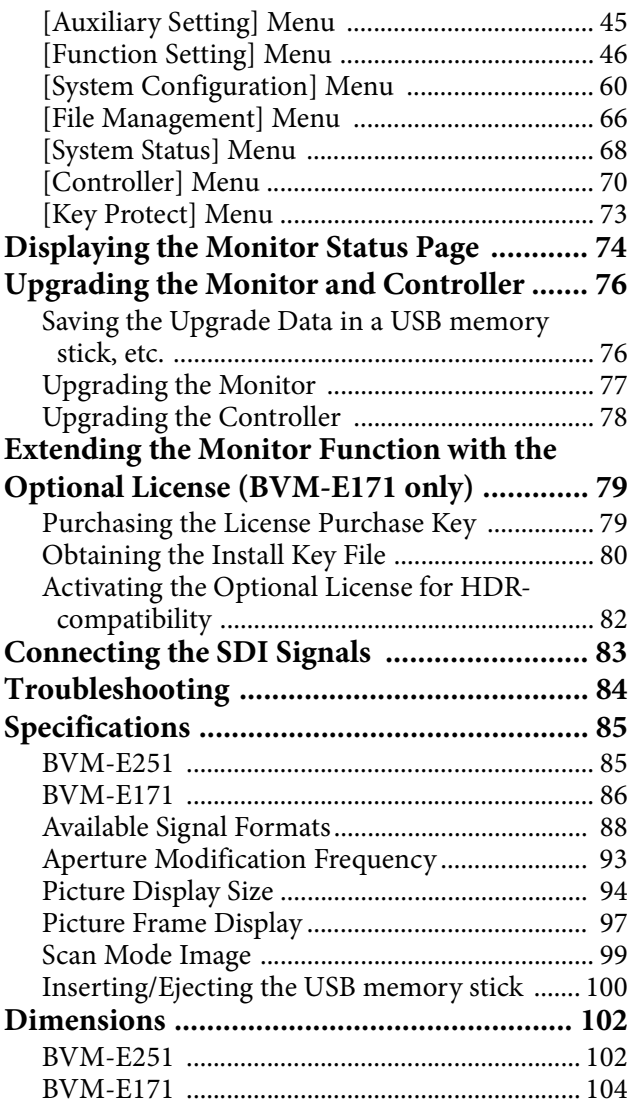

The terms HDMI and HDMI High-Definition Multimedia Interface, and the HDMI Logo are trademarks or registered trademarks of HDMI Licensing Administrator, Inc. in the United States and other countries.

# <span id="page-5-0"></span>**Precaution**

# <span id="page-5-1"></span>**On Safety**

- Operate the unit only with a power source as specified in the "Specifications" section.
- A nameplate indicating operating voltage, etc., is located on the rear panel.
- Should any solid object or liquid fall into the cabinet, unplug the unit and have it checked by qualified personnel before operating it any further.
- Do not drop or place heavy objects on the power cord. If the power cord is damaged, turn off the power immediately. It is dangerous to use the unit with a damaged power cord.
- Unplug the unit from the wall outlet if it is not to be used for several days or more.
- Disconnect the power cord from the AC outlet by grasping the plug, not by pulling the cord.
- The socket-outlet shall be installed near the equipment and shall be easily accessible.

# <span id="page-5-2"></span>**On Installation**

 Allow adequate air circulation to prevent internal heat build-up.

Do not place the unit on surfaces (rugs, blankets, etc.) or near materials (curtains, draperies) that may block the ventilation holes.

 Do not install the unit in a location near heat sources such as radiators or air ducts, or in a place subject to direct sunlight, excessive dust, mechanical vibration or shock.

#### **BVM-E251**

When installing the installation space must be secured in consideration of the ventilation and service operation.

- Do not block the ventilation slots, and vents of the fans.
- Leave a space around the unit for ventilation.
- Leave more than 40 cm of space in the rear of the unit to secure the operation area.

When the unit is installed on the desk or the like, leave at least 1U (4.4 cm) of space above and below the unit. Leaving more than 40 cm of space above the unit is recommended in consideration of service operation.

#### **BVM-E171**

When the unit is installed in a rack, leave at least 1U (4.4 cm) of space above and below, 1.0 cm of space left and right between the rack and the unit.

# <span id="page-5-3"></span>**Connecting to Other Devices**

When connecting this unit to other devices, turn off this unit and the other devices beforehand. Connecting while turned on may cause a malfunction to this unit and the other devices.

# <span id="page-5-4"></span>**Handling the Screen**

- The OLED panel fitted to this unit is manufactured with high precision technology, giving a functioning pixel ratio of at least 99.99%. Thus a very small proportion of pixels may be "stuck", either always off (black), always on (red, green, or blue), or flashing. In addition, over a long period of use, because of the physical characteristics of the organic light-emitting diode, such "stuck" pixels may appear spontaneously. These problems are not a malfunction.
- Do not leave the screen facing the sun as it can damage the screen. Take care when you place the unit by a window.
- Do not push or scratch the monitor's screen. Do not place a heavy object on the monitor's screen. This may cause the screen to lose uniformity.
- The screen and the cabinet become warm during operation. This is not a malfunction.

# <span id="page-5-5"></span>**On High Brightness Display**

- Using the unit with the high brightness display for extended periods may cause eyestrain or reduction of eyesight. Be sure to take an occasional break when using.
- Follow RECOMMENDATION ITU-R BT.1702 "Guidance for the reduction of photosensitive epileptic seizures caused by television" or other guidelines when using.
- In the HDR display, the display surface may emit heat when high brightness images are output. Do not touch the surface.
- When [2.4(HDR)], [S-LOG3(HDR)], [S-LOG2(HDR)], [SMPTE ST2084(HDR)], [ITU-R BT.2100(HLG)], or [S-LOG3(Live HDR)] is selected for [Gamma] in the [Matrix/Color Profile] menu, images are displayed in HDR (High Dynamic Range). In this manual, this status is described as "HDR display."

*For details on the HDR (High Dynamic Range) display, see [page 43](#page-42-0).*

# <span id="page-6-0"></span>**On Burn-in**

Due to the characteristics of the material used in the OLED panel, permanent burn-in or reduction in brightness may occur.

These problems are not a malfunction.

#### **Images that may cause burn-in**

- Still images in the HDR display
- Masked images with aspect ratios other than 16:9
- Color bars or images that remain static for a long time
- Character or message displays that indicate settings or the operating state
- On-screen displays such as center markers or area markers
- Images with a frame (including Multi-View displays)

*For details on the HDR (High Dynamic Range) display, see [page 43.](#page-42-0)*

#### **To reduce the risk of burn-in**

- Turn off the character and marker displays Press the MENU button to turn off the character displays. To turn off the character or marker displays of the connected equipment, operate the connected equipment accordingly. For details, refer to the operation manual of the connected equipment.
- Do not display static images that contain high brightness display, time codes, markers, or logos for extended periods. Consider applying a display method with low level signals of 100% or less.
- Do not display the images with a frame for a long time. Also, consider removing the frame during the Multi-View display, or displaying the signal level of the frame area by about 50% of the display area.
- Reduce the brightness Reduce the brightness as much as possible or reduce the input signal level when you do not use the display.
- Turn off the power when not in use Turn off the power if the monitor is not to be used for a prolonged period of time.

#### **Screen saver**

This product has a built-in screen saver function to reduce burn-in. When an almost still image is displayed for more than 10 minutes, the screen saver starts automatically and the brightness of the screen decreases.

# <span id="page-6-1"></span>**On a Long Period of Use**

Due to an OLED's panel structure and characteristics of materials in its design, displaying static images for extended periods, or using the unit repeatedly in a high temperature/high humidity environments may cause image smearing, burn-in, areas of which brightness is permanently changed, lines, or a decrease in overall brightness.

In particular, continually displaying an image smaller than the monitor screen, such as displaying an image in a different aspect ratio or displaying an image with a frame, may expedite the above issues. Avoid displaying a still image for an extended period, or using the unit repeatedly in a high temperature/high humidity environment such an airtight room, or around the outlet of an air conditioner.

To prevent any of the above issues, we recommend reducing brightness slightly, and to turn off the power whenever the unit is not in use.

# <span id="page-6-2"></span>**On the Surface of the Unit**

The surface of the unit becomes extremely hot. Do not touch the surface with your hand or body during power distribution. It may cause a burn.

# <span id="page-6-3"></span>**On Long Periods of Continuous Use**

Using this unit for extended periods may cause eyestrain or reduction of eyesight.

As soon as you feel physical discomfort or pain, stop using this unit immediately and take a break. If the physical discomfort or pain remains even after taking a break, consult a physician.

# <span id="page-6-4"></span>**Handling and Maintenance of the Screen**

The surface of the screen is specially coated to reduce image reflection. Make sure to observe the following points as improper maintenance procedures may impair the screen's performance. In addition, the screen is vulnerable to damage. Do not scratch or knock against it using a hard object.

- Be sure to disconnect the AC power cord from the AC outlet before performing maintenance.
- The surface of the screen is specially coated. Do not attach adhesive objects, such as stickers, on it.
- The surface of the screen is specially coated. Do not touch the screen directly.
- Wipe the screen surface gently with the supplied cleaning cloth or a soft dry cloth to remove dirt.
- Stubborn stains may be removed with the supplied cleaning cloth, or a soft cloth slightly dampened with a mild detergent solution.
- The screen may become scratched if the cleaning cloth is dusty.
- Never use strong solvents such as alcohol, benzene, thinner, acidic or alkaline detergent, detergent with abrasives, or chemical wipe as these may damage the screen.

Use a blower to remove dust from the screen surface.

# <span id="page-7-0"></span>**On Dew Condensation**

If the unit is suddenly taken from a cold to a warm location, or if ambient temperature suddenly rises, moisture may form on the outer surface of the unit and/ or inside of the unit. This is known as condensation. If condensation occurs, turn off the unit and wait until the condensation clears before operating the unit. Operating the unit while condensation is present may damage the unit.

# <span id="page-7-1"></span>**On Repacking**

Do not throw away the carton and packing materials. They make an ideal container which to transport the unit.

# <span id="page-7-2"></span>**Disposal of the Unit**

- Do not dispose of the unit with general waste. Do not include the monitor with household waste.
- When you dispose of the monitor, you must obey the law in the relative area or country.

# <span id="page-7-3"></span>**On Fan Error**

The fan for cooling the unit is built in. When the fan stops and the OPERATE indicator flashes in red, the OVER RANGE indicator flashes in amber, and the STATUS indicator lights in magenta on the front panel for fan error indication, turn off the power and contact an authorized Sony dealer.

#### **About this manual**

The instructions in this manual are for the following two models:

- BVM-E251
- BVM-E171

The illustration of BVM-E251 is used for the explanations. Any differences in specifications are clearly indicated in the text.

The controller for operating this unit used for the explanation is the BKM-17R. When you use the BKM-16R, refer to the operating instructions of BKM-16R.

# <span id="page-8-0"></span>**Location and Function of Parts and Controls**

### <span id="page-8-1"></span>**Front Panel**

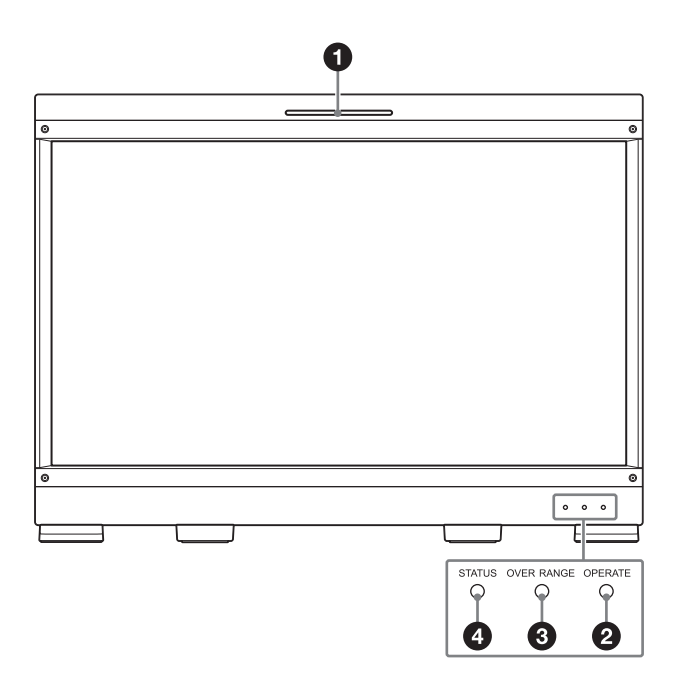

#### **Tally lamp**

With factory settings, the tally lamp lights when pins No. 5 and No. 8 of the PARALLEL REMOTE connector on the rear panel are shorted. By changing the setting in the [Parallel Remote] menu [\(page 61\)](#page-60-0) of the [System Configuration] menu, different pins on the PARALLEL REMOTE connector can be used to control the tally lamp.

#### *O* OPERATE indicator

When the power switch (on the rear panel) is turned on, internal data initialization starts and the OPERATE indicator flashes in red for a while. When the signal is output, the indicator flashes in green to indicate that data initialization continues. When initialization is finished and the monitor enters its operation mode, the indicator lights in green.

The OPERATE indicator is lit in red when the monitor is in sleep mode.

#### **The monitor will be in sleep mode under the following conditions:**

• [Sleep Mode] is set to [On] in the [Power] menu [\(page 62\)](#page-61-0) of the [System Configuration] menu and the power switch (on the rear panel) is turned on. (The OPERATE indicator will flash for initialization after the switch is turned on, then will light.)

 The monitor is changed from operation mode to sleep mode by external control.

Lights in green when the monitor is put into operation mode from sleep mode by pressing the MONITOR  $1/\circlearrowleft$  switch of the controller.

#### **Notes**

- When the OPERATE indicator is flashing in red, the monitor cannot be put into operation mode. Wait until the indicator is steadily lit.
- When the OPERATE indicator is flashing in green, the monitor is not in full operation mode and images cannot be displayed correctly. Wait until the indicator is steadily lit in green.

*The OPERATE indicator may indicate an error or warning. For details, see ["About error/warning signals of](#page-9-0)  [the indicator" \(page 10\)](#page-9-0).*

#### **<sup>O</sup>** OVER RANGE indicator

Lights in amber when ABL (Automatic Brightness Limiter) starts, and [ABL] is displayed at the bottom left of the screen. For details, see [ABL Notification] [\(page 65](#page-64-0)). Also, lights in amber when the signal level exceeds the dynamic range of the signal processing circuit in the following circumstances.

– when the monitor is not in the HDR display

– when an item other than [S-LOG2(SDR)] or [S-LOG3(SDR)] is selected

Decrease the contrast or brightness when the OVER RANGE indicator is lit.

*The OVER RANGE indicator may indicate an error or warning. For details, see ["About error/warning signals of](#page-9-0)  [the indicator" \(page 10\).](#page-9-0)*

#### *STATUS* indicator

Slowly flashes in yellow when the screen saver is activated, and quickly flashes in yellow when a warning during startup occurs.

Lights in blue in the HDR display. Slowly flashes in blue when the screen saver is activated in the HDR display, and quickly flashes in blue when a warning during startup occurs.

*The STATUS indicator may indicate an error or warning. For details, see ["About error/warning signals of the](#page-9-0)  [indicator" \(page 10\).](#page-9-0)*

#### <span id="page-9-0"></span>**About error/warning signals of the indicator**

The OVER RANGE indicator, OPERATE indicator, and/ or STATUS indicator on the front panel may show an error or warning while the monitor is being operated.

If the error or warning is shown, please contact your Sony representative.

#### **Error display**

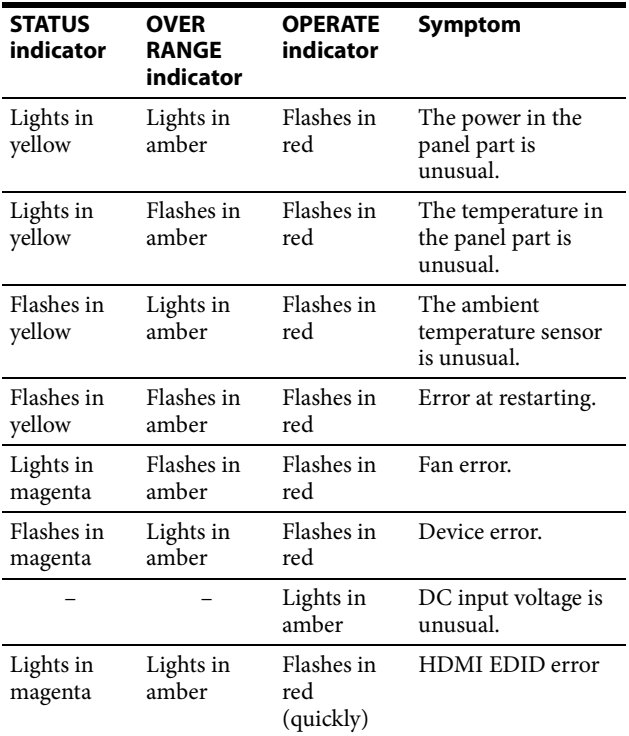

#### **Warning display**

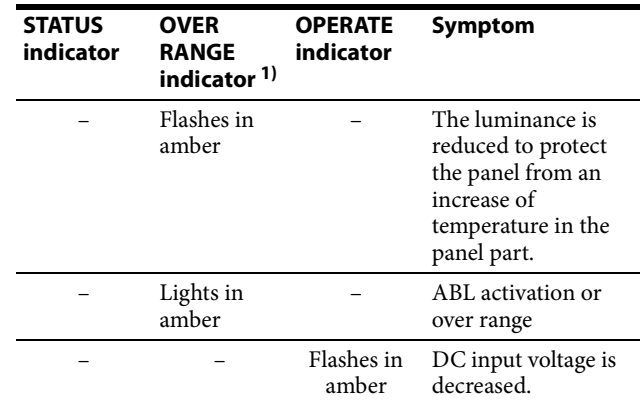

–: Status except for error display.

1) For the indicator display when the [Over Range] function is enabled, see [page 65](#page-64-1).

# <span id="page-10-0"></span>**Input Signals and Adjustable/Setting Items**

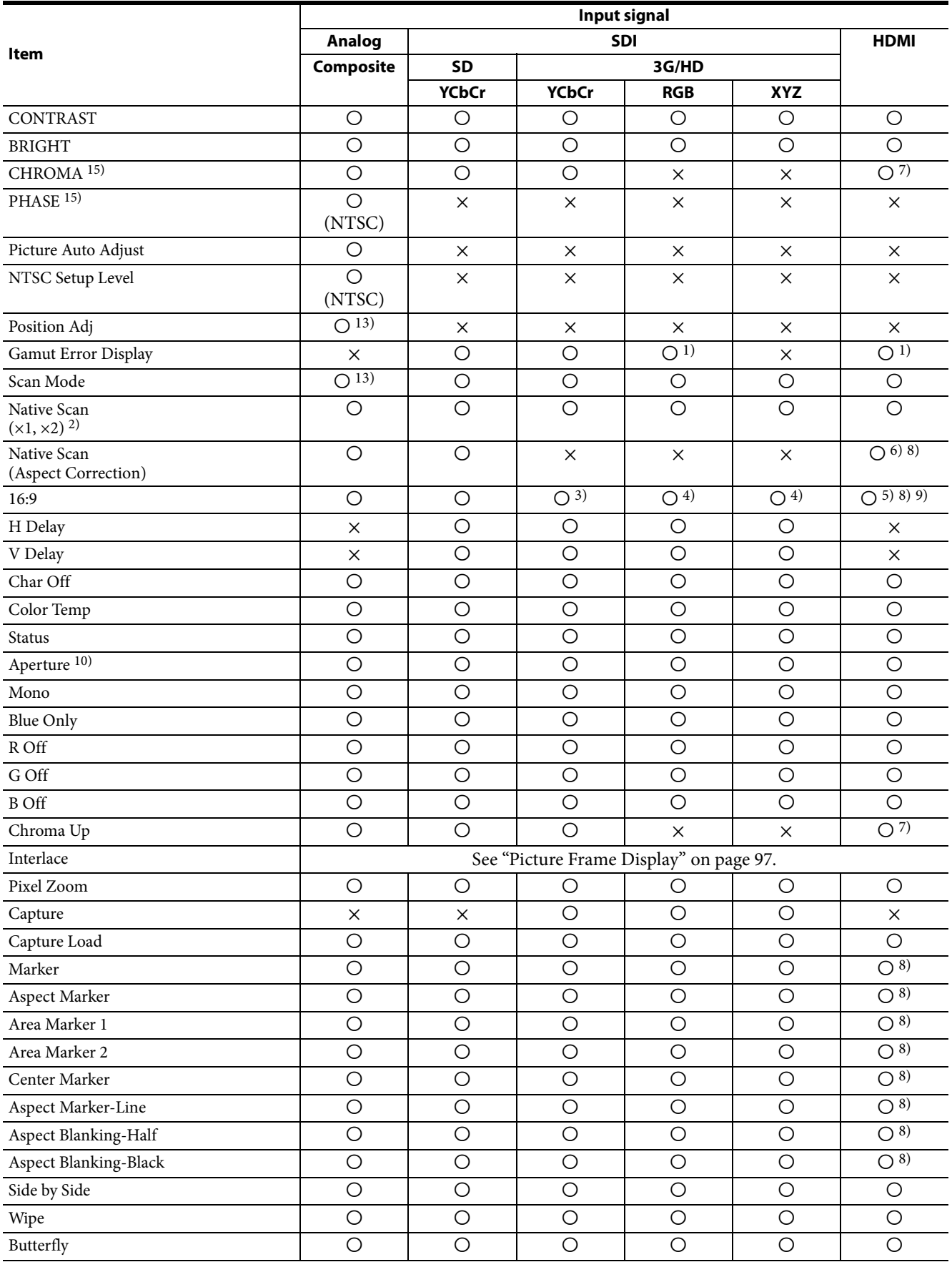

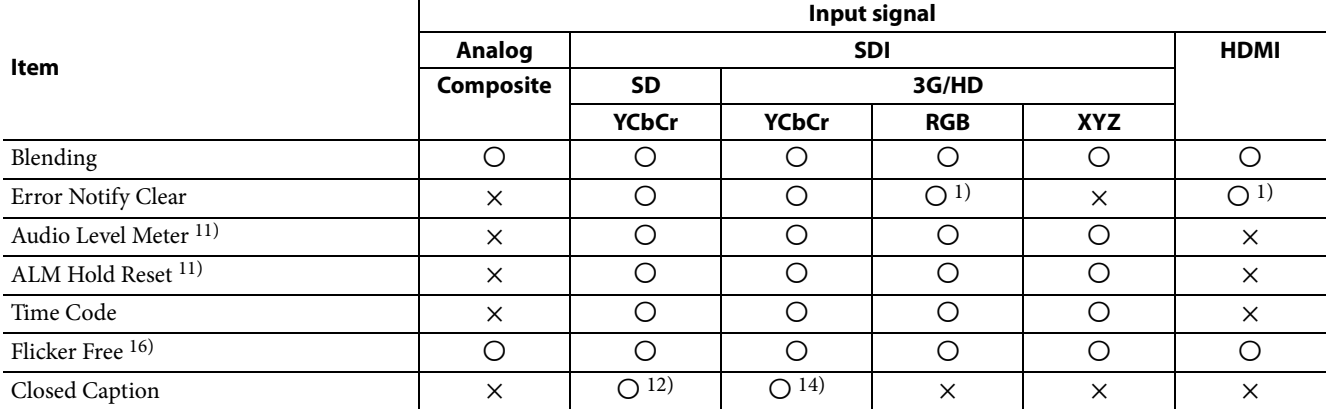

: Adjustable/can be set

 $X: Not adjustable/cannot be set$ 

- 1) Does not function when the RGB signal with the quantization range set to Full is selected. It functions, however, if [Gamma] is set to [S-LOG2(SDR)] or [S-LOG3(SDR)] in the [Color Profile] menu.
- 2) Fixed to  $[x1]$  when the HD signal or the computer signal of HDMI is input.
- 3) Fixed to [16:9] with 720P input signal.
- 4) Becomes [1.896:1] with  $2048 \times 1080$  input signal.
- 5) Excludes 640 × 480/60\*P. Fixed to [16:9] with 1280 × 720/ 50P, 60\*P. (\* Also compatible with 1/1.001.)
- 6) In effect with SD format
- 7) Functions when the YCbCr signal is input.
- 8) Does not function when the computer signal of HDMI is input.
- 9) Functions when the [HDMI Auto] menu [\(page 38\)](#page-37-0) of the [Screen Aspect] menu is set to [Off].
- 10) For the operable input signal, see ["Aperture Modification](#page-92-0)  [Frequency" \(page 93\)](#page-92-0).
- 11) Sets when the SDI signal is input
- 12) Enabled only when the signal system is 480/59.94i.
- 13) When the composite signal is input and [Under Scan] is selected, the blanking area of the horizontal direction is masked.
- 14) Enabled during HD-SDI only
- 15) Does not function when the software version is 1.1 or later, and [Gamma] is set to [S-LOG3(SDR)], [S-LOG2(SDR)], [S-LOG3(HDR)], [S-LOG2(HDR)], [SMPTE ST2084(HDR)], [ITU-R BT.2100(HLG)], or [S-LOG3(Live HDR)].
- 16) Cannot be selected in the HDR display. [On] is always set for signals of vertical frequency 24 Hz, 25 Hz, 48 Hz, and 50 Hz. [Off] is always set for signals of 30 Hz and 60 Hz.

# <span id="page-12-0"></span>**Rear Panel**

**BVM-E251**

![](_page_12_Figure_2.jpeg)

![](_page_12_Figure_3.jpeg)

![](_page_12_Figure_4.jpeg)

#### **SDI input and output connectors (BNC) SDI 1 IN connector**

Input connector for serial digital signals. **SDI 2 IN connector** Input connector for serial digital signals. **MONITOR OUT connector** MONITOR OUT for SDI 1 IN and SDI 2 IN connectors.

### **COMPOSITE input and output connectors (BNC)**

#### **IN connector**

Input connector for composite video signals. **OUT connector** Loop-through output connector.

#### **Notes**

- When the composite signal is used, adjust the signal level in the [Picture Adj] menu [\(page 31\).](#page-30-1)
- When inputting a video signal with the jitters, etc. the picture may be disturbed. We recommend using the TBC (time base corrector).
- When the unit is turned off, the signal wave of the COMPOSITE input and output connectors may be distorted.

# **HDMI IN (HDMI input) connector**

Input connector for HDMI  $^{1}$ ) signals.

HDMI (High-Definition Multimedia Interface) is an interface that supports both video and audio on a single digital connection, allowing you to enjoy high quality digital picture and sound. The HDMI specification supports HDCP (High-bandwidth Digital Content

Protection), a copy protection technology that incorporates coding technology for digital video signals.

1) The terms HDMI and HDMI High-Definition Multimedia Interface, and the HDMI Logo are trademarks or registered trademarks of HDMI Licensing Administrator, Inc. in the United States and other countries.

#### **Note**

The HDMI audio signal is not available for this monitor. Use HDMI compliant cable (sold separately), Category 2 (High Speed HDMI Cable), with HDMI logo.

#### **DC 12V OUT connector (female)**

Supplies the DC power to the controller.

Connect to the DC 12V connector of the controller with the SMF-17R20 or the cable supplied with the BKM-37H/38H/39H.

 **PARALLEL REMOTE connector (RJ-45, 8-pin)** Forms a parallel switch and controls the monitor externally.

#### **CAUTION**

For safety, do not connect the connector for peripheral device wiring that might have excessive voltage to this port. Follow the instructions for this port.

#### **Pin assignment**

![](_page_13_Figure_11.jpeg)

![](_page_13_Picture_309.jpeg)

You can assign functions using the [Parallel Remote] menu [\(page 61\)](#page-60-0) of the [System Configuration] menu.

#### **Wiring required to use the Remote Control**

Connect the function you want to use with a Remote Control to the Ground (Pin 5).

#### **LAN (10/100) connector**

Connect to the LAN (10/100) connector of the controller by using the SMF-17R20 or the cable supplied with the BKM-37H/38H/39H. Or connect to the network or the LAN (10/100) connector of the controller by using a 10BASE-T/100BASE-TX LAN cable (shielded-type, sold separately).

#### **CAUTION**

- For safety, do not connect the connector for peripheral device wiring that might have excessive voltage to this port. Follow the instructions for this port.
- When you connect the LAN cable of the unit to peripheral device, use a shielded-type cable to prevent malfunction due to radiation noise.
- The connection speed may be affected by the network system. This unit does not guarantee the communication speed or quality of 10BASE-T/ 100BASE-TX.

#### *R* NETWORK switch

LAN: When connecting to the network. **PEER TO PEER:** When connecting to the LAN (10/100) connector of the controller in 1 to 1 connection.

 **DC IN 24V – 28V (DC power input) connector (XLR 4-pin, male)**

Connect the 24V to 28V DC power supply.

![](_page_13_Picture_310.jpeg)

![](_page_13_Picture_311.jpeg)

#### **AC IN connector (3-pin)**

Connects the monitor to an AC power source, via the supplied AC power cord.

#### *Power switch*

When turned on, the monitor enters operation mode. By setting in the [Power] menu [\(page 62\)](#page-61-0) of the [System Configuration] menu, the monitor can also be set to enter sleep mode when the power switch is turned on.

# <span id="page-14-0"></span>**Preventing Falling of the Monitor (BVM-E251)**

**1** Tie a piece of stout string (commercially available) to the left and right handles of the monitor.

![](_page_14_Picture_2.jpeg)

**2** Secure the ends of the string to the floor or wall.

![](_page_14_Figure_4.jpeg)

# <span id="page-14-1"></span>**Mounting the Unit in a Rack (BVM-E171)**

To mount the unit in an EIA standard 19-inch rack, use the supplied rack mount brackets and screws.

- **1** Remove the four feet from the bottom of the unit.
- **2** Attach the rack mount brackets to each side of the unit with the supplied screws.

![](_page_14_Figure_9.jpeg)

**3** Screw the rack mount brackets to the rack to mount the unit.

Use the commercially available screws that match the size of the rack's holes.

![](_page_14_Figure_12.jpeg)

# <span id="page-15-0"></span>**Attaching the Handle (BVM-E171)**

**1** Remove the 2 screws on the top side.

![](_page_15_Picture_2.jpeg)

**Note**

Keep the removed screws in a safe place to prevent them from being lost.

**2** Attach the handle with the supplied screws.

![](_page_15_Figure_6.jpeg)

**Notes**

- Make sure that the screw clamp is not loosened.
- Secure the handle attachment.

# <span id="page-15-1"></span>**Connecting the Controller (BKM-17R)**

### **Note**

When you connect the BKM-16R, refer to the operating instructions of BKM-16R.

![](_page_15_Figure_13.jpeg)

- **1** Turn off the power switch of the monitor before connecting the units.
- **2** Set the NETWORK switches of the monitor and the controller to PEER TO PEER.
- **3** Connect the LAN (10/100) connector of the monitor and the LAN (10/100) connector of the controller by using the SMF-17R20 or the cable supplied with the BKM-37H/38H/39H, or a 10BASE-T/100BASE-TX straight LAN cable (shielded-type, sold separately).
- **4** Connect the DC 12V OUT connector of the monitor and DC 12V connector of the controller by using the SMF-17R20 or the cable supplied with the

BKM-37H/38H/39H. Or connect the output cable of the AC adaptor supplied with the controller to the DC 12V connector of the controller.

#### **Note on connecting the cable to the DC 12V OUT connector**

Insert the connector so as to fit the shape of the DC 12V OUT connector.

![](_page_16_Picture_3.jpeg)

# <span id="page-16-0"></span>**Connecting Multiple Units with the LAN**

The controller controls up to 32 monitors. Up to three controllers are connected to one monitor in single mode.

#### **Notes**

- The controller cannot control monitors in another subnetwork.
- When you connect the BKM-16R, refer to the operating instructions of BKM-16R.

![](_page_16_Figure_9.jpeg)

**1** Turn off the power switch of the monitor before connecting the units.

**2** Connect to the network by using a 10BASE-T/ 100BASE-TX cable (shielded-type, sold separately).

#### **Note**

We recommend to use an optional switching hub with auto selection function (AUTO MDI/MDI-X) of a straight/cross cable.

**3** Connect the output cable on the AC adaptor supplied with the controller to the DC 12V connector of the controller.

#### **Note**

When multiple units are connected, set for the LAN before setting the NETWORK switch to LAN [\(page 22\).](#page-21-0)

**4** Set the NETWORK switches of each monitor and the controller to LAN.

# <span id="page-17-0"></span>**Connecting the HDMI cable**

**1** Remove the two screws on both sides of the HDMI IN connector.

![](_page_17_Picture_9.jpeg)

**2** Attach the HDMI cable holder (supplied) with the removed screws.

![](_page_17_Picture_11.jpeg)

HDMI cable holder (supplied)

**3** Insert the HDMI cable and fix with a commerciallyavailable cable fixer (1 piece).

![](_page_17_Picture_14.jpeg)

# <span id="page-18-0"></span>**Connecting the Power Cord**

You can operate the monitor with AC or DC power supply.

# <span id="page-18-1"></span>**To connect the AC power cord**

**1** Plug the AC power cord into the AC IN connector on the rear panel then attach the AC plug holder (supplied) to the AC power cord.

![](_page_18_Picture_4.jpeg)

**2** Slide the AC plug holder over the cord until it locks.

![](_page_18_Picture_6.jpeg)

#### **To remove the AC power cord**

Pull out the AC plug holder while pressing the lock levers.

### **To connect the DC power supply**

Connect the DC power supply to the DC IN 24V - 28V connector.

When the AC power cord and DC power supply are connected, the AC power supply is given preference over the DC power supply. To use the DC power supply, disconnect the AC power cord.

# <span id="page-18-2"></span>**Turning on the Monitor**

Press the power switch on the rear panel to turn on the power.

![](_page_18_Picture_14.jpeg)

When you turn on the monitor for the first time after purchasing it, the [Select Area] screen is displayed. Select the area where you intend to use this monitor.

*For selecting the area, see [page 20.](#page-19-0)*

The warm-up time is more than 30 minutes, approximately.

### **When the monitor is in sleep mode**

As the OPERATE indicator lights in red in sleep mode, press the MONITOR  $\vert \phi \rangle$  switch of the controller. The OPERATE indicator lights in green and the monitor enters operation mode.

# <span id="page-19-0"></span>**Initial settings**

When you turn on the monitor for the first time after purchasing it, select the area where you intend to use this monitor from among the options.

When the area is selected, the menu item settings suitable for the selected area are applied.

### <span id="page-19-1"></span>**Default value for each area**

![](_page_19_Picture_4.jpeg)

![](_page_19_Picture_266.jpeg)

### **Note on the setting of color temperature**

If you measure the color temperatures of different display types, such as CRT, LCD, or OLED, by using a common (or general) color analyzer that is based on CIE 1931, and adjust the xy chromaticity to the same value, the appearance may be different because of optical spectrum differences.

To compensate for this difference, the [D93], [D65], [D61], [D55], and [User1] to [User5] settings (except [DCI]) of the monitor are adjusted by an offset  $1$ .

1) The offset value applied (x-0.006, y-0.011) is based on the Judd's function to the CIE 1931 (x, y) value.

![](_page_19_Figure_10.jpeg)

**1** Turn on the monitor with the power switch.

The [Select Area] screen appears.

![](_page_19_Figure_13.jpeg)

**2** Press the UP or DOWN button of the controller to select the area where you intend to use the monitor and press the ENTER (Ent) button.

If you select either [Latin America] or [Asia Except Japan], one of the following screens appears. **If [Latin America] is selected:**

![](_page_19_Figure_16.jpeg)

Select [PAL & PAL-N Area] or [NTSC & PAL-M Area], and press the ENTER (Ent) button.

**If [Asia Except Japan] is selected:**

![](_page_20_Figure_0.jpeg)

- [Setup Level] ([NTSC Setup Level]: [page 37](#page-36-0))
- [Color Profile] [\(page 39\)](#page-38-0)

Customers who will use this monitor in the shaded areas shown in the map below should select [NTSC Area].

Other customers should select [PAL Area]. Then press the ENTER (Ent) button.

![](_page_20_Picture_5.jpeg)

# **3** Confirm the settings.

![](_page_20_Picture_105.jpeg)

**[Cancel]:** Select to cancel the setting and return to the Select Area screen.

**[Confirm]:** Select to save the setting and end selecting the area.

*See ["Default value for each area"](#page-19-1) on [page 20](#page-19-1) on the setting value.*

After saving and reflecting the setting, you can change the setting with the menu.

• [Color Temp] (color temperature) [\(page 36\)](#page-35-0)

# <span id="page-21-0"></span>**Setting for the LAN to Connect Multiple Units**

You can control the multiple monitors using the controller (BKM-17R, sold separately) connected via each LAN (10/100) connector. You can also control a specific monitor or monitor group.

Set an IP address to the monitors and controller and a monitor ID number and group ID number to each monitor.

**1** Set the NETWORK switches of each monitor and the controller to PEER TO PEER.

![](_page_21_Figure_4.jpeg)

**2** Set the different IP address to each monitor and the controller.

**Monitor:** Set the IP address in the [Network Setting] menu [\(page 60\)](#page-59-1) of the [System Configuration] menu. **Controller:** Set the IP address in the [Network Setting] menu [\(page 70\)](#page-69-1) of the [Controller] menu.

**3** Set [Monitor ID] and [Group ID] in the [Network Setting] menu [\(page 60\)](#page-59-1) of the [System Configuration] menu.

Set the different monitor ID number to each monitor and if necessary, group ID number. You can use the numbers 1 to 99 as a monitor ID number or group ID number.

**4** Set the NETWORK switches of the monitor and the controller to LAN.

![](_page_21_Figure_10.jpeg)

# <span id="page-22-0"></span>**Selecting the Monitor (Designation of the Monitor or Group ID Number)**

When the multiple monitors are connected by network connections, you can remotely connect the monitors from the controller by designating the set monitor ID number or group ID number.

![](_page_22_Figure_2.jpeg)

**1** Press the corresponding button to select the connection mode.

**SINGLE button:** Selects single connection mode. The designated monitor is connected remotely. The monitor ID number is displayed on all connected monitors when the button is held down. **GROUP button:** Selects group connection mode. The monitor of the designated group is connected remotely.

The group ID number is displayed on all connected monitors when the button is held down. **ALL button:** Selects all connection modes. All monitors are connected remotely.

The indicator corresponding to the pressed button flashes and lights after recognizing the monitor.

**2** Select the monitor ID number for the single connection mode or group ID number for the group connection mode by pressing the UP/ DOWN or numeric button.

Up to 99 is entered as the monitor ID or group ID number.

**3** Press the ENTER (Ent) button to confirm the setting.

The monitor ID number, group ID number, or ALL is displayed in the display window.

#### **Notes**

- When the monitor with no assigned monitor ID number or group ID number is selected, the setting is not changed and the previous connection status is maintained
- When there are monitors with the same ID number, the monitor with the lower IP address is selected.
- Even if a different monitor ID number is set to the monitors, when the same IP address is set to another monitor, the monitor cannot be connected to the network.

# <span id="page-23-0"></span>**Using the Menu**

# <span id="page-23-1"></span>**Menu Operation Buttons**

The menu is operated using the menu operation buttons on the controller (BKM-17R, sold separately)

You can also operate the unit using the BKM-16R in the same way.

![](_page_23_Figure_4.jpeg)

The functions of the menu operation buttons are described below.

#### **UP /DOWN buttons**

**UP button:** Moves the cursor upward. In setting mode, increases the setting or adjustment value. **DOWN button:** Moves the cursor downward. In setting mode, decreases the setting or adjustment value.

#### **MENU button**

Displays the menu. Goes back to the menu of the upper level. (On the main menu, goes back to the normal picture.)

#### **ENTER button**

Changes an item or displays the information on the functions assigned to function buttons. In setting mode, confirms the adjustment or setting value.

#### **<sup>4</sup>** PHASE knob

By turning this knob clockwise, the cursor moves downward. In setting mode, increases the setting or adjustment value (has the same function as the UP button).

By turning this knob counterclockwise, the cursor moves upward. In setting mode, decreases the setting or adjustment value (has the same function as the DOWN button).

#### $\Theta$  Numeric buttons

Enters the numerical values

#### **Ent button**

Changes an item or displays the information on the input signal, etc. In setting mode, confirms the adjustment or setting value.

#### **Del button**

Deletes the values and characters entered.

# <span id="page-23-2"></span>**Setting and Adjusting Using the Menu**

**1** Press the MENU button.

The main menu is displayed on the screen.

![](_page_23_Picture_203.jpeg)

When you select one item on the main menu, the level 1 menu of the selected item appears.

#### **Display example**

#### **Notes**

- The menu disappears automatically if not operated for about one minute.
- Menu items displayed in gray cannot be selected.
- This menu is not displayed when [Pixel Zoom] is set to on.
- **2** Using the UP or DOWN button or PHASE knob, select the desired item. (Example: select the [Channel Configuration] menu by pressing the DOWN button.)

![](_page_24_Picture_196.jpeg)

**3** Press the ENTER or Ent button

Level 1 of the selected menu is displayed. The current settings are displayed in place of the  $\blacksquare$ marks on the illustrations of the menu screen.

![](_page_24_Picture_197.jpeg)

**4** Repeat steps 2 and 3 until the desired menu is displayed.

For more information about setting and adjustments, see below.

Indicates that the menu continues onto next page.

![](_page_24_Figure_13.jpeg)

Enters numerical values.

### **Choosing the setting value**

The method for selecting the value is different due to the menu item.

- Selecting in setting mode
- Selecting from the setting list

#### **When selecting in setting mode**

**1** Using the UP or DOWN button or PHASE knob, select the desired item and press the ENTER or Ent button.

The cursor moves to the setting value and the monitor enters in setting mode.

#### **Display example**

![](_page_25_Figure_1.jpeg)

- **2** Using the UP or DOWN button or PHASE knob, select the setting value.
- **3** Press the ENTER or Ent button.

The setting is confirmed and the cursor returns to the item.

#### **When selecting from the setting list**

**1** Using the UP or DOWN button or PHASE knob, select the desired item in the setting list.

#### **Display example**

![](_page_25_Picture_220.jpeg)

**2** Press the ENTER or Ent button.

The setting is confirmed and the display returns to the menu of the upper level.

#### **Entering numerical values**

**1** Using the UP or DOWN button or PHASE knob, select the desired item and press the ENTER or Ent button.

The cursor moves to the setting value and the monitor enters in setting mode.

#### **Display example**

![](_page_25_Picture_15.jpeg)

- **2** Select the value in one of the following three ways:
	- Enter the value directly using the numeric buttons and press the ENTER or Ent button. (only the item with a value of setting range over 0)
	- Select the value using the UP or DOWN button.
	- Select the value using the PHASE knob.
- **3** Press the ENTER or Ent button.

The setting is confirmed and the cursor returns to the item.

#### **Entering characters**

**1** Using the UP or DOWN button or PHASE knob, select [New Name] or the existing name.

The "---" means that one or more characters can be entered in sequence after the existing name.

- **2** Press the ENTER or Ent button.
- **3** Using the UP or DOWN button or PHASE knob, select the characters that you wish to enter.

#### **Display example**

![](_page_25_Picture_221.jpeg)

When you press the UP button or turn the PHASE knob clockwise, the characters and symbols appear in the sequence shown below.

Capital letters  $(A \rightarrow B \rightarrow ... \rightarrow Y \rightarrow Z) \rightarrow$ Lower-case letters  $(a \rightarrow b \rightarrow ... \rightarrow y \rightarrow z) \rightarrow$ Numbers  $(0 \rightarrow 1 \rightarrow ... \rightarrow 8 \rightarrow 9) \rightarrow$  Marks  $\rightarrow$ Capital letters...

When you press the DOWN button or turn the PHASE knob counterclockwise, the characters and symbols appear in the reverse sequence described above.

The usable symbols are limited depending on the menu."(space)" is not used as a first character of a sentence.

**4** Press the ENTER or Ent button.

The selected character is entered.

#### **Display example**

![](_page_26_Picture_254.jpeg)

**5** Repeat steps 3 and 4 until all the characters are entered, then press the ENTER or Ent button.

The selected characters are confirmed and the display returns to the menu of the upper level.

#### **To correct the entered character**

Press the Del button. The character on the left side of the cursor is deleted.

# <span id="page-26-0"></span>**Entering the Channel Number**

When selecting a one-digit number, press the button of the channel number.

When selecting a two-digit number, first press the 0 button, then press a two-digit channel number.

### **Channel numbers 91 to 97 assignment**

The signal systems to which the internal signal is displayed are assigned to channel numbers 91 to 97. The internal signal of the last signal system is displayed. **091:** PLUGE signal **092:** 20% gray signal **093:** 100% white signal **094:** Five-step gray scale signal

**095:** Ramp signal **096:** color-bar signal **097:** 0% black signal

To cancel the internal signal, select one from the channel numbers 1 to 30.

#### **Note**

You cannot select channel numbers 91 to 97 in the following cases:

- When the XYZ signal, or the computer signal of HDMI is input
- When [Side by Side] is set to [On]
- When [Wipe] is set to [On]
- When [Butterfly] is set to [On]
- When [Blending] is set to [On]
- When [Pixel Zoom] is set to on

# <span id="page-26-1"></span>**Aborting Menu Operation**

Press the MENU button. The menu of the upper level is displayed.

When the MENU button is pressed in setting mode or during adjustment, the menu returns to the previous setting.

The menu disappears automatically if not operated for about one minute.

# <span id="page-27-0"></span>**Protection of the Setting Values**

# <span id="page-27-1"></span>**Protecting the setting values using the [Key Protect]**

You can protect the setting values using the [Key Protect] menu.

When the values are protected by [Key Protect], you cannot change the values. To change the values, set [Key Protect] to [Off].

<span id="page-27-2"></span>**Protecting the setting values using [Password]**

You can protect the menu values using [Password] of [System Configuration].

When the values are protected with a password, you need to enter the password to change the settings.

*For details, see [Password] [\(page 65\).](#page-64-2)*

# <span id="page-27-3"></span>**Adjustment Using the Menus**

### <span id="page-27-4"></span>**Items**

The screen menu of this monitor consists of the following items.

### **[Adjustment[\]\(page 31\)](#page-30-0)**

[Picture Adj] [Auto] [Auto Adjust] [Color Bar] [Restore Factory Data] [Status] [Format] [Matrix] [Manual Adjust] [Copy From] [Preset Value] [Other Monitor] [External Memory] [Color Temp Adj] [Manual] [Manual Adjust] [Original Value] [Signal] [Contrast/Bright Hold] [Copy From] [Preset Value] [Other Monitor] [External Memory] [Restore Factory Data] [Position Adj] [H Shift] [V Shift]

### **[Channel Configuration[\]\(page 35\)](#page-34-0)**

[Format] [3G/HD/SD-SDI] [Dual Link HD-SDI] [Composite] [HDMI] [Input No] [Screen Aspect] [HD] [SD] [DC 2048×1080] [HDMI Auto] [Color Temp] [Picture Preset] [Matrix/Color Profile]

[Matrix] [HD]  $[SD]$ [Color Profile] [Color Space] [Gamma] [HDMI Auto] [Marker Preset] [H Shift Offset] [Channel Name] [NTSC Setup Level] [RGB/YCC Range] [RGB Range] [HD] [DC 2048×1080] [HDMI] [YCC Range] [HDMI] [HDMI Auto] [1080I/PsF]  $[24PsF]$ [25PsF/50I] [30PsF/60I] [Film Cadence] [Copy From] [Other CH] [Other Monitor] [External Memory]

### **[Auxiliary Setting[\]\(page 45\)](#page-44-0)**

[Native Scan Mode] [Aperture Value] [Peak White Control]

### **[Function Setting][\(page 46\)](#page-45-0)**

[Marker Setting] [Aspect Marker] [Aspect Marker] [Aspect Mode] [Aspect] [Line] [Thickness] [Color] [Bright] [Blanking] [Area Marker 1] [Area Marker 1] [Aspect Mode] [Aspect] [Area Size] [Width] [Height] [Mode] [Thickness] [Color] [Bright]

[Area Marker 2]<sup>1)</sup> [Center Marker] [Center Marker] [Mode] [Color] [Bright] [H Position] [V Position] [Copy From] [Preset Value] [Other Monitor] [External Memory] [P&P Setting] [Side by Side] [Line Display] [Line Color] [Line Bright] [Wipe] [Line Display] [Line Color] [Line Bright] [Position] [Butterfly] [Line Display] [Line Color] [Line Bright] [Position] [Blending] [Blending Ratio] [Pixel Zoom Setting] [Line Color] [Gamut Error Display] [Gamut Error Display] [OSD Notification] [OSD Notification Reset] [Input Detection] [Detection] [Pixel Threshold] [Signal Level] [SDI YCbCr 10bit] [SDI RGB 10bit] [SDI YCbCr 12bit] [SDI RGB 12bit] [HDMI YCbCr] [HDMI RGB] [Post-Process Detection] [Detection] [Pixel Threshold] [Signal Level] [Zebra Pattern] [Line] [Modulation] [Capture] [Load] [Rename] [Delete] [Internal Signal]

### **[System Configuration][\(page 60\)](#page-59-0)**

[Network] [Monitor ID] [Group ID] [Network Setting] [IP Address] [Subnet Mask] [Default Gateway] [Address] [Protocol Setting] [SDCP/SDAP Community] [SDCP Port No] [SDAP Port No] [SDAP Broadcast] [SDAP Broadcast Period] [Acceptable IP Address] [Reset Protocol Setting] [Parallel Remote] [Parallel Remote] [1 Pin] to [8 Pin] [Power] [Sleep Mode] [Power On Status] [Default CH] [On Screen Set] [Input Information] [Format] [Position] [CH No] [Position] [CH Name] [Position] [Scan Mode] [Position] [Closed Caption] [Closed Caption] [Type] [Service 708] [Service 608] [OSD Level] [Audio Level Meter] [Audio CH] [Position] [Transparency] [Peak Hold] [Time Code] [VITC/LTC] [Position] [Level] [Over Range] [ABL Notification] [Password] [Change Password] [Apply Password]

[Adjustment] [Channel Configuration] [Auxiliary Setting] [Function Setting] [System Configuration] [Individual Item] [File Management] [Controller] [Key Protect] [Date/Time] [Scan Mode Skip] [Screen Saver] [License Management] (BVM-E171 only) [Monitor Upgrade] [Software Version] [Kernel Version] [FPGA Version] [CPLD Version] [Software Upgrade] [Kernel Upgrade] [FPGA Upgrade] [Maintenance]

#### **[File Management[\]\(page 66\)](#page-65-0)**

[Save To] [External Memory] [Copy From] [Other Monitor] [External Memory] [Delete] [External Memory] [Data Maintenance] [Back Up System Data] [Restore System Data]

# **[System Status[\]\(page 68\)](#page-67-0)**

Displays the unit setting status, etc.

*For details on the displayed items, see ["\[System Status\]](#page-67-0)  [Menu" \(page 68\)](#page-67-0).*

# **[Controller[\]\(page 70\)](#page-69-0)**

[Network] [Network Setting] [IP Address] [Subnet Mask] [Default Gateway] [Address] [Protocol Setting] [SDCP/SDAP Community] [SDCP Port No] [SDAP Port No] [SDAP Broadcast] [SDAP Broadcast Period] [Reset Protocol Setting] [Function Key]

[F1] to [F16] [Monitor ID Display] [Controller Upgrade] [Software Version] [Kernel Version] [Software Upgrade] [Kernel Upgrade]

# **[Key Protect[\]\(page 73\)](#page-72-0)**

# <span id="page-30-0"></span>**[Adjustment] Menu**

Adjusts the picture, color temperature, etc. When [Adjustment] is selected, the following menu is displayed.

![](_page_30_Figure_4.jpeg)

#### **Note**

This menu is not selectable in the following cases:

- When [Side by Side] is set to [On]
- When [Wipe] is set to [On]
- When [Butterfly] is set to [On]
- When [Blending] is set to [On]

# <span id="page-30-1"></span>**[Picture Adj]**

Adjusts the chroma, phase, matrix, and signal level automatically and contrast, brightness, chroma, and phase to set the preset value to the picture adjustment preset data. When the item is selected, the picture adjustment preset data to be set is displayed. To change the picture adjustment preset data to be adjusted, you can select from [Preset1], [Preset2], [Preset3], [Preset4], [Preset5], and [Preset(DCI)] in the [Picture Preset] menu [\(page 37\)](#page-36-1) of the [Channel Configuration] menu.

#### **[Auto]**

Sets the automatic adjustment of chroma, phase, matrix, and signal level.

When the item is selected, the selected preset data is displayed.

You can select this item when the composite signal is displayed.

#### **Notes**

• To display the composite signal, perform [Auto Adjust] for the signal format, signal system and matrix.

When [Auto Adjust] is performed, the 100 % (white) and 0 % (black) level of the internal signal of the monitor is adjusted equal to the 100 % (white) and 0 % (black) level of the reference signal as well as the chroma, phase and matrix adjustment.

When you make a further adjustment on the chroma and phase after [Auto Adjust], adjust them manually.

 This menu is not selectable when the internal signal or captured frame is displayed.

<span id="page-30-2"></span>![](_page_30_Picture_375.jpeg)

#### **[Manual Adjust]**

Adjusts values by turning the PHASE, CHROMA, BRIGHT, and/or CONTRAST knobs. After adjustment, press the ENTER (Ent) button to confirm the adjusted values.

- **[Phase]:** –150 to +150 (Default value: [000])
- **[Chroma]:** 0000 to 2000 (Default value: [1000])
- **[Bright]:** –500 to +500 (Default value: [000])
- **[Contrast]:** 0000 to 2500 (Default value: [1000] (for [Preset1] to [Preset5]), Default value: [0480] (for  $[Present(DCI)]$

#### **To display no characters on the screen while adjusting manually**

Set the CHAR OFF button to on. The characters disappear. To display characters, set the CHAR OFF button to off.

#### **To reset the setting to the default**

Press the corresponding MANUAL button. The adjusted value is reset to the default.

#### **To cancel adjustment**

Press the MENU button. The adjustment data is cleared.

#### **To confirm adjustment**

Press the ENTER (Ent) button.

#### **Note**

During adjustment, the screen saver is activated automatically if the operating conditions are met regardless of the setting of the screen saver function.

#### **[Copy From]**

Copies picture adjustment preset data.

#### **Notes**

- Automatic adjustment data is not copied.
- Use the BKM-16R with software version 1.6 or higher or BKM-17R to use the [Copy From] function.

![](_page_31_Picture_384.jpeg)

![](_page_31_Picture_385.jpeg)

# **[Color Temp Adj]**

Adjusts the color temperature. When the item is selected, the color temperature data to be adjusted is displayed.

**Except for the XYZ format signal**

When [D93], [D65], [D61], [D55], or [DCI] data is changed, they are displayed as [D93\*], [D65\*], [D61\*],  $[D55<sup>*</sup>]$ , or  $[DCI<sup>*</sup>]$ .

To change the color temperature data to be adjusted, select [D93], [D65], [D61], [D55], [DCI], [User1], [User2], [User3], [User4], or [User5] in the [Color Temp] menu of the [Channel Configuration] menu.

**For the XYZ format signal**

When [DCI XYZ] data is changed, it is displayed as [DCI XYZ\*].

To change the color temperature data to be adjusted, select [DCI XYZ], [User XYZ1], [User XYZ2], [User XYZ3], [User XYZ4], or [User XYZ5] in the [Color Temp] menu [\(page 36\)](#page-35-0) of the [Channel Configuration] menu.

#### **Note**

If you measure the color temperatures of different display types, such as CRT, LCD, or OLED, by using a common (or general) color analyzer that is based on CIE 1931, and adjust the xy chromaticity to the same value, the appearance may be different because of optical spectrum differences.

To compensate for this difference, the [D93], [D65], [D61], [D55], and [User1] to [User5] settings (except DCI) of the monitor are adjusted by an offset  $\frac{1}{1}$ .

1) The offset value applied (x-0.006, y-0.011) is based on the Judd's function to the CIE 1931 (x, y) value.

#### **[Manual]**

Adjusts the color temperature manually. When the item is selected, the color temperature data to be set is displayed.

**Except for the XYZ format signal**

When [D93], [D65], [D61], [D55], or [DCI] data is changed, they are displayed as  $[D93^{\ast}]$ ,  $[D65^{\ast}]$ ,  $[D61^{\ast}]$ ,  $[D55^*]$ , or  $[DCI^*]$ .

#### **For the XYZ format signal**

When [DCI XYZ] data is changed, it is displayed as [DCI XYZ\*].

When [Contrast/Bright Hold] is set to [Off], the color temperature data are displayed. The contrast data is displayed as the picture preset data [Preset1] to [Preset5] or [Preset(DCI)] set in the [Picture Preset] menu of the [Channel Configuration] menu. To change the type of the picture preset data, select from [Preset1] to [Preset5] or  $[Present(DCI)]$  in the [Picture Preset] menu [\(page 37\)](#page-36-1) of the [Channel Configuration] menu.

![](_page_32_Picture_243.jpeg)

setting of the screen saver function.

![](_page_33_Picture_375.jpeg)

#### **Note**

Use the BKM-16R with software version 1.6 or higher or BKM-17R to use the [Copy From] function.

#### **[D65]:** Copies the color temperature of D65. **[D61]:** Copies the color temperature

• [D93]: Copies the color temperature

can select from the following:

of D93.

- of D61.
- **[D55]:** Copies the color temperature of D55.
- **[DCI]:** Copies the color temperature of DCI.

 **[User1] to [User5]:** Copies the color temperature of User1 to User5. When [D93], [D65], [D61], [D55], or [DCI] data is changed, they are displayed as [D93\*], [D65\*], [D61\*],  $[D\overline{5}5^*]$ , or  $[DCI^*]$ .

![](_page_34_Picture_368.jpeg)

- **[DCI XYZ]:** Copies the color temperature of DCI XYZ.
- **[User XYZ1] to [User XYZ5]:**  Copies the color temperature of User XYZ1 to User XYZ5. When [DCI XYZ] data is changed, it is displayed as [DCI XYZ\*].

#### **Restore Factory Data**

Resets the color temperature to the default setting. You cannot select this when the setting is the default value.

The following message appears to confirm the data reset operation.

[Restore factory data ?]

- **[OK]:** To reset the data, press the ENTER (Ent) button.
- **[Cancel]:** To cancel, press the MENU button.

# **[Position Adj]**

Adjusts the position of the picture when the analog signal is input.

When the item is selected, the signal system to be set is displayed.

You can select the item when the composite signal is displayed.

#### **To hide the characters on the monitor during adjustment**

Set the CHAR OFF button of the controller to on. As the characters on the display are hidden, it becomes easy to adjust the picture. To display the characters, set the CHAR OFF button to off.

### **Note**

This menu is not selectable when the internal signal or captured frame is displayed.

![](_page_34_Picture_369.jpeg)

# <span id="page-34-0"></span>**[Channel Configuration] Menu**

This menu is used for pertaining data to the input signals.

When [Channel Configuration] is selected, the following menus are displayed.

![](_page_34_Picture_21.jpeg)

![](_page_35_Figure_0.jpeg)

The current channel is displayed. Perform the input setting for the selected channel.

#### **Before setting**

Set the input signal for each channel. A channel number (1 to 30) is entered with the numeric buttons [\(page 27\)](#page-26-0).

#### **Note**

This menu is not selectable in the following cases:

- When [Side by Side] is set to [On]
- When [Wipe] is set to [On]
- When [Butterfly] is set to [On]
- When [Blending] is set to [On]

![](_page_35_Picture_308.jpeg)

<span id="page-35-0"></span>![](_page_35_Picture_309.jpeg)

**Note**

If you measure the color temperatures of different display types, such as CRT, LCD, or OLED, by using a common (or general) color analyzer that is based on CIE 1931, and adjust the xy chromaticity to the same value, the appearance may be different because of optical spectrum differences. To compensate for this difference, the [D93], [D65], [D61], [D55], and [User1] to [User5] settings (except [DCI]) of the monitor are adjusted by an offset 1). 1) The offset value applied (x-0.006, y-0.011) is based on the Judd's function

to the CIE 1931  $(x, y)$  value.
<span id="page-36-0"></span>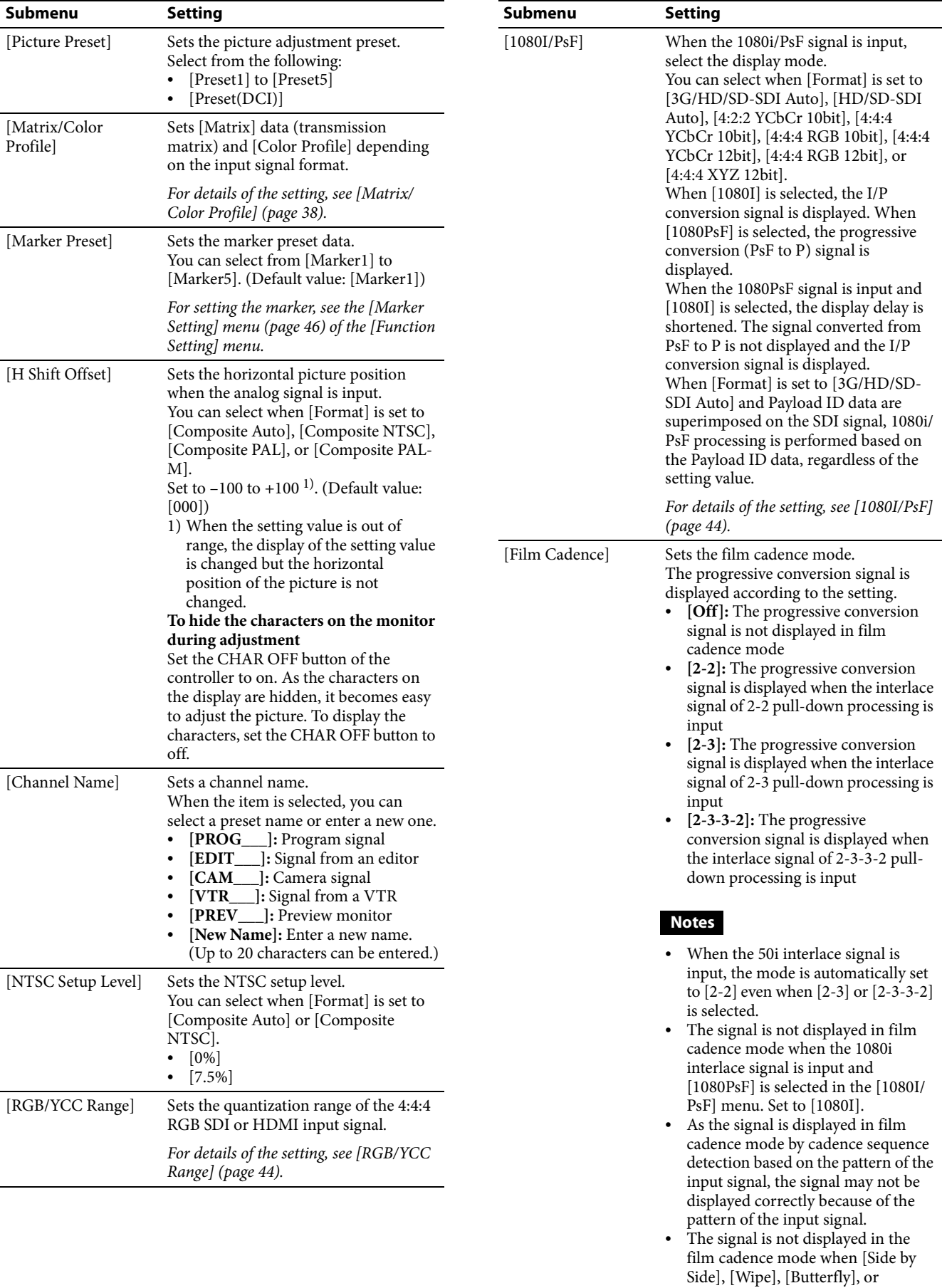

[Blending] is set to [On].

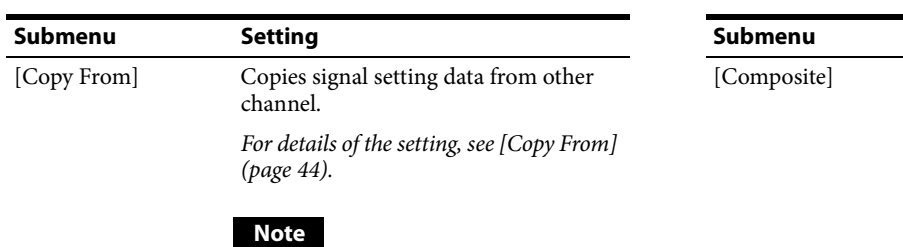

Use the controller of BKM-16R with software version 1.6 or higher or BKM-17R to use the [Copy From] function.

# <span id="page-37-1"></span>**[Format]**

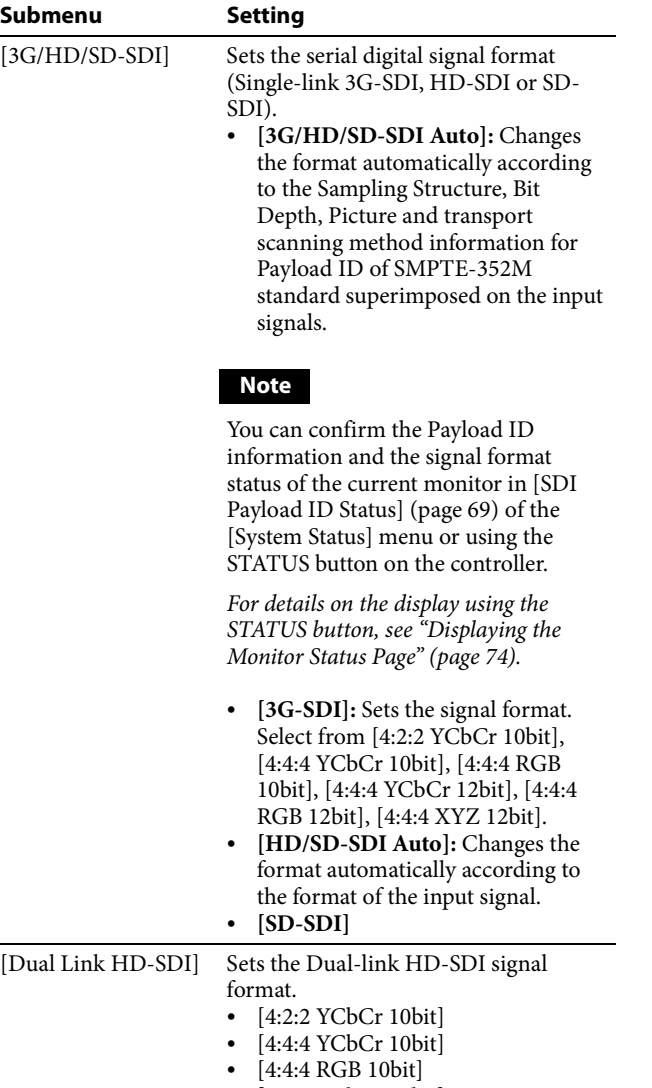

- 
- [4:4:4 YCbCr 12bit] • [4:4:4 RGB 12bit]
- $\bullet$  [4:4:4 XYZ 12bit]

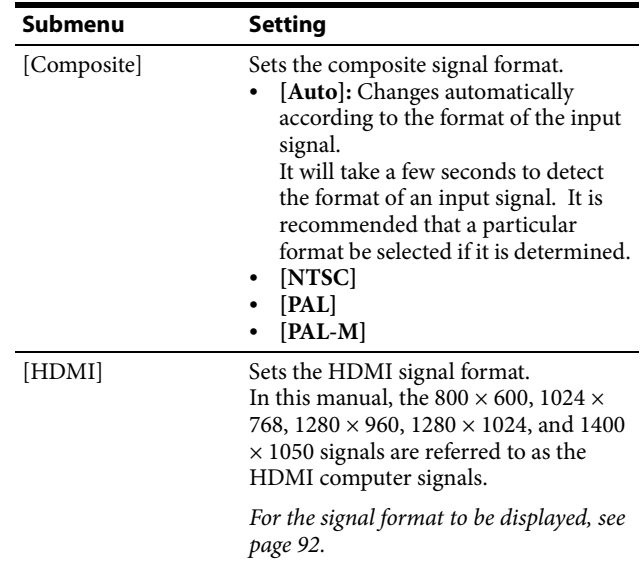

### **[Screen Aspect]**

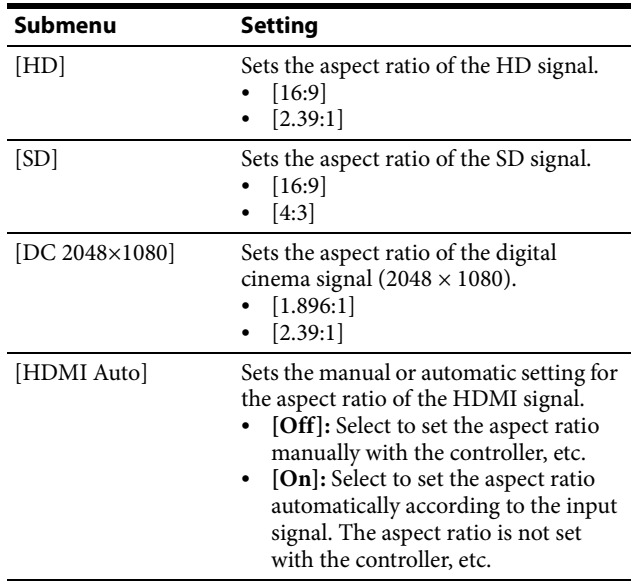

# <span id="page-37-0"></span>**[Matrix/Color Profile]**

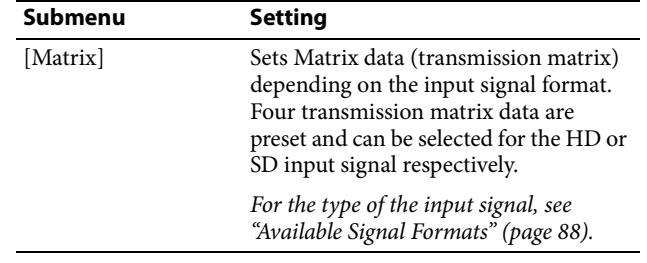

 $\overline{a}$ 

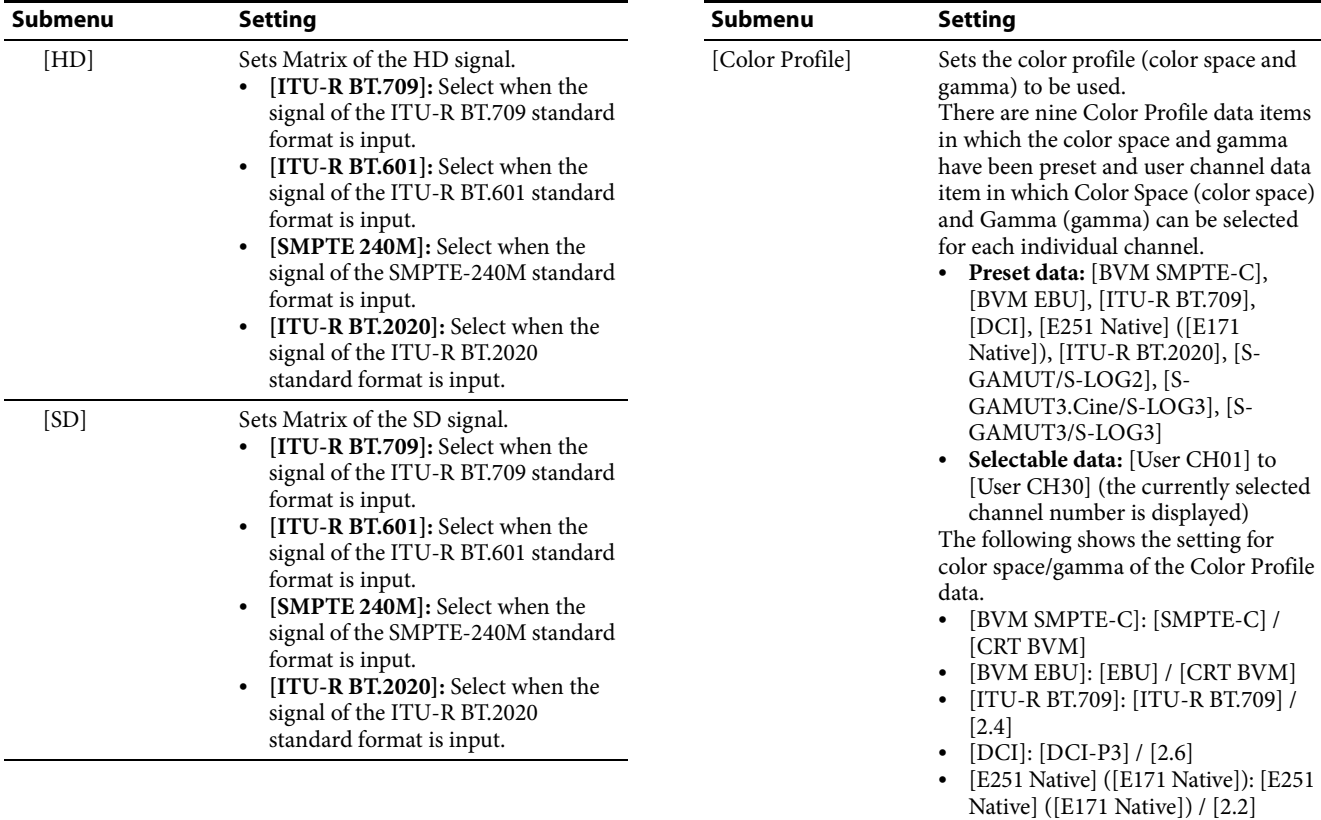

[ITU-R BT.2020]: [ITU-R BT.2020] /

 [S-GAMUT/S-LOG2]: [S-GAMUT/ S-GAMUT3] / [S-LOG2(SDR)] [S-GAMUT3.Cine/S-LOG3]: [S-GAMUT3.Cine] / [S-LOG3(SDR)]

• [User CH01] to [User CH30]: Select in the [Color Space] menu / Select in

 When setting [CRT BVM] gamma data for [User CH01] to [User CH30], first select [SMPTE-C] or [EBU] in the [Color Space] menu. • The [Gamma] setting is fixed at [2.6] when an XYZ format signal is input. • Set the [Color Space] menu to [DCI-P3] when an XYZ format signal is

• When [HDMI Auto] is set to [On] in the [Matrix/Color Profile] menu, [Color Profile] is automatically set and the setting value cannot be changed when the HDMI signal is

• [S-GAMUT3/S-LOG3]: [S-GAMUT/S-GAMUT3] / [S-

the [Gamma] menu

LOG3(SDR)]

[2.4]

**Notes**

input.

input.

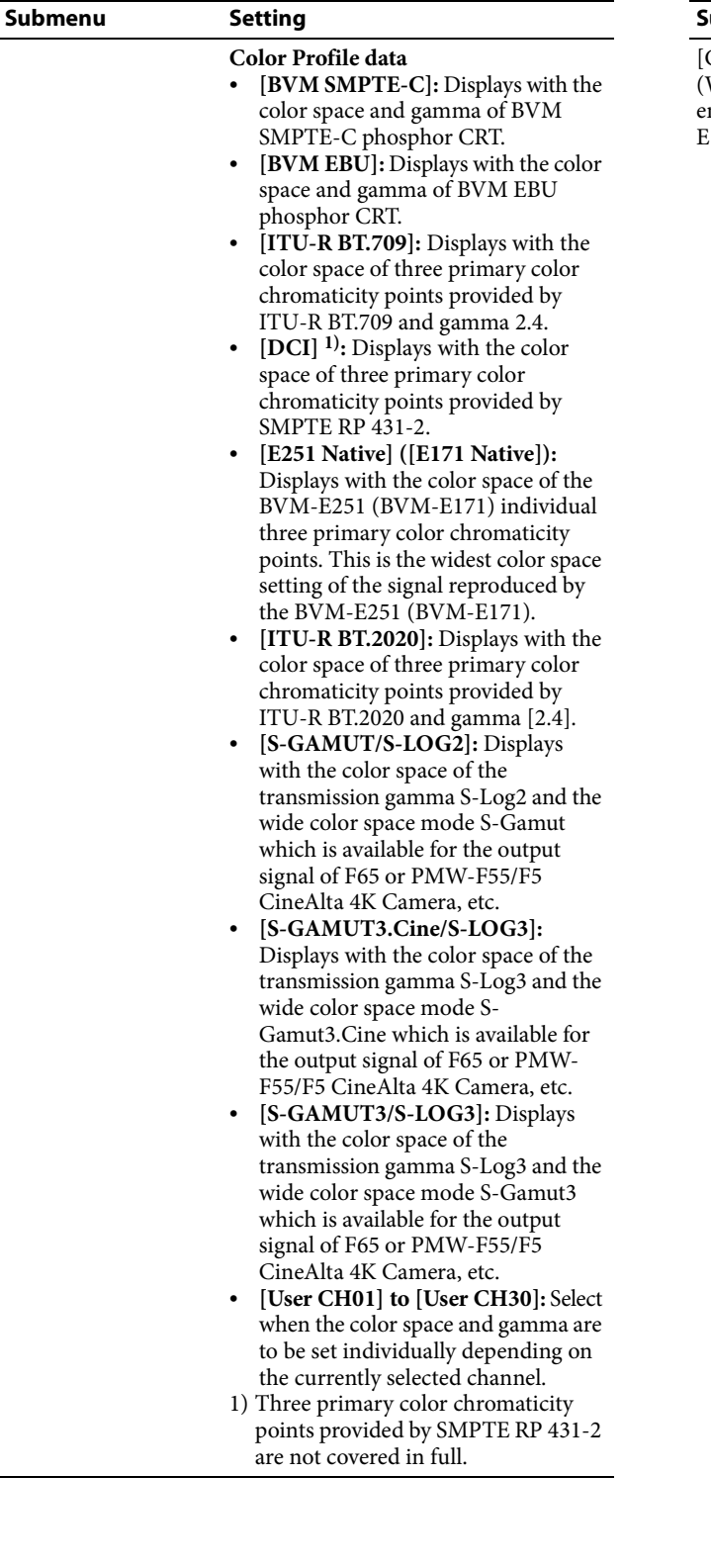

### **Submenu Setting**

[Color Profile] (When HDR is nabled on the BVM-E171)

Sets the color profile (color space and gamma) to be used. There are nine Color Profile data items in which the color space and gamma

have been preset and user channel data item in which Color Space (color space) and Gamma (gamma) can be selected for each individual channel.

- **Preset data:** [BVM SMPTE-C], [BVM EBU], [ITU-R BT.709], [DCI], [E251 Native] ([E171 Native]), [ITU-R BT.2020], [S-GAMUT/S-LOG2], [S-GAMUT3.Cine/S-LOG3], [S-GAMUT3/S-LOG3], [SMPTE ST2084], [ITU-R BT.2100(HLG)], [S-LOG3(Live HDR)]
- **Selectable data:** [User CH01] to [User CH30] (the currently selected channel number is displayed) The following shows the setting for color space/gamma of the Color Profile
- data. [BVM SMPTE-C]: [SMPTE-C] / [CRT BVM]
- [BVM EBU]: [EBU] / [CRT BVM]
- [ITU-R BT.709]: [ITU-R BT.709] / [2.4]
- [DCI]: [DCI-P3] / [2.6]
- [E251 Native] ([E171 Native]): [E251 Native] ([E171 Native]) / [2.2]
- [ITU-R BT.2020]: [ITU-R BT.2020] / [2.4]
- [S-GAMUT/S-LOG2]: [S-GAMUT/ S-GAMUT3] / [S-LOG2(HDR)]
- [S-GAMUT3.Cine/S-LOG3]: [S-GAMUT3.Cine] / [S-LOG3(HDR)]
- [S-GAMUT3/S-LOG3]: [S-GAMUT/S-GAMUT3] / [S-LOG3(HDR)]
- [User CH01] to [User CH30]: Select in the [Color Space] menu / Select in the [Gamma] menu
- [SMPTE ST2084]: [ITU-R BT.2020] / [SMPTE ST2084(HDR)]
- [ITU-R BT.2100(HLG)]: [ITU-R BT.2020] / [ITU-R BT.2100(HLG)]
- [S-LOG3(Live HDR)]: [ITU-R BT.2020] / [S-LOG3(Live HDR)]

#### **Notes**

- When setting [CRT BVM] gamma data for [User CH01] to [User CH30], first select [SMPTE-C] or [EBU] in the [Color Space] menu.
- The [Gamma] setting is fixed at [2.6] when an XYZ format signal is input.
- Set the [Color Space] menu to [DCI-P3] when an XYZ format signal is input.
- When [HDMI Auto] is set to [On] in the [Matrix/Color Profile] menu, [Color Profile] is automatically set and the setting value cannot be changed when the HDMI signal is input.

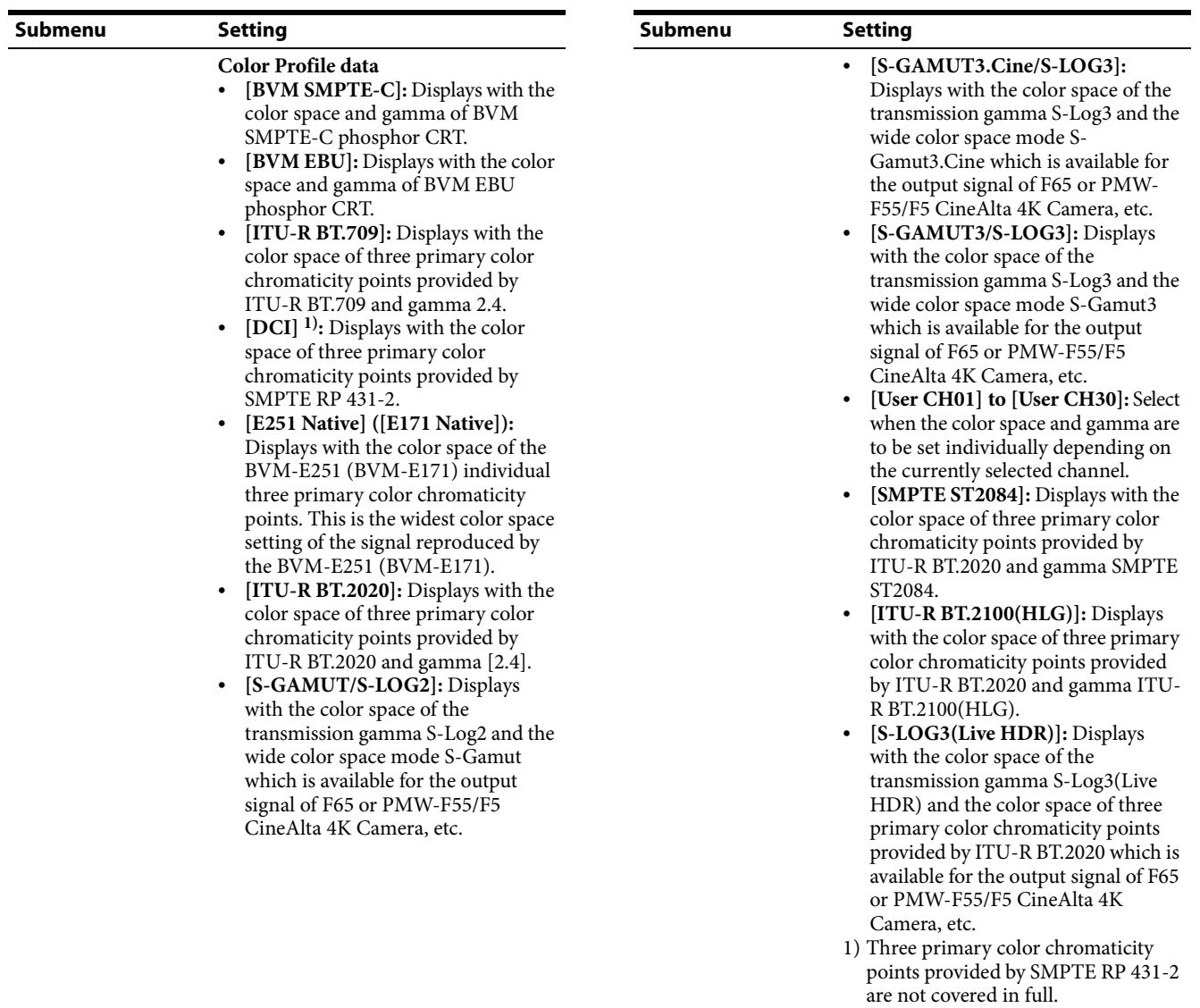

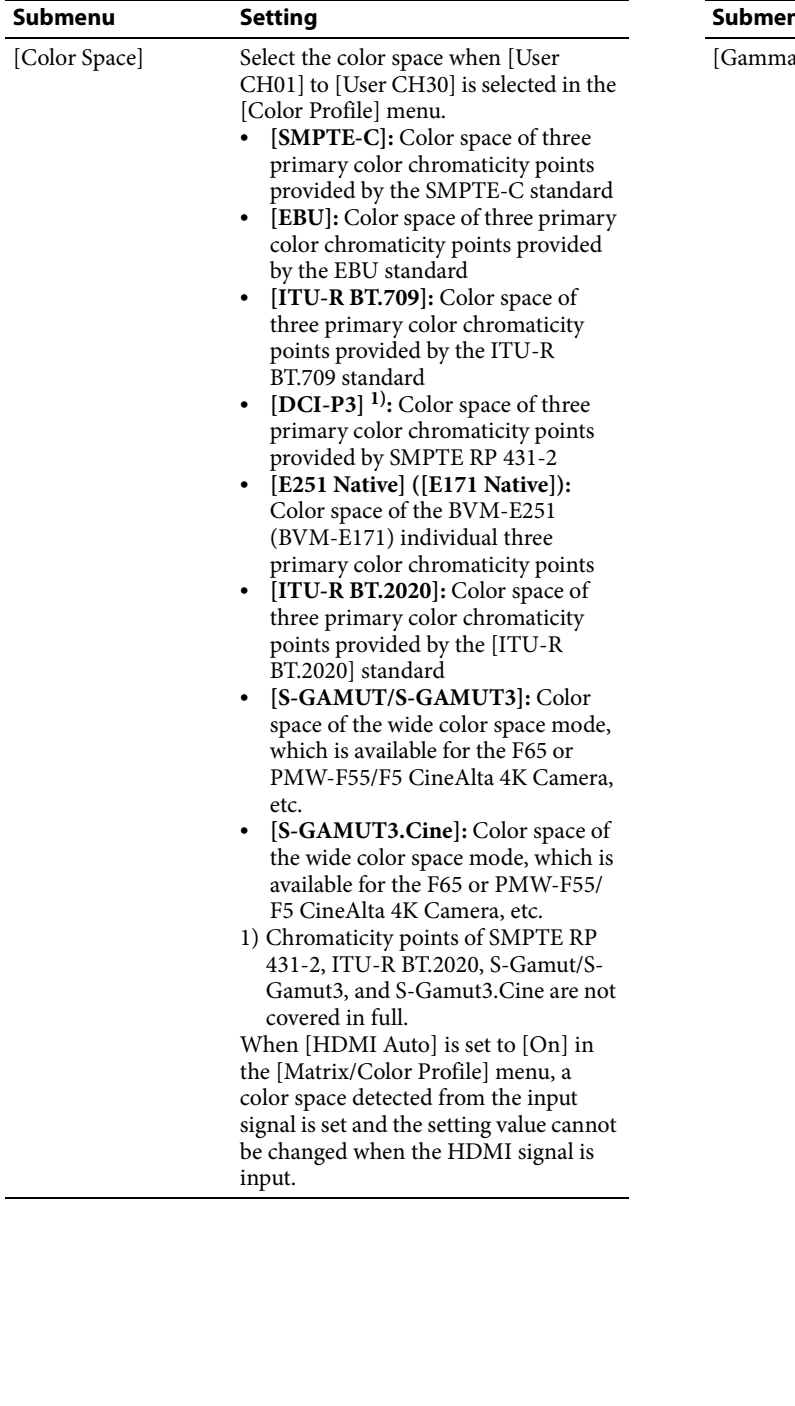

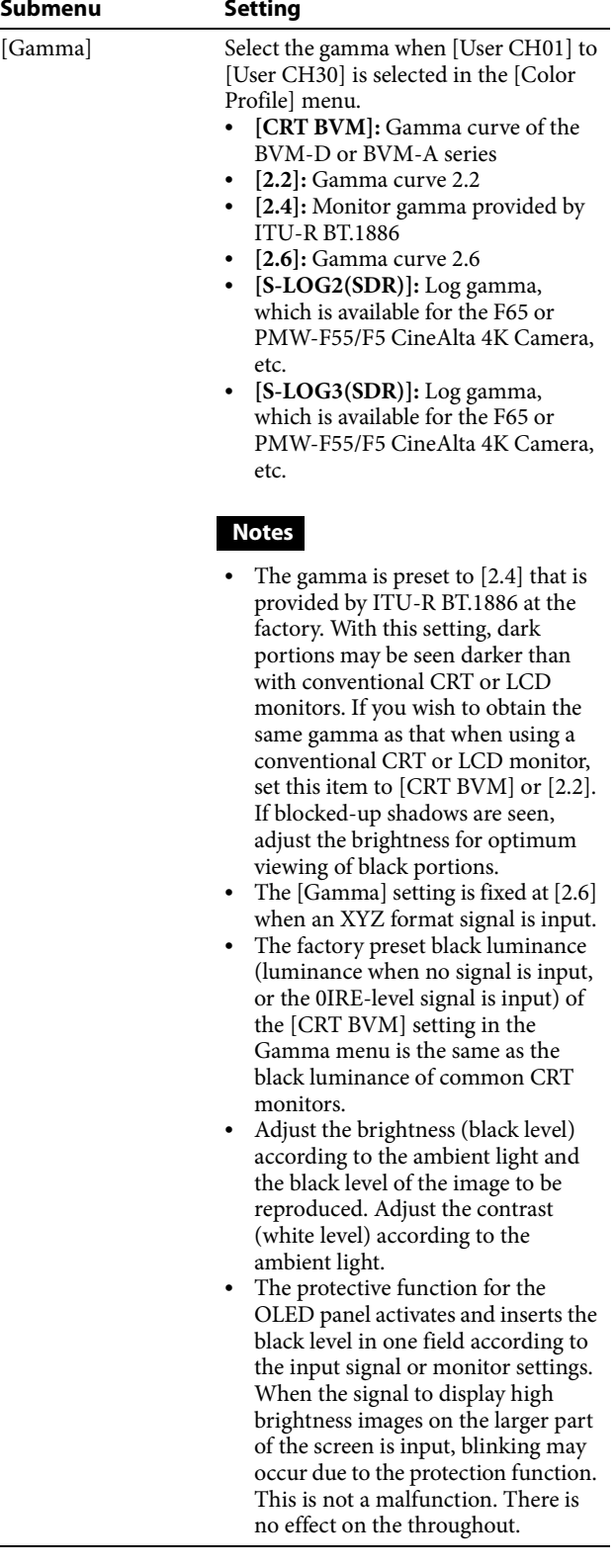

<span id="page-42-0"></span>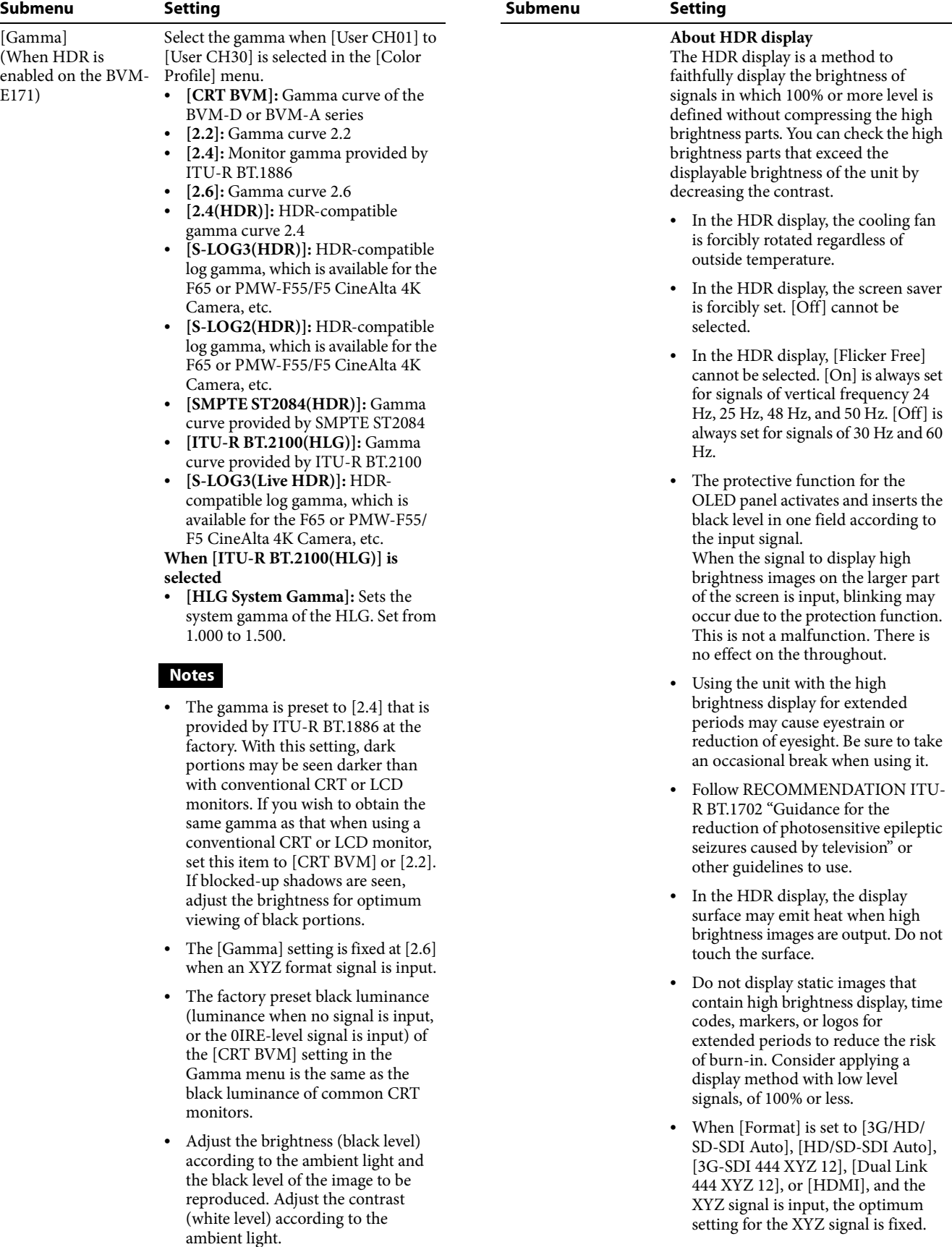

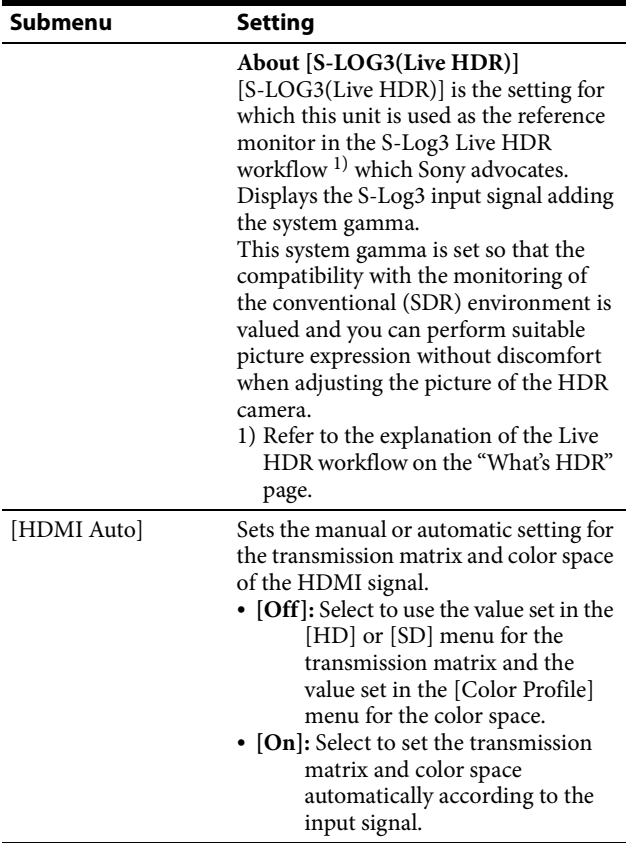

# <span id="page-43-0"></span>**[RGB/YCC Range]**

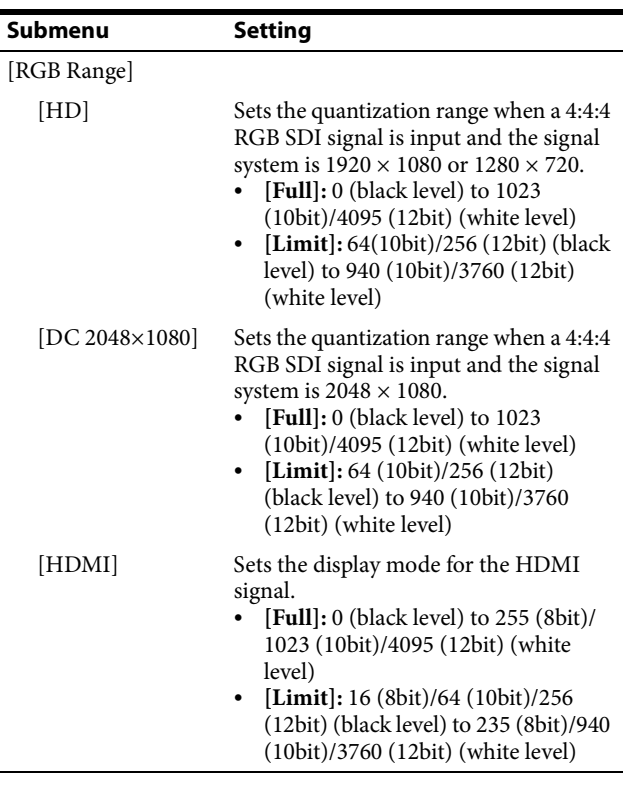

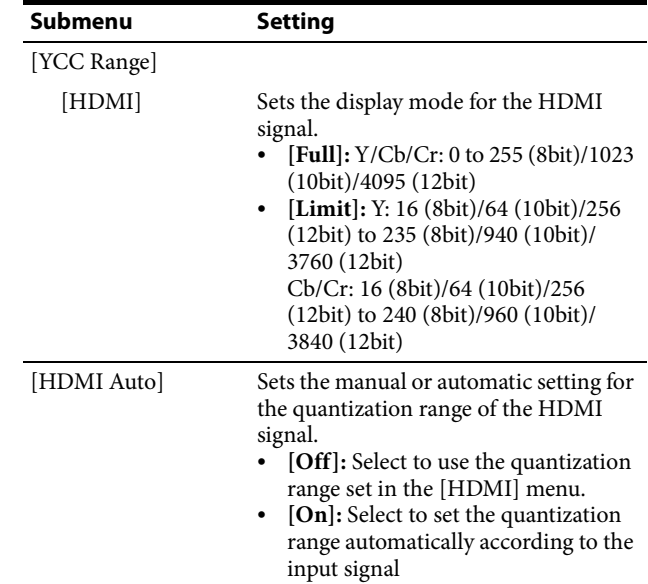

# <span id="page-43-1"></span>**[1080I/PsF]**

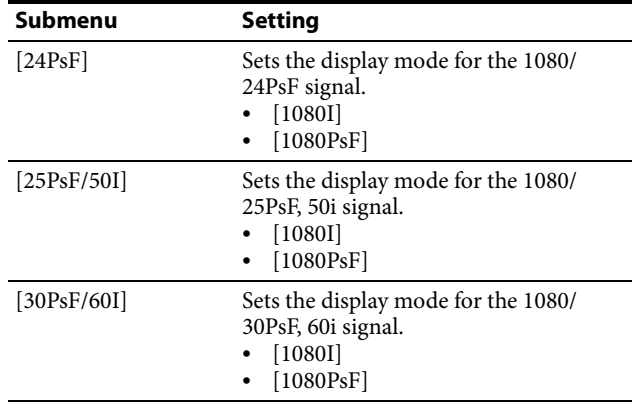

# <span id="page-43-2"></span>**[Copy From]**

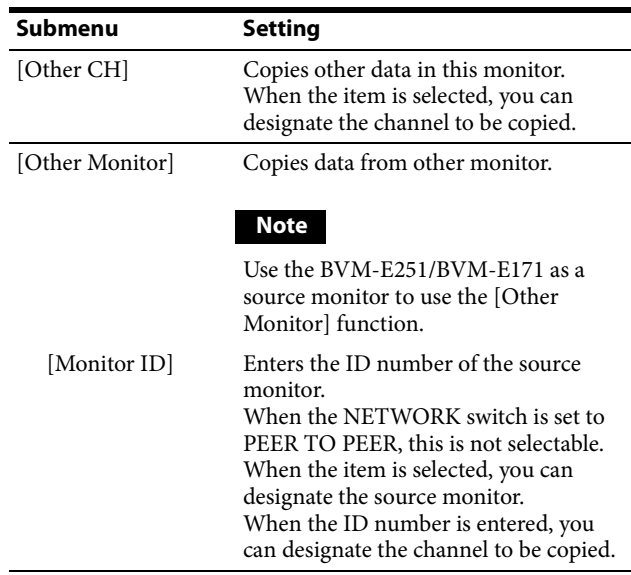

<span id="page-44-1"></span>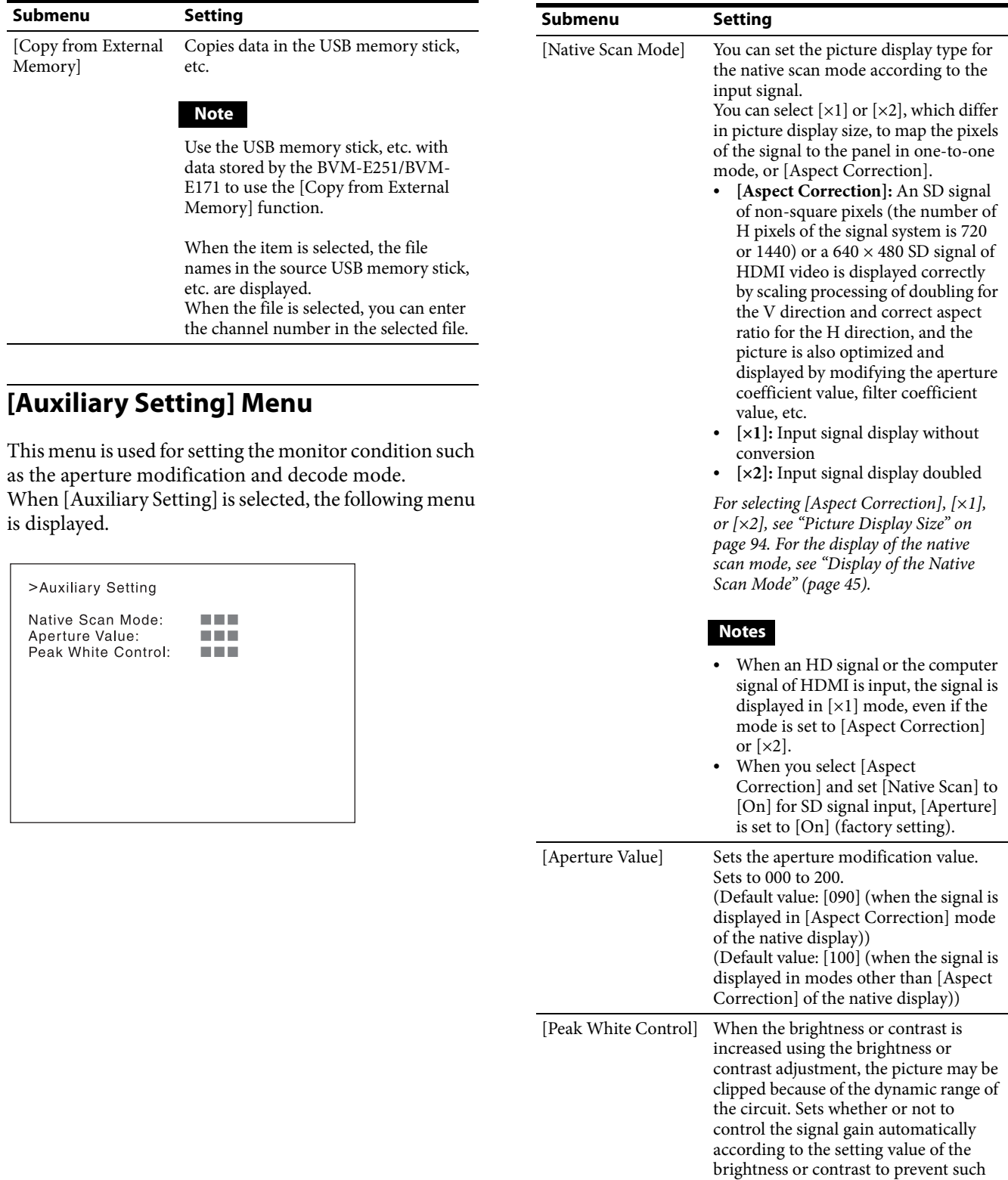

### <span id="page-44-2"></span><span id="page-44-0"></span>**Display of the Native Scan Mode**

### **Notes**

 $\bullet\,$  The native scan is not selectable in the following cases:

clipping ([Off] or [On]).

- When the input signal has no sync signal
- When [Side by Side] is set to [On]

– When [Pixel Zoom] is set to on

- When the HDMI computer signal is input (The native scan is displayed regardless of the setting.)
- When a digital cinema signal ( $2048 \times 1080$ ) is input and the internal signal is displayed ([Native Scan] is set to [Off] and the normal scan is displayed regardless of the setting.)
- When the signal system is the SD signal of  $720 \times 576$ , [Native Scan Mode] is set to [Aspect Correction] or [ $\times$ 2] and the internal signal is displayed ([Native Scan] is set to [Off] and the normal scan is displayed regardless of the setting.)

#### **Display of the input signal system 2048 × 1080**

When the input signal system is  $2048 \times 1080$  and the native scan mode is selected, you can display no display area of the left and right sides over the H size (1920) by sliding the picture with the PHASE knob of the controller. You can restore the display position to the center by pressing the MANUAL button of PHASE on the controller.

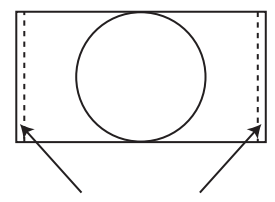

Displayed by sliding the picture with the PHASE knob of the controller.

#### **Note**

The set position is held even when the system is changed to another input signal system.

#### **Display of the input signal system 576/50i or 576/ 50P**

When the input signal system is the SD signal of  $720 \times$ 576 and [Native Scan Mode] is set to [×2] or [Aspect Correction], you can display no display area of the upper and lower sides over the V size (1080) by sliding the picture with the UP/DOWN button of the controller. And when the input signal is the same as above and [Native Scan Mode] is set to [Aspect Correction] and the aspect ratio is 16:9, you can display no display area of the left and right sides over the H size (1920) by sliding the picture with the PHASE knob of the controller. You can restore the display position to the center by pressing the MANUAL button of PHASE on the controller.

Displayed the whole picture of the H direction by sliding the picture with the PHASE knob of Displayed the whole picture of the V direction by sliding the picture with the UP/DOWN button of the controller. UP button DOWN button  $\parallel \uparrow$  UP button DOWN button

#### **Note**

the controller.

The set position is held even when the system is changed to another input signal system.

# **[Function Setting] Menu**

This menu is used to set the function related to the picture display.

When [Function Setting] is selected, the following menu is displayed.

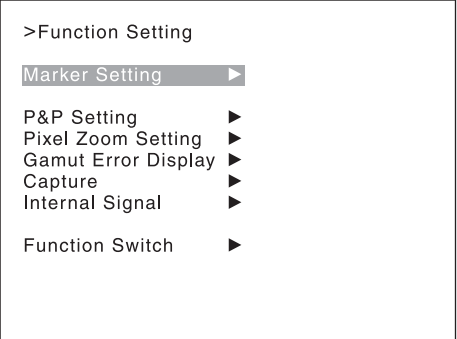

### <span id="page-45-0"></span>**[Marker Setting]**

Sets whether or not to display the marker when the MARKER button is pressed. Also sets the display mode. When the item is selected, the marker preset data to be set is displayed. To change the marker preset data to be adjusted, you can select from [Marker1], [Marker2], [Marker3], [Marker4], and [Marker5] in the [Marker Preset] menu [\(page 37\)](#page-36-0) of the [Channel Configuration] menu.

### **To hide the characters on the monitor during setting**

Set the CHAR OFF button of the controller to on. As the characters on the display are hidden, it becomes easy to adjust the picture. To display the characters, set the CHAR OFF button to off.

### **[Aspect Marker]**

Sets the aspect marker display.

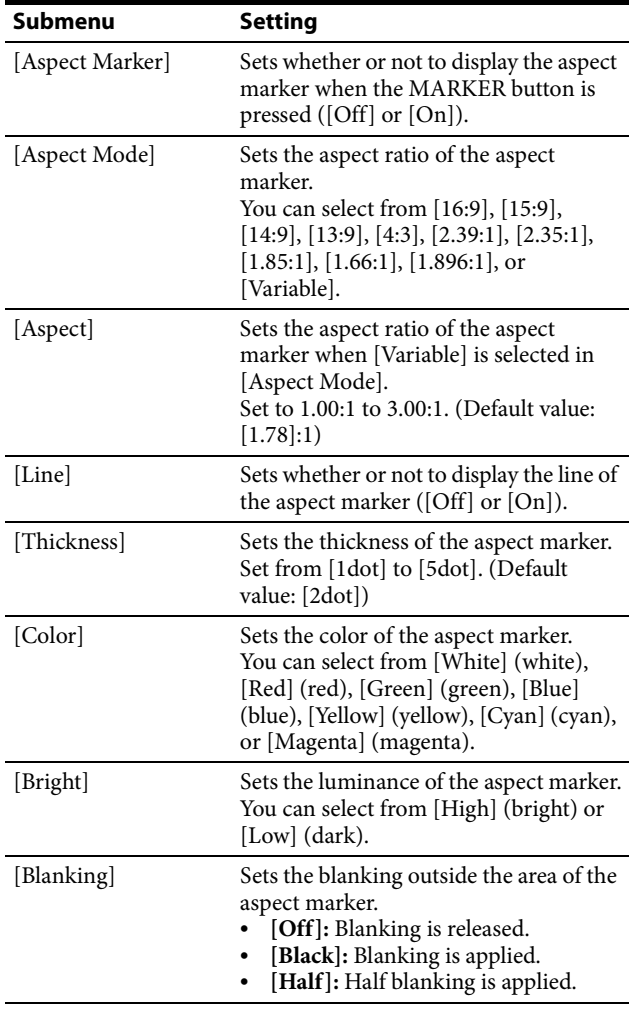

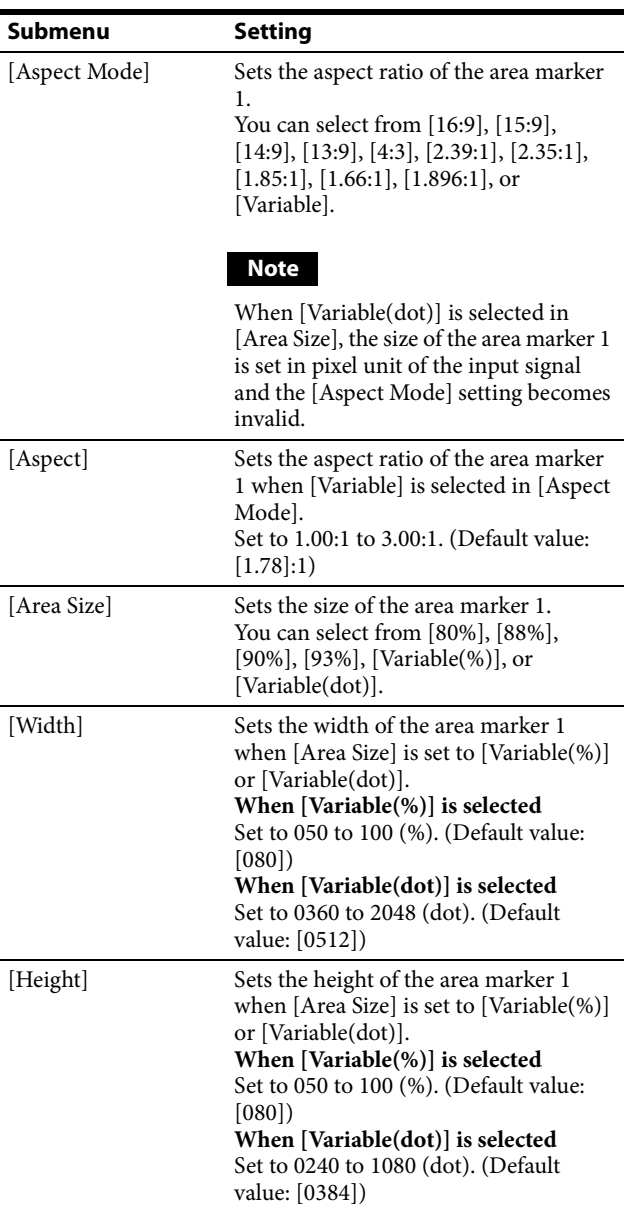

#### <span id="page-46-0"></span>**[Area Marker 1]**

Sets the area marker 1.

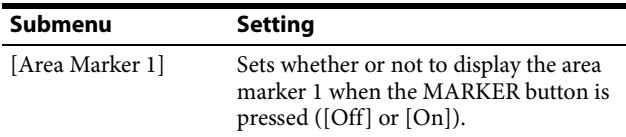

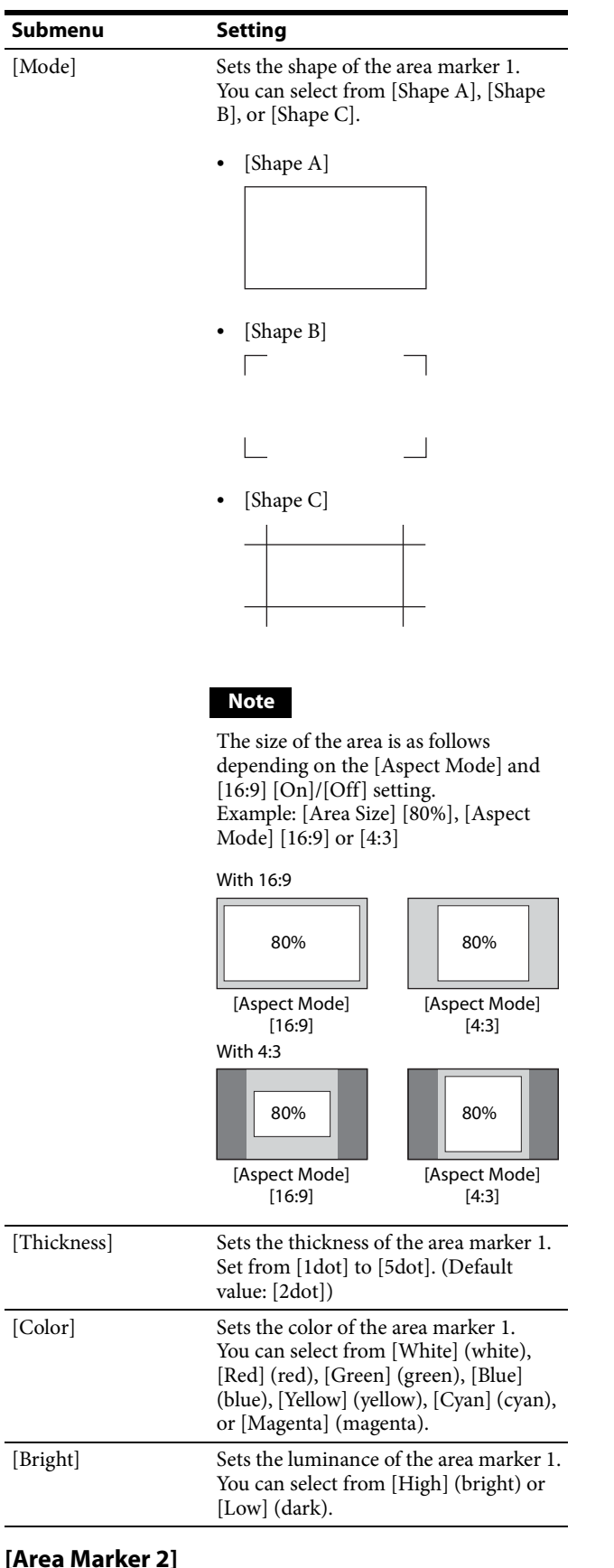

### **[Area Marker 2]**

Sets the area marker 2. The set items are the same as for [Area Marker 1] [\(page 47\).](#page-46-0)

### **[Center Marker]**

Sets the center marker.

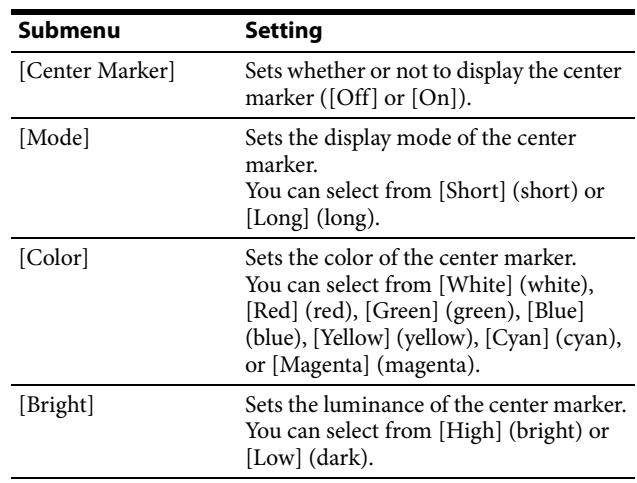

#### **[H Position]**

Sets the horizontal position of the marker. Set from –65 (leftward) to +65 (rightward). (Default value: [00])

### **[V Position]**

Sets the vertical position of the marker. Set from –35 (downward) to +35 (upward). (Default value: [00])

### **[Copy From]**

Copies the other marker preset data.

### **Note**

Use the BKM-16R with software version 1.6 or higher or BKM-17R to use the [Copy From] function.

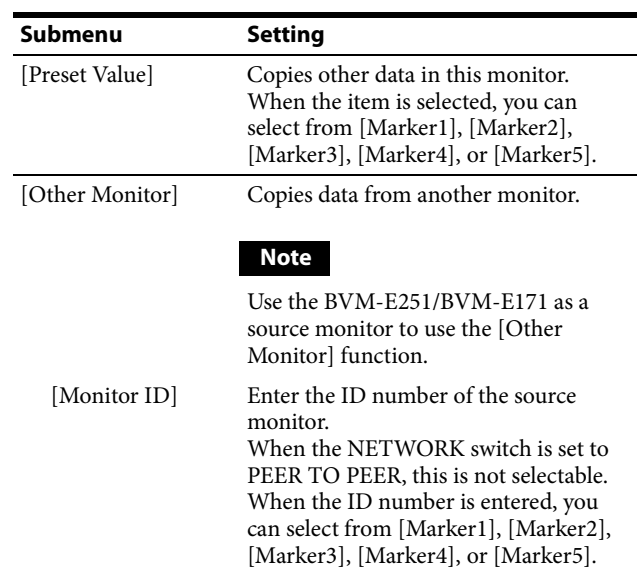

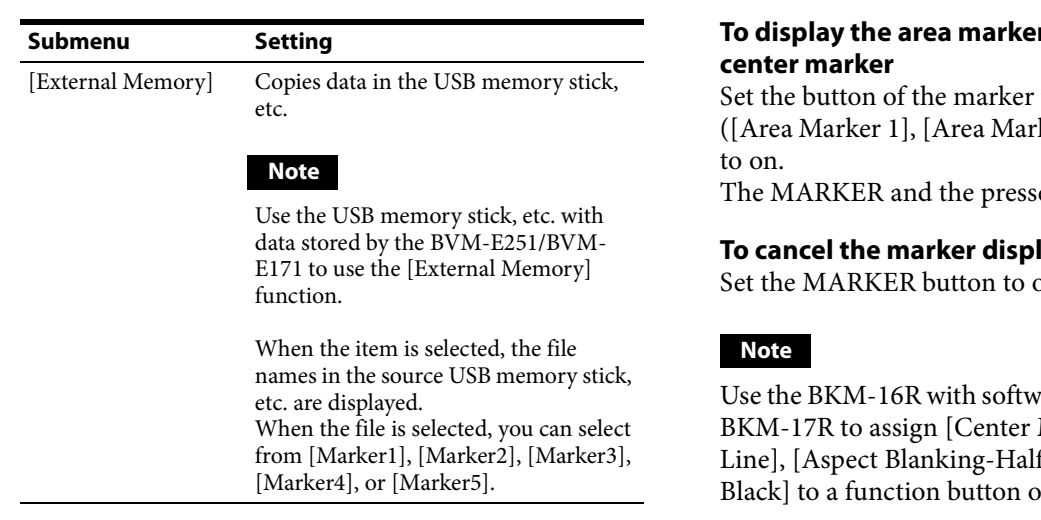

### **Displaying the Area Marker or Aspect Marker**

- **1** Input the signal.
- **2** Select the channel.
- **3** Set the marker preset data ([Marker1] to [Marker5]) to display in the [Marker Preset] menu [\(page 37\)](#page-36-0) of the [Channel Configuration] menu.
- **4** Set the marker to display in the [Marker Setting] menu [\(page 46\)](#page-45-0) of the [Function Setting] menu for the preset data set in step 3.
- **5** Select the marker mode ([Marker], [Aspect] Marker], [Area Marker 1], [Area Marker 2], [Center Marker], [Aspect Marker-Line], [Aspect Blanking-Half], or [Aspect Blanking-Black]) with the function button  $(1)$  of the controller or in the [Function Switch] menu [\(page 55\)](#page-54-0) of the [Function Setting] menu and set it to [On].
- 1) Each function of the marker is assigned to the function button of the controller in the [Function Key] menu [\(page 71\)](#page-70-0) of the [Controller] menu.

### **When the MARKER button is set to on**

All the markers that are set to [On] in the [Marker Setting] menu of the [Function Setting] menu are displayed.

The MARKER button lights.

### **To display the aspect marker**

Set the button of the marker mode that you wish to display ([Aspect Marker], [Aspect Marker-Line], [Aspect Blanking-Half], or [Aspect Blanking-Black]) to on.

The MARKER, Aspect Marker, and the pressed button light.

# **To display the area marker 1, area maker 2, or**

that you wish to display ker 2], or [Center Marker])

ed button light.

### **To cancel the marker display**

Set the MARKER button to off.

are version 1.6 or higher or Marker], [Aspect Markerf], or [Aspect Blankingof the controller.

# **[P&P Setting]**

Sets the multi display setting.

### **[Side by Side]**

Sets the side by side display.

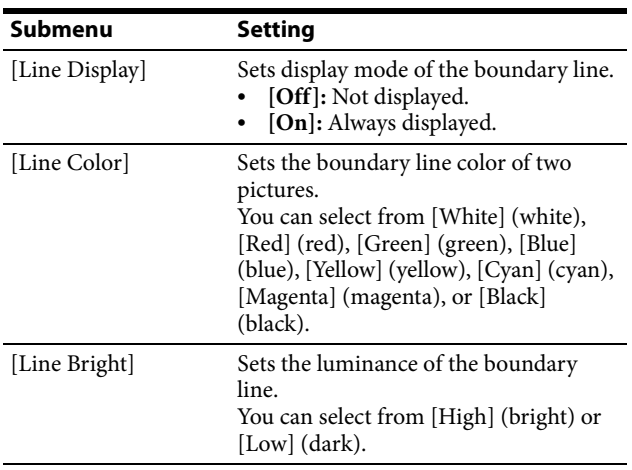

### **[Wipe]**

Sets the wipe display.

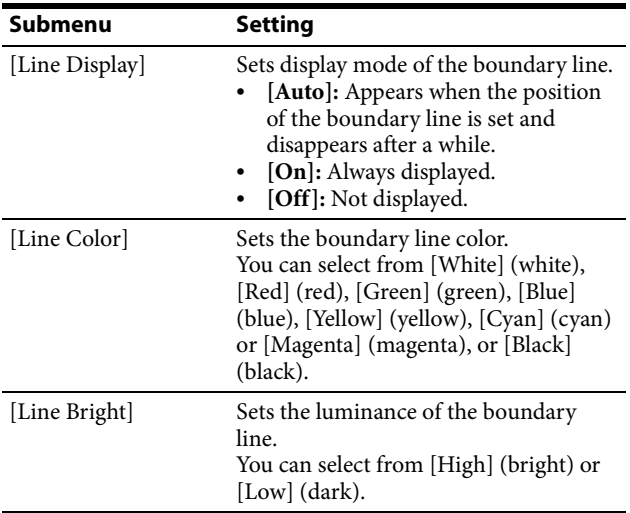

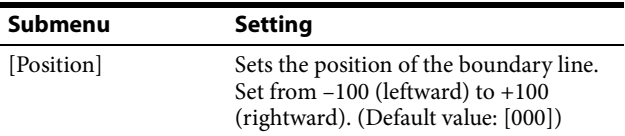

### **[Butterfly]**

Sets the butterfly display.

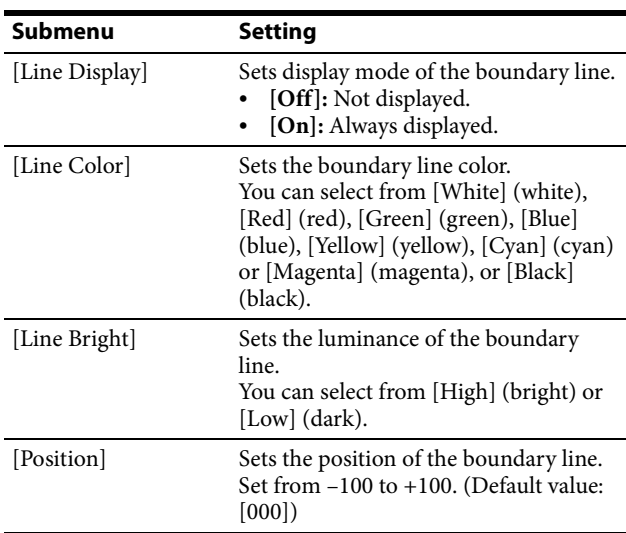

### **[Blending]**

Sets the blending display.

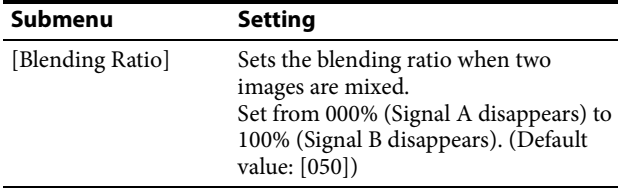

### **Displaying Two Signals on One Screen**

Two input signals are output on the monitor. You can select the display mode from [Side by Side] (side by side), [Wipe] (wipe), [Butterfly] (butterfly), and [Blending] (blending). This is useful for adjusting the color or comparing two pictures.

You can input the file loaded in the [Capture] menu [\(page 54\)](#page-53-0) of the [Function Setting] menu.

• [Side by Side] (side by side)

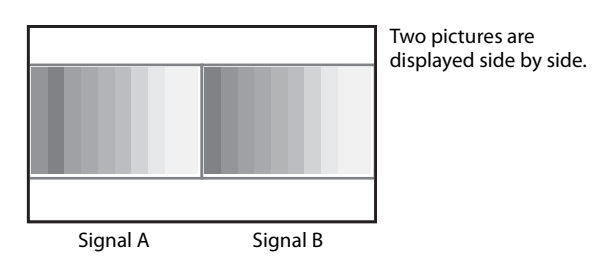

 $\bullet$  [Wipe] (wipe)

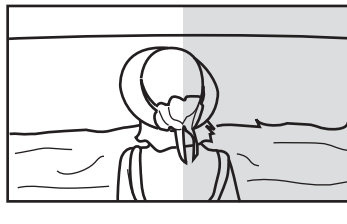

Left and right pictures connected at the boundary position are displayed.

The boundary line of the left and right area is changed with the PHASE knob of the controller.

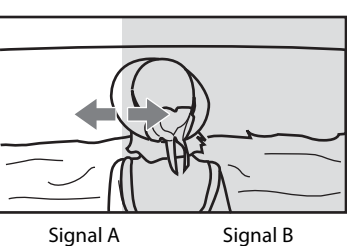

• [Butterfly] (butterfly)

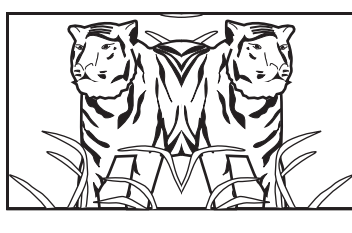

The right picture is a leftright reversal picture of the left picture.

The display range of the picture is changed with the PHASE knob of the controller.

Signal A Signal B

• [Blending] (blending)

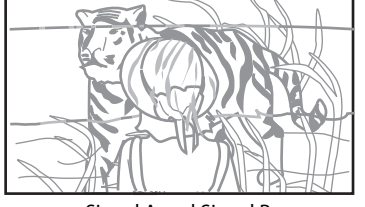

A picture that superimposes signal A and signal B is displayed. The mixed ratio of two input signals is changed with the PHASE knob of the controller.

Signal A and Signal B

### **Notes**

- You cannot select the same channel number as channels for signal A and signal B. Set a different channel number of the different input for signal A and signal B.
- When the wipe or blending mode is used, signal A and signal B should be genlocked to synchronize with each other.
- When signal A and signal B are not the same signal format and signal system, the pictures may not be displayed correctly.
- The input of signal A is not changed in the multi display.
- The internal signal is not displayed in the multi display.
- The captured picture data is not used to display as signal A and signal B at the same time.
- The signals are not displayed in the multi display mode when [Pixel Zoom] is set to on.
- The color space and gamma setting for signal A is applied in the multi display.
- **1** Select the channel number and set the input signal to display as signal A.
- **2** Select the display mode of Picture&Picture ([Side by Side], [Wipe], [Butterfly], or [Blending]) with the function button 1) of the controller or in the [Function Switch] menu [\(page 55\)](#page-54-0) of the [Function Setting] menu and set it to [On].
- **3** Select the channel number and set the input signal to display as signal B.

The channel for signal B is set to CH01 at the factory setting.

### **Note**

When the picture is displayed in wipe, butterfly, or blending mode, set signal A and signal B to the input signal of the same signal format and signal system to compare the picture correctly, and set to the native scan mode [\(page 55\)](#page-54-1).

1) Each function of Picture&Picture is assigned to each function button of the controller in the [Function Key] menu [\(page 71\)](#page-70-0) of the [Controller] menu.

### **To display the captured picture data file**

You can use a captured picture other than the picture selected by designating the channel number as signal A and signal B.

Instead of setting the channel number in step1 or step3, press the CAPTURE LOAD button of the controller or select [Load] in the [Capture] menu [\(page 54\)](#page-53-0) of the [Function Setting] menu.

#### **Note**

When the captured picture data file is used in wipe or blending mode, input a 3G/HD-SDI signal for another signal. When a signal not available for capture other than the 3G/HD-SDI signal is input, the picture will not be displayed correctly.

### **To end the multi display**

Set [Side by Side], [Wipe], [Butterfly], or [Blending] to [Off] in the [Function Switch] menu [\(page 55\)](#page-54-0) of the [Function Setting] menu, or set each function button of the controller to off.

### **[Pixel Zoom Setting]**

Sets the pixel zoom.

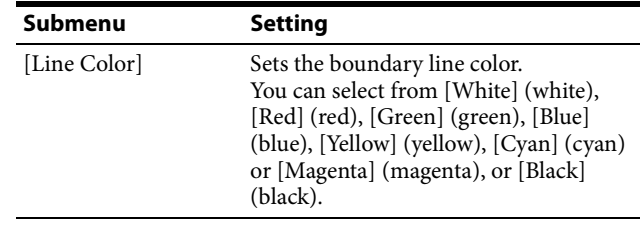

### <span id="page-50-0"></span>**Magnifying the Picture (Pixel Zoom)**

As part of the picture is magnified up to 8 times (up to 4 times when the display magnification of the native scan is  $[x2]$ ) without scaling processing, this is convenient for confirming a minute of the signal. This functions in native scan mode.

### **Note**

[Pixel Zoom] is not set to on in the following cases:

- When the menu, monitor status page, or list of the functions assigned to the function buttons is displayed
- When [Side by Side], [Wipe], [Butterfly], or [Blending] is set to [On]
- When the internal signal is displayed
- When the input signal has no sync signal
- **1** Set [Native Scan] to [On] by pressing the NATIVE SCAN button of the controller or in the [Function Switch] menu [\(page 55\)](#page-54-0) of the [Function Setting] menu.
- **2** Display the picture and set to on by pressing the PIXEL ZOOM button of the controller.

The cursor is displayed.

### **Note**

When [Native Scan Mode] is set to [Aspect Correction] and [Pixel Zoom] is set to on for SD signal input, [Native Scan Mode] is set to [×2].

#### **To cancel the cursor display and return to the previous screen**

Press the MENU button of the controller.

**3** Select the cursor size with the UP/DOWN button of the controller.

You can select the cursor size from 1 to 8 (from 1 to 4 when the display magnification of the native scan is  $[x2]$  [\(page 45\)](#page-44-1)). The larger the number, the smaller the cursor.

**4** Adjust the position of the cursor.

**To move leftward or rightward:** Turn the PHASE knob.

**To move upward or downward:** Turn the CHROMA knob.

**5** Press the ENTER (Ent) button.

The part inside the cursor is magnified. You can move the position of the magnified picture with the PHASE knob or CHROMA knob. You can change the magnification ratio with the UP/ DOWN button.

You can also change the boundary line color. Press the MENU button of the controller to return to the cursor display.

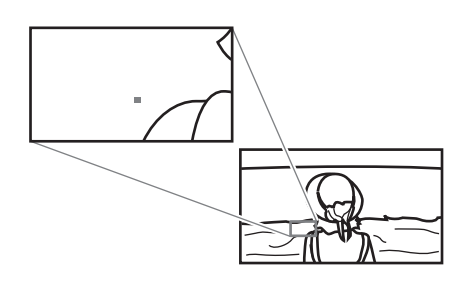

#### **To end the pixel zoom operation**

When the cursor is displayed or the picture is magnified, press the PIXEL ZOOM button of the controller.

### **[Gamut Error Display]**

Sets the gamut error display. A zebra pattern is superimposed on the portion where an error is detected.

### **Notes**

- The gamut error display function is effective when the input signal is 3G/HD/SD SDI, HDMI (and the quantization range for the signal is [Limit]). It is effective regardless of the signal format when [Gamma] is set to [S-LOG2(SDR)] or [S-LOG3(SDR)] in the [Color Profile] menu.
- The gamut error display function does not work in the following cases:
	- When the input signal has no sync signal
	- When the internal signal is displayed
	- When [H Delay]/[V Delay] is set to [On]
	- When [Side by Side], [Wipe], [Butterfly], or [Blending] is set to [On]
- In under scan mode, each line of the upper and lower lines of the video signal is also detected for gamut error display.
- The time code display, the closed caption display, and the embedded audio level display are also detected for gamut error display.
- In over scan mode, 5% mask portion is also detected for gamut error display. However, the zebra pattern is not displayed on 5% mask portion.

#### **[Gamut Error Display]**

Sets whether or not to display the gamut error ([Off] or  $[On]$ ).

#### **[OSD Notification]**

Sets whether or not to display the message of an error notification on the screen when the error is detected  $([Off] or [On]).$ 

#### **[OSD Notification Reset]**

Sets the method to reset the error detection mode.

- **[Auto]:** Resets automatically after detecting the error.
- **[Manual]:** Resets manually. To reset the error detection, select [Error Notify Clear] [\(page 58\)](#page-57-0) in the [Function Switch] menu of the [Function Setting] menu or set [Error Notify Clear] to on by pressing the Error Notify Clear button 1) of the controller.
- 1) [Error Notify Clear] is assigned to a function button of the controller in the [Function Key] menu [\(page 71\)](#page-70-0) of the [Controller] menu.

#### **[Input Detection]**

Sets the error detection of the input signal.

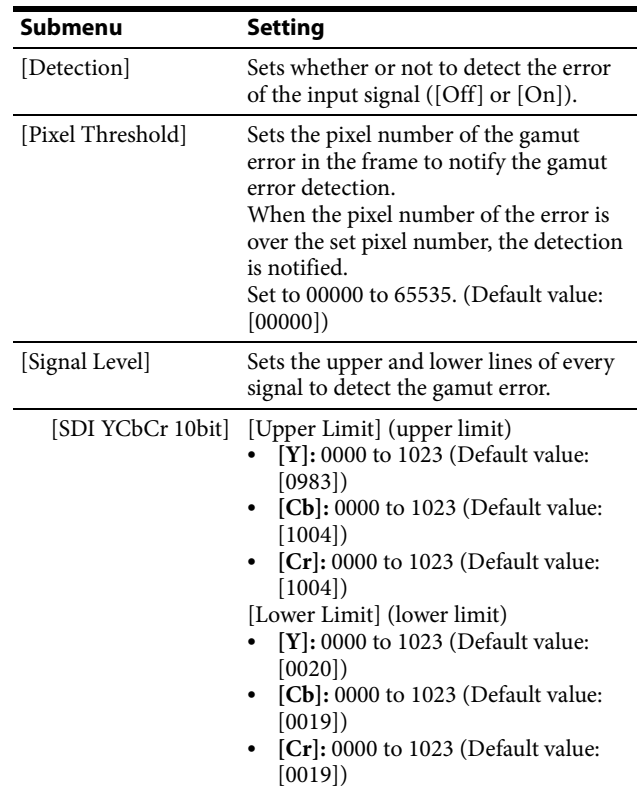

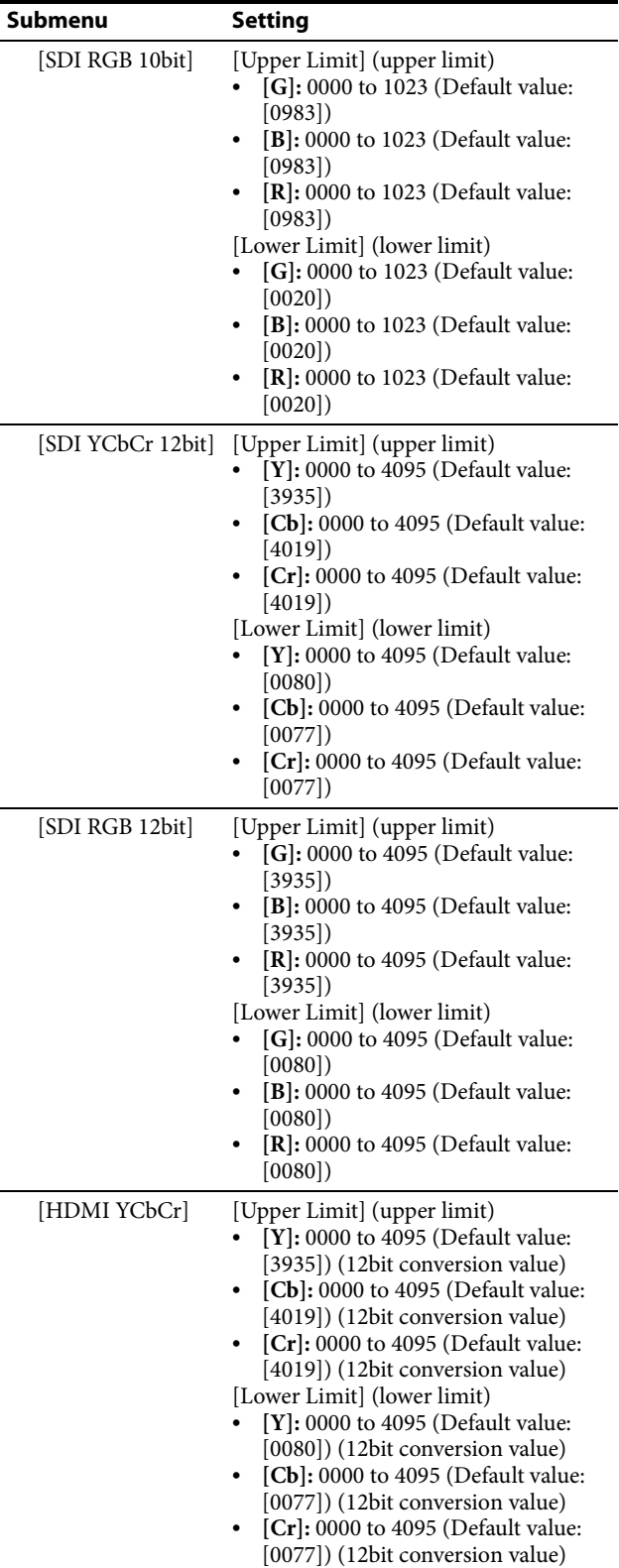

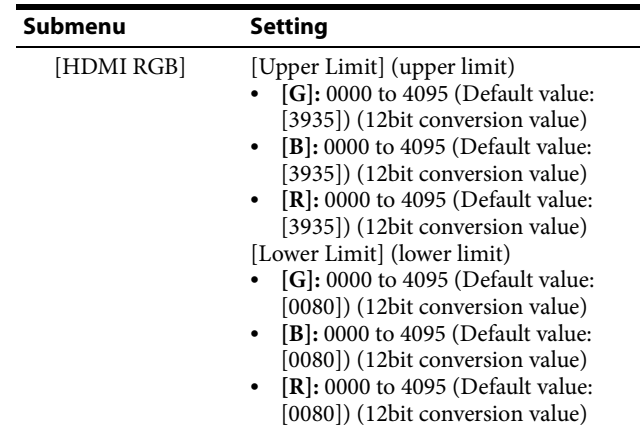

### **[Post-Process Detection]**

Sets the error detection setting for the signal after YCbCr is converted to RGB.

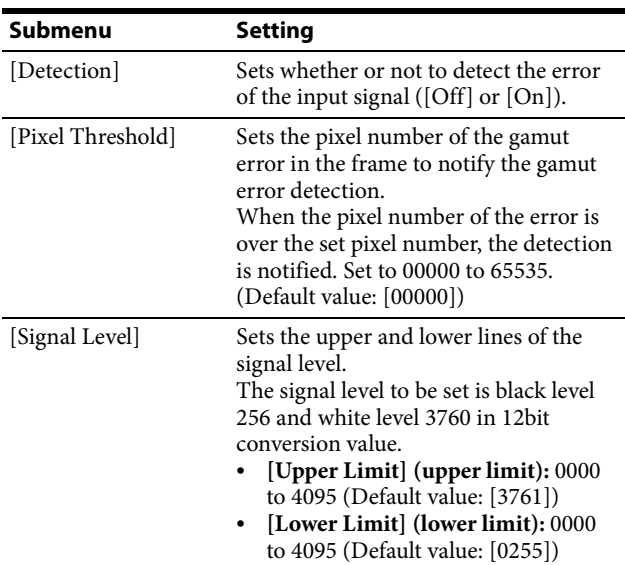

#### **[Zebra Pattern]**

Sets the zebra pattern displayed by the gamut error detection.

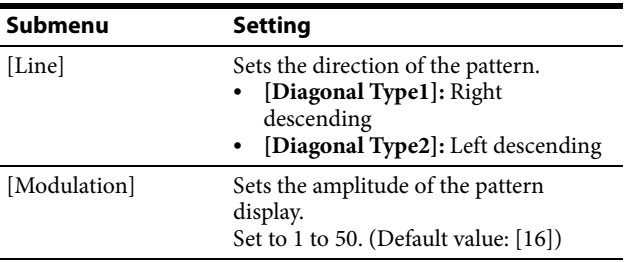

### **Note**

Depending on the Gamma settings and input signal levels that you are selecting, the zebra pattern is not displayed. Set to a larger value in the [Modulation] menu.

# <span id="page-53-0"></span>**[Capture]**

Captures the still picture for the standard of the color evaluation (HD Frame Capture).

### **Note**

Use the BKM-16R with software version 1.6 or higher or BKM-17R to use the HD Frame Capture function.

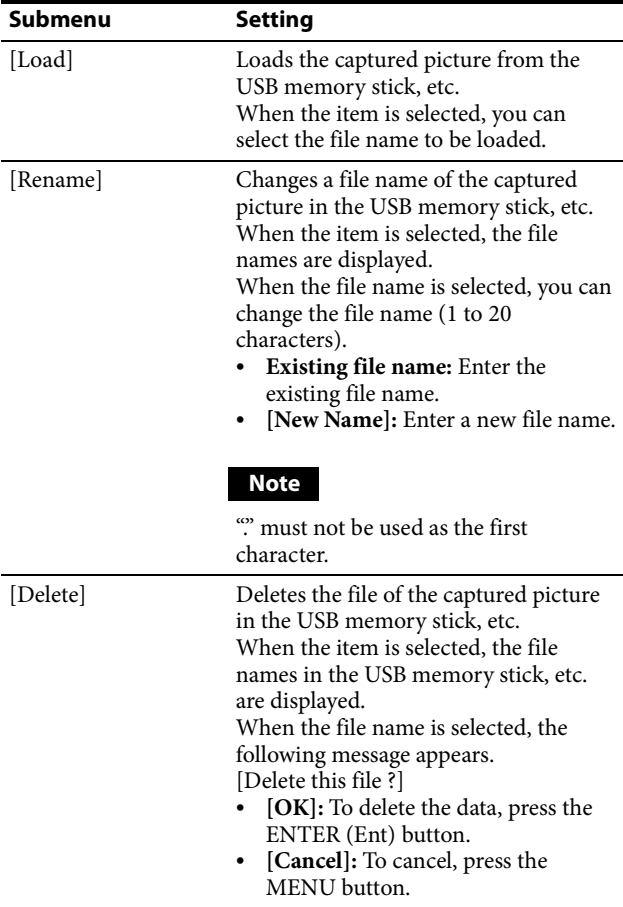

### **Capturing the Picture of the HD Signal (HD Frame Capture)**

The frame picture of the 3G/HD-SDI input signal is captured and saved as a picture file in the USB memory stick, etc. This is used to confirm the color tone and picture angle of the current scene and recorded scene, or as the reference picture to adjust the monitor. To save the captured frame, we recommend using "Memory Stick PRO (High-Speed)" or "Memory Stick PRO Duo (High-Speed)".

#### **Notes**

- Use the BKM-16R with software version 1.6 or higher or BKM-17R to use the HD Frame Capture function.
- The file is saved in TIFF. The file size is a maximum of 13 MB.
- The picture file is captured or loaded without deterioration.
- The saved file may not be opened due to the PC application used.
- The HD Frame Capture function is effective only for the 3G/HD-SDI signal.
- The interlace input signal is captured in each frame (first field  $(F=0)$  and second field  $(F=1)$ ).
- The frame is not captured in the following cases: – When [Side by Side], [Wipe], [Butterfly], or [Blending] is set to [On]
	- When [Pixel Zoom] is set to on
	- When the internal signal is displayed
	- When the input signal has no sync signal
	- When the captured frame is displayed
- When a BVM-E/BVM-F series monitor or this unit with software version earlier than 1.1 is used, pictures that have been captured in the following Gamma menus cannot be loaded. [S-LOG3(SDR)], [S-LOG2(SDR)], [2.4(HDR)], [S-LOG3(HDR)], [S-LOG2(HDR)], [SMPTE ST2084(HDR)], [ITU-R BT.2100(HLG)], or [S-LOG3(Live HDR)]

### **To capture**

**1** Connect the USB memory stick, etc. to the controller.

*For details on the USB memory stick, see ["Inserting/](#page-99-0) [Ejecting the USB memory stick"](#page-99-0) on [page 100](#page-99-0). For the memory stick, see the operating instructions of BKM-16R.*

**2** Display the picture and press the CAPTURE button of the controller at the point on the picture to be captured.

The captured still picture appears on the display.

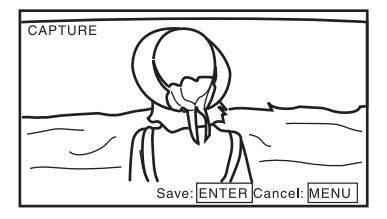

To hide characters on the monitor, set the CHAR OFF button to on. As the characters are hidden, it becomes easy to confirm the still picture. To display the characters, set the CHAR OFF button to off.

**3** Press the ENTER (Ent) button.

The display of the captured still picture is cleared and saving in the USB memory stick, etc. of the captured frame starts.

The "In progress  $\blacksquare$ " is displayed and " $\blacksquare$ " flashes during data saving. (It may take some time to write the data.)

The file of the captured frame is automatically named and the file name is displayed on the screen during file saving.

### **Note**

The monitor is not operated until the saving is completed.

### **To load the captured frame**

Press the CAPTURE LOAD button of the controller or select [Load] in the [Capture] menu [\(page 54\)](#page-53-0) of the [Function Setting] menu, and then select the file name. To cancel the captured frame display, select any one of channel numbers 1 to 30.

### **[Internal Signal]**

Selects the internal signal display.

You can select from [PLUGE], [Gray] (20% gray signal), [White] (100% white signal), [5 Step] (5 step gray scale signal), [Ramp], [Color Bars], or [Black] (0% black signal).

To cancel the internal signal, select one from the channel numbers 1 to 30 with the numeric buttons of the controller.

#### **Note**

[Internal Signal] is not set in the following cases:

- When the XYZ signal, or the HDMI computer signal is input
- When [Side by Side], [Wipe], [Butterfly], or [Blending] is set to [On]

### <span id="page-54-0"></span>**[Function Switch]**

Sets the function to be assigned to the function button of the controller in the menu.

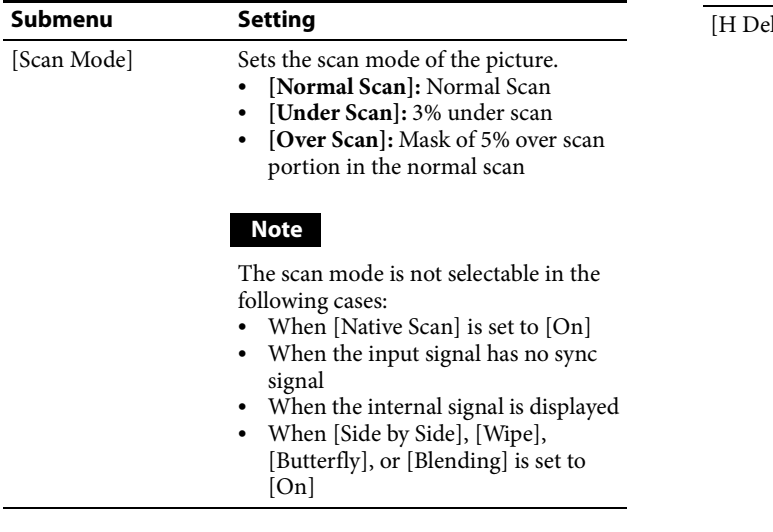

<span id="page-54-1"></span>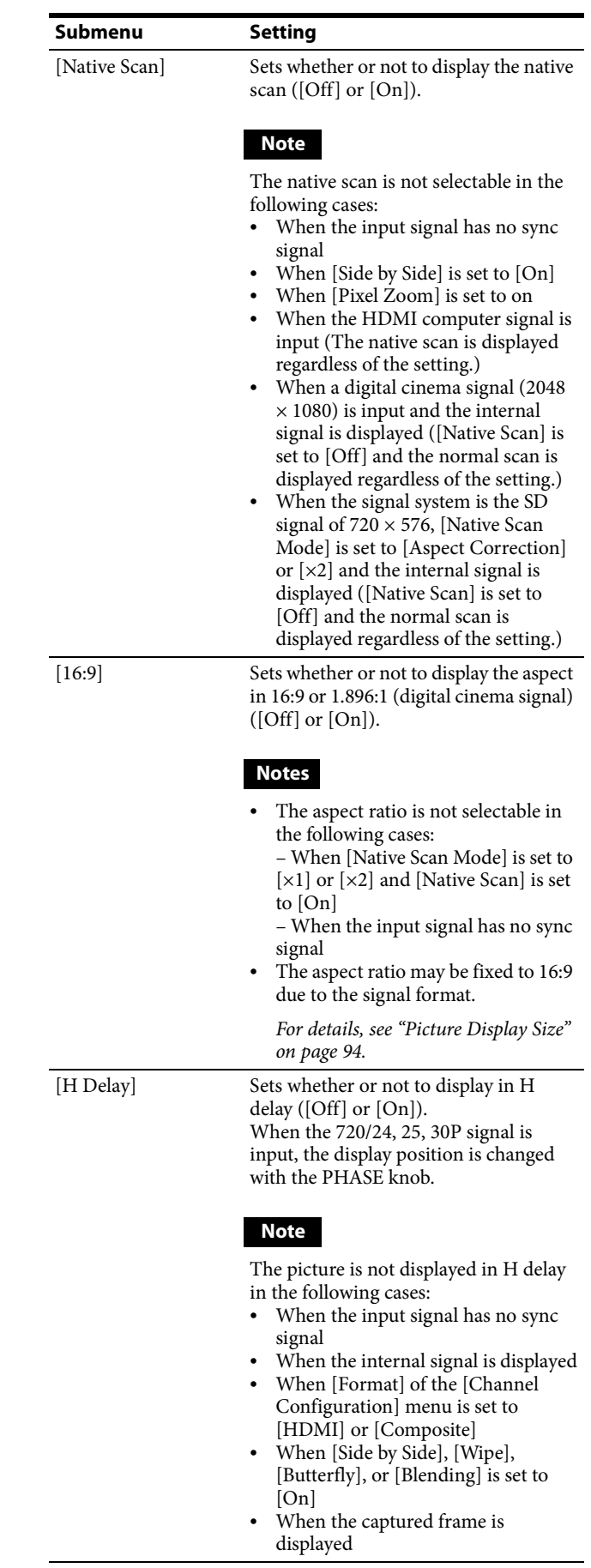

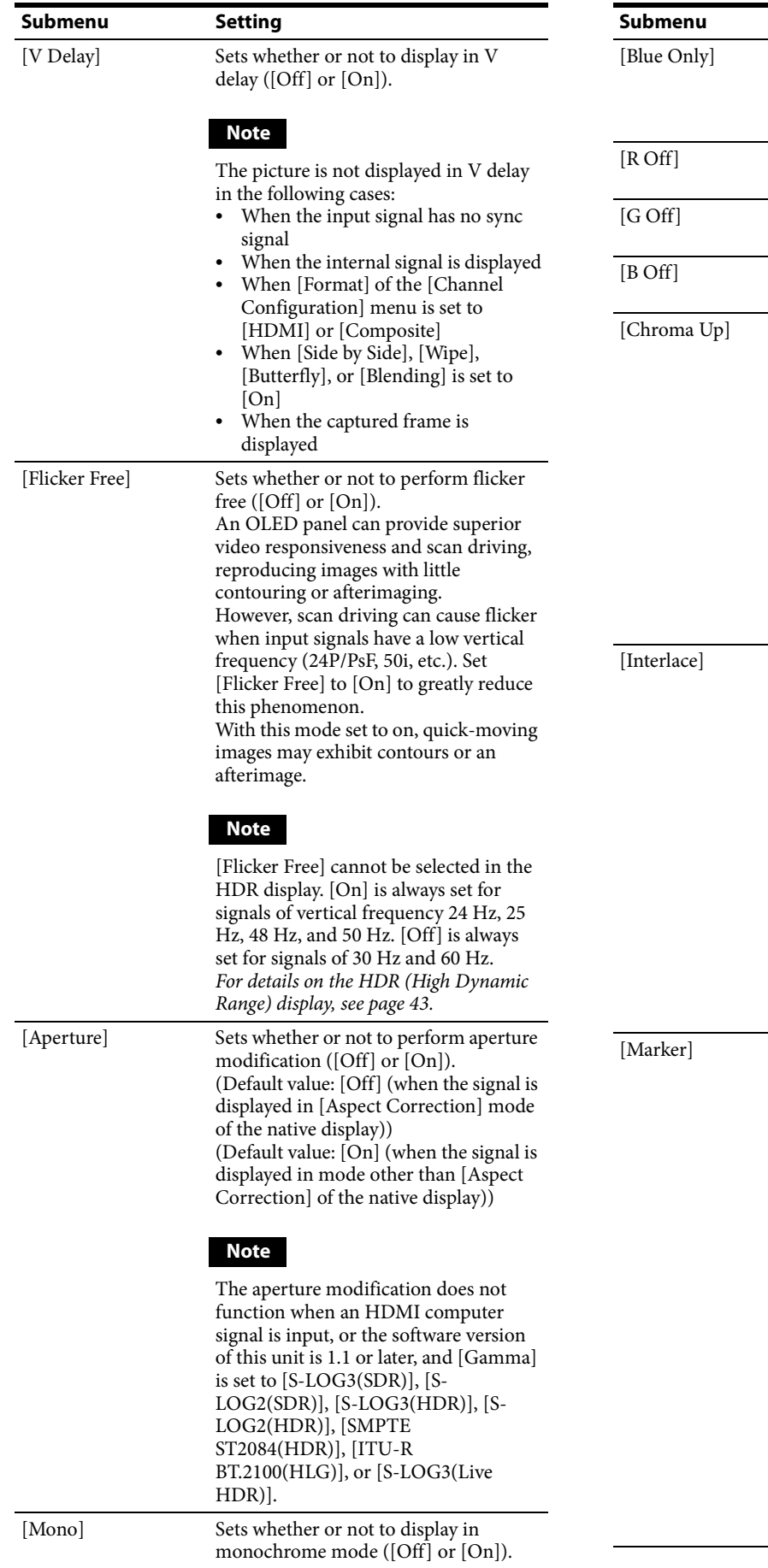

Sets whether or not to display only the blue signal as a monochrome picture after cutting the red and green signals

Sets whether or not to cut the red signal

Sets whether or not to cut the green

Sets whether or not to cut the blue

Sets whether or not to increase the chroma value by 12 dB ([Off] or [On]).

The chroma value is not increased in

When the signal to be displayed is

 When the composite signal is automatically displayed in monochrome depending on the

When the internal signal is displayed

color discrimination

interlace display.

*[Display Mode"](#page-58-0) on [page 59.](#page-58-0)* Sets whether or not to display all markers ([Off] or [On]).

following cases:

Sets whether or not to display in interlace mode ([Off] or [On]).

• Set [Native Scan] to [On] for the

 The picture is not displayed in interlace mode in the following

– When [Side by Side], [Wipe], [Butterfly], or [Blending] is set to

– When [Pixel Zoom] is set to on *For details of this menu, see ["Selecting](#page-58-0)* 

The marker is not displayed in the

– When the internal signal is

– When the input signal has no sync

– When the HDMI computer signal

– When [H Delay]/[V Delay] is set

– When [Side by Side], [Wipe], [Butterfly], or [Blending] is set to

– When [Pixel Zoom] is set to on The marker may be displayed in an incorrect position when [External

 $([Off] or [On]).$ 

**Setting** 

 $([Off] or [On]).$ 

**Note**

**Notes**

cases:

[On]

**Notes**

signal

displayed

is input

to [On]

[On]

Sync] is [On].

signal ([Off] or [On]).

signal ([Off] or [On]).

the following cases:

RGB or XYZ

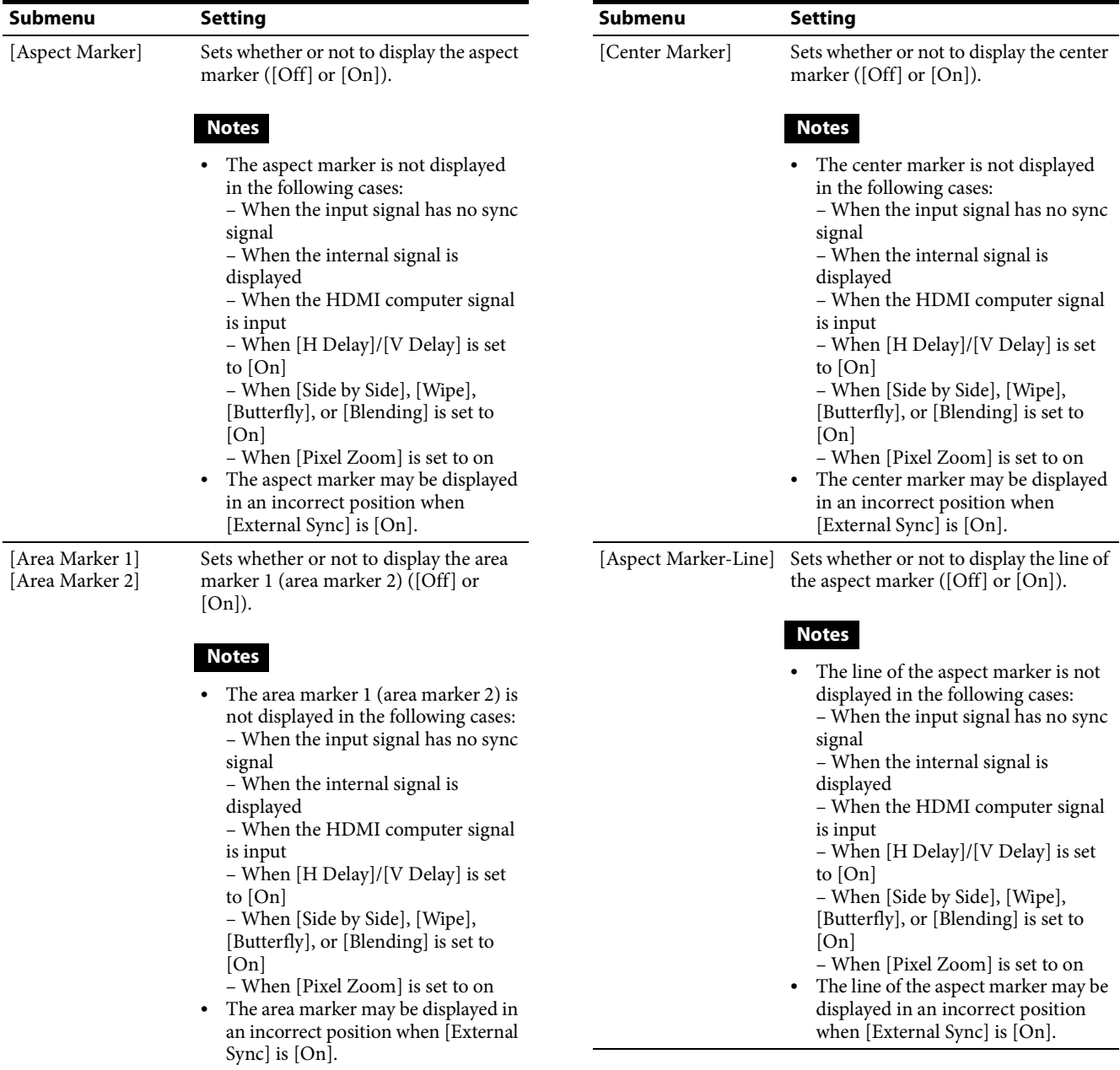

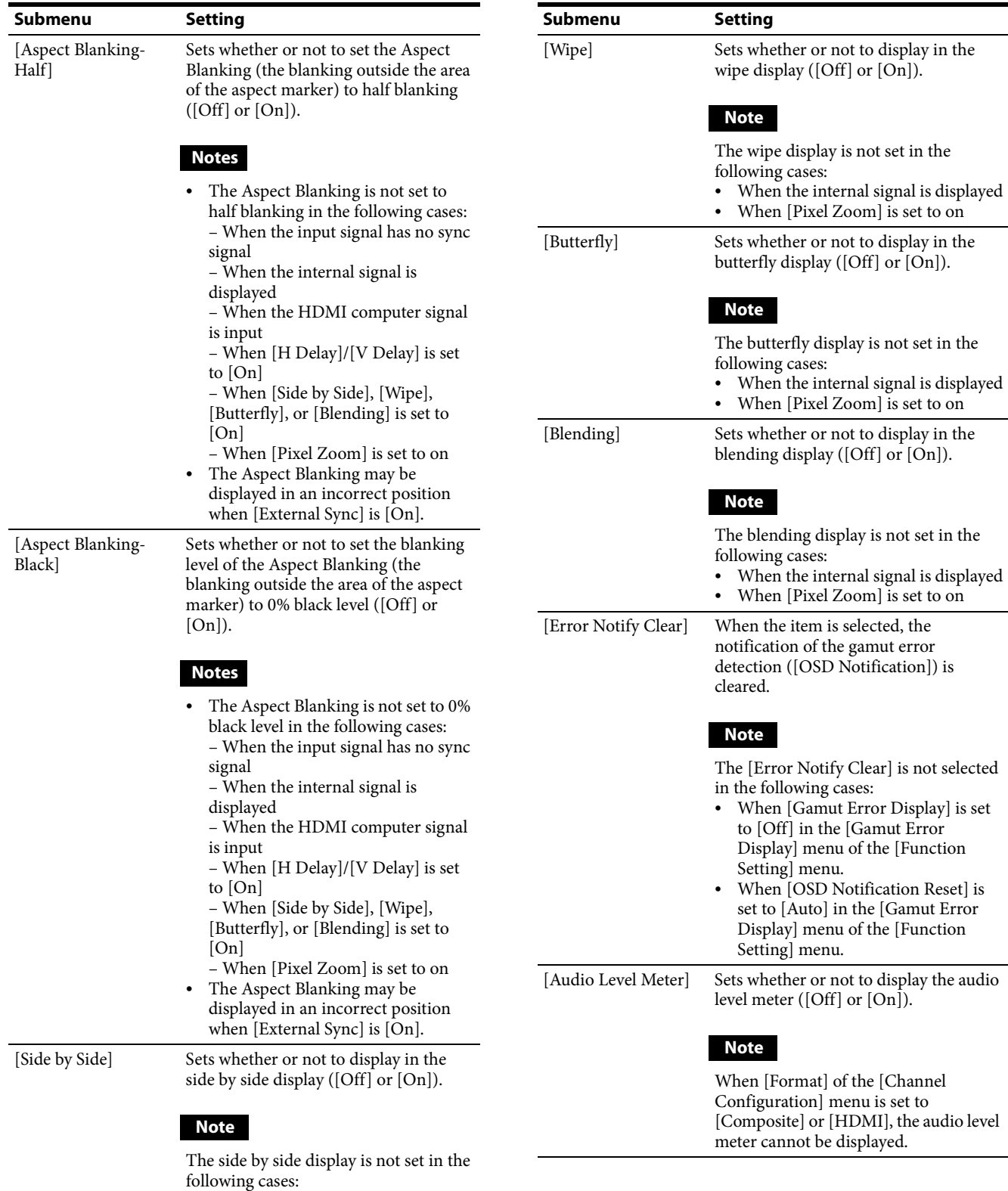

<span id="page-57-1"></span><span id="page-57-0"></span> When the internal signal is displayed When [Pixel Zoom] is set to on

<span id="page-58-1"></span>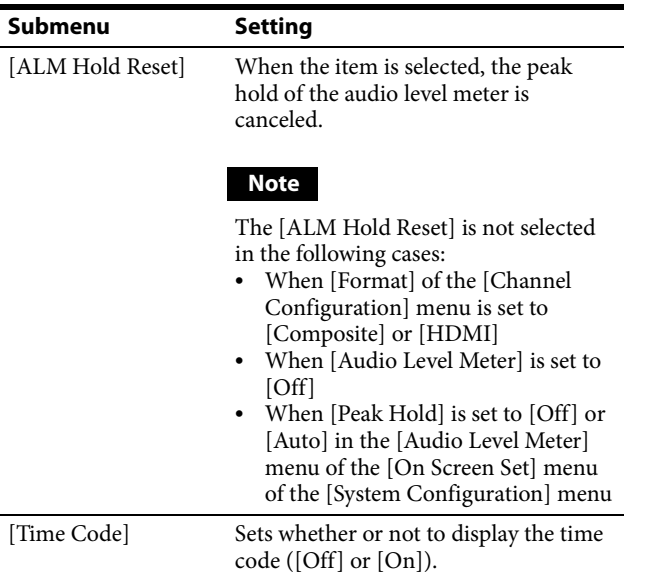

### <span id="page-58-2"></span><span id="page-58-0"></span>**Selecting Display Mode**

This monitor applies high-contrast to the picture and reproduces accurate color by displaying the interlace signal in progressive mode by the I/P conversion or the PsF·progressive signal in progressive mode without the I/P conversion.

You can select interlace display mode according to the input signal or the object to evaluate the picture. **Interlace display mode:** The picture is displayed in interlace mode without I/P conversion processing. The picture near the original quality of the input signal is monitored.

### **Notes**

- When a  $1080/24$  <sup>1)</sup> P (PsF) or  $1080/25P$  (PsF) input signal is displayed in progressive mode, the frame rate for display is  $48^{1}$  Hz or 50 Hz to obtain flickerless display.
- When the input signal is  $1080/24$ <sup>1)</sup> PsF or  $1080/25$ PsF and [1080I] is set in the [1080I/PsF] menu of the [Channel Configuration] menu, the frame rate for display is  $48<sup>1</sup>$  Hz or 50 Hz.
- When selecting the interlace display mode, the luminance is reduced by half in the HDR display. On this monitor, the normal luminance is set by increasing the value of the gain in settings other than the HDR display. For this reason, in the interlace display mode, the range of the contrast adjustment is different from the normal level, and the luminance may be reduced according to the setting of the contrast.
- The picture is not displayed in interlace mode in the following cases:
	- When [Side by Side], [Wipe], [Butterfly], or [Blending] is set to [On]
	- When [Pixel Zoom] is set to on
- **1** For selecting the interlace display mode, set [Native Scan] [\(page 55\)](#page-54-1) to [On] in the [Function Setting] menu or by pressing the NATIVE SCAN button of the controller.
- **2** Set [Interlace] to [On] in the [Function Switch] menu [\(page 55\)](#page-54-0) of the [Function Setting] menu, or pressing the INTERLACE button on the controller.

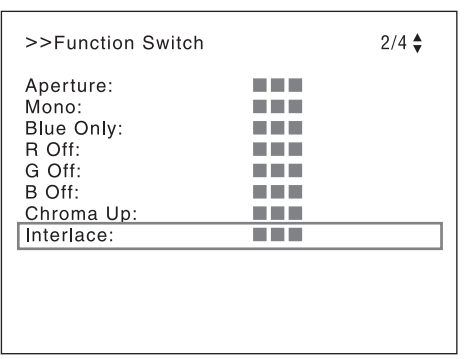

*For the input signal to display in frame mode and interlace mode, see ["Picture Frame Display"](#page-96-0) on [page 97.](#page-96-0)*

1) Also compatible with a frame rate of 1/1.001.

# **Selecting the Native Scan/Scan Mode**

You can select scan mode from a native scan, under scan (–3%), normal scan (0%), and over scan (mask of 5% over scan portion in the normal scan picture). You can set scan mode with the NATIVE SCAN button or Scan button of the controller, or in the [Function Switch] menu of the [Function Setting] menu.

### **Setting with the NATIVE SCAN button or SCAN button of the controller**

### **To set to the native scan mode**

Set the NATIVE SCAN button to on. (The LED on the button lights.)

### **To select the scan mode**

- **1** Set the NATIVE SCAN button to off. (The LED on the button is turned off.)
- **2** Press the Scan button<sup>1)</sup> to select the scan mode.

Scan mode is changed to normal, under, and over scan mode by each press of the button.

1) Scan function is assigned to a function button of the controller in the [Function Key] menu of the [Controller] menu [\(page 71\)](#page-70-0).

### **Setting in the menu**

Set [Scan Mode] or [Native Scan] in the [Function Switch] menu [\(page 55\)](#page-54-0) of the [Function Setting] menu.

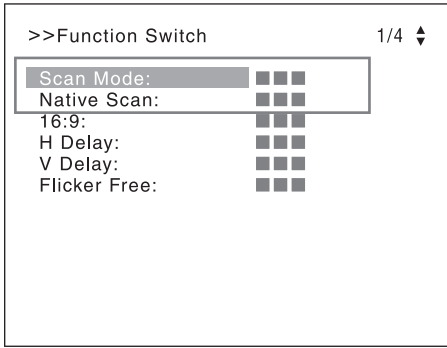

**To set to the native scan mode** Set [Native Scan] to [On]. **To select the scan mode**

- **1** Set [Native Scan] to [Off].
- **2** Select [Scan Mode], then select scan mode from the following.

**[Normal Scan]:** Normal mode **[Under Scan]:** Under mode **[Over Scan]:** Over mode

#### **Note**

The scan mode is not selectable in the following cases:

- When [Native Scan] is set to [On]
- When the internal signal is displayed
- When [Side by Side], [Wipe], [Butterfly], or [Blending] is set to [On]

# **[System Configuration] Menu**

This menu is used to set the system such as the network, parallel remote control function, etc.

When [System Configuration] is selected, the following menu is displayed.

### **BVM-E251**

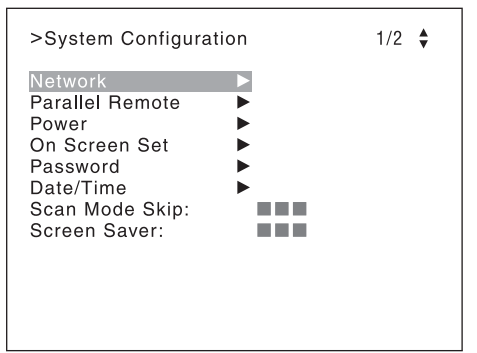

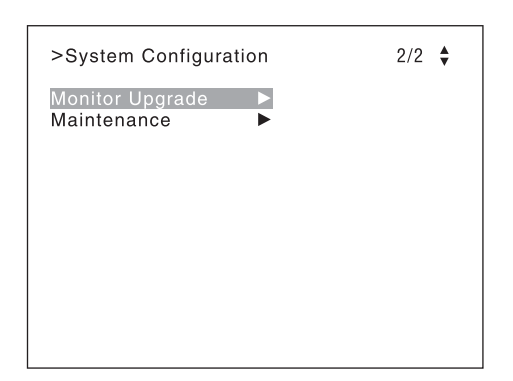

### **BVM-E171**

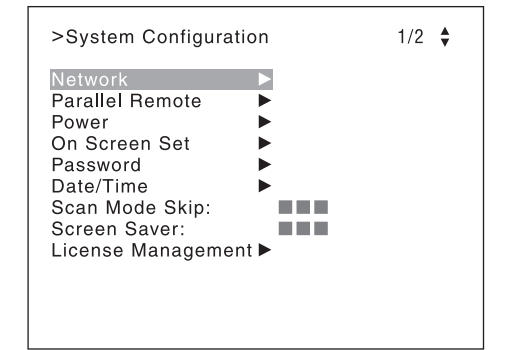

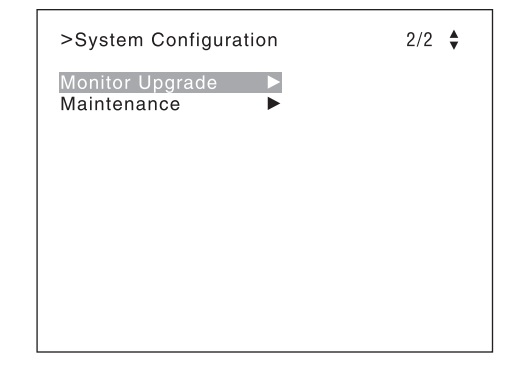

### **[Network]**

Sets the remote control function of the network.

#### **[Monitor ID]**

Enter a monitor ID number. Set to 01 to 99. (Default value: [01])

#### **[Group ID]**

Enter a group ID number. Set to 01 to 99. (Default value: [01])

### **[Network Setting]**

Sets the IP address, subnet mask, and default gateway. For the setting value, consult the network administrator.

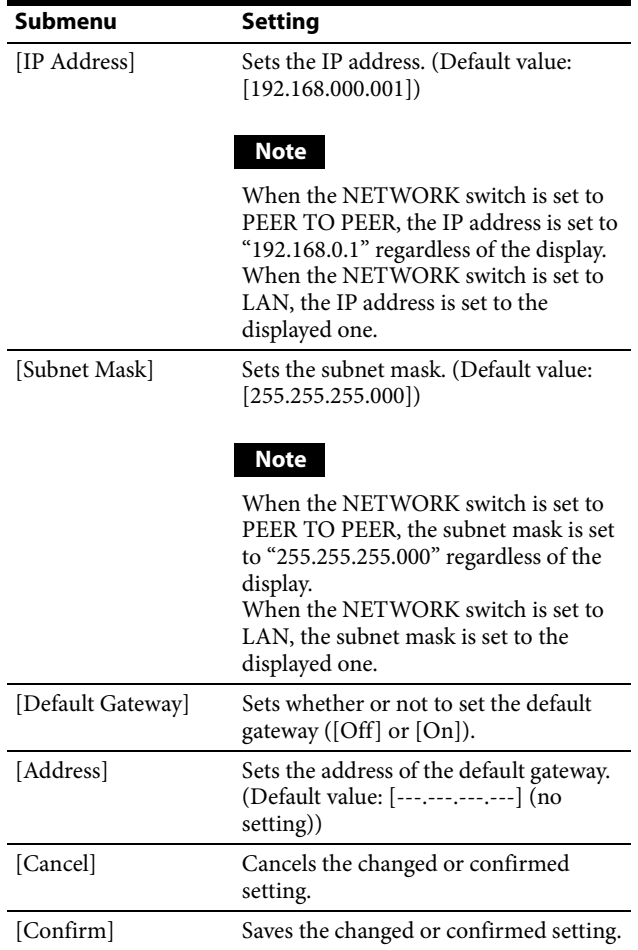

### **[Protocol Setting]**

Sets the required items for communications such as the port number.

For the setting value, consult the network administrator.

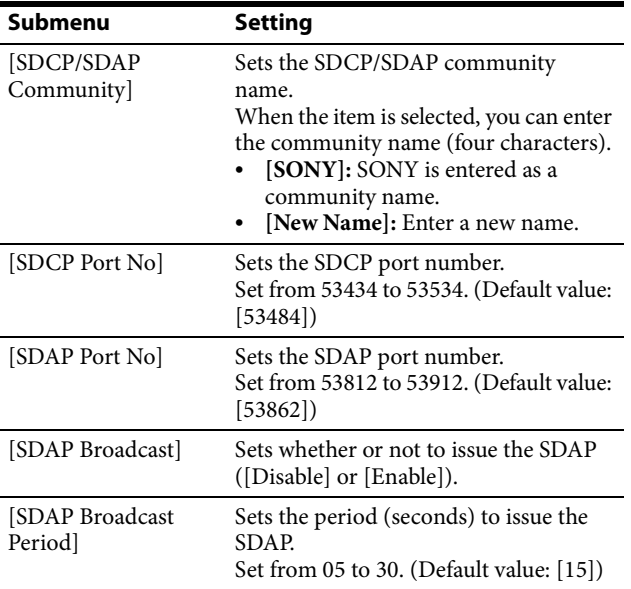

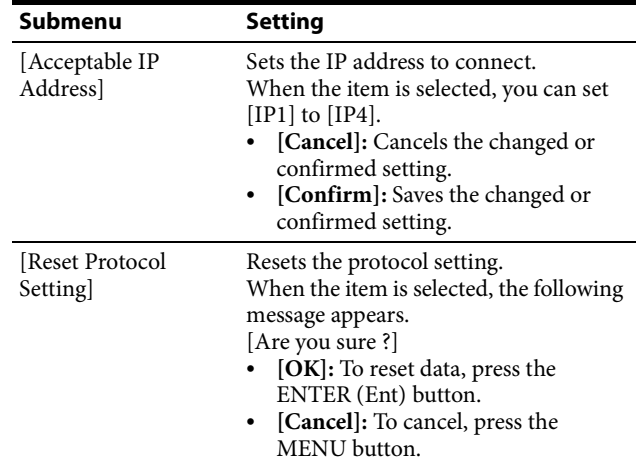

# **[Parallel Remote]**

Sets the parallel remote function.

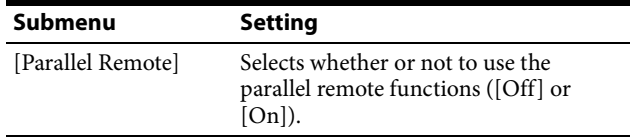

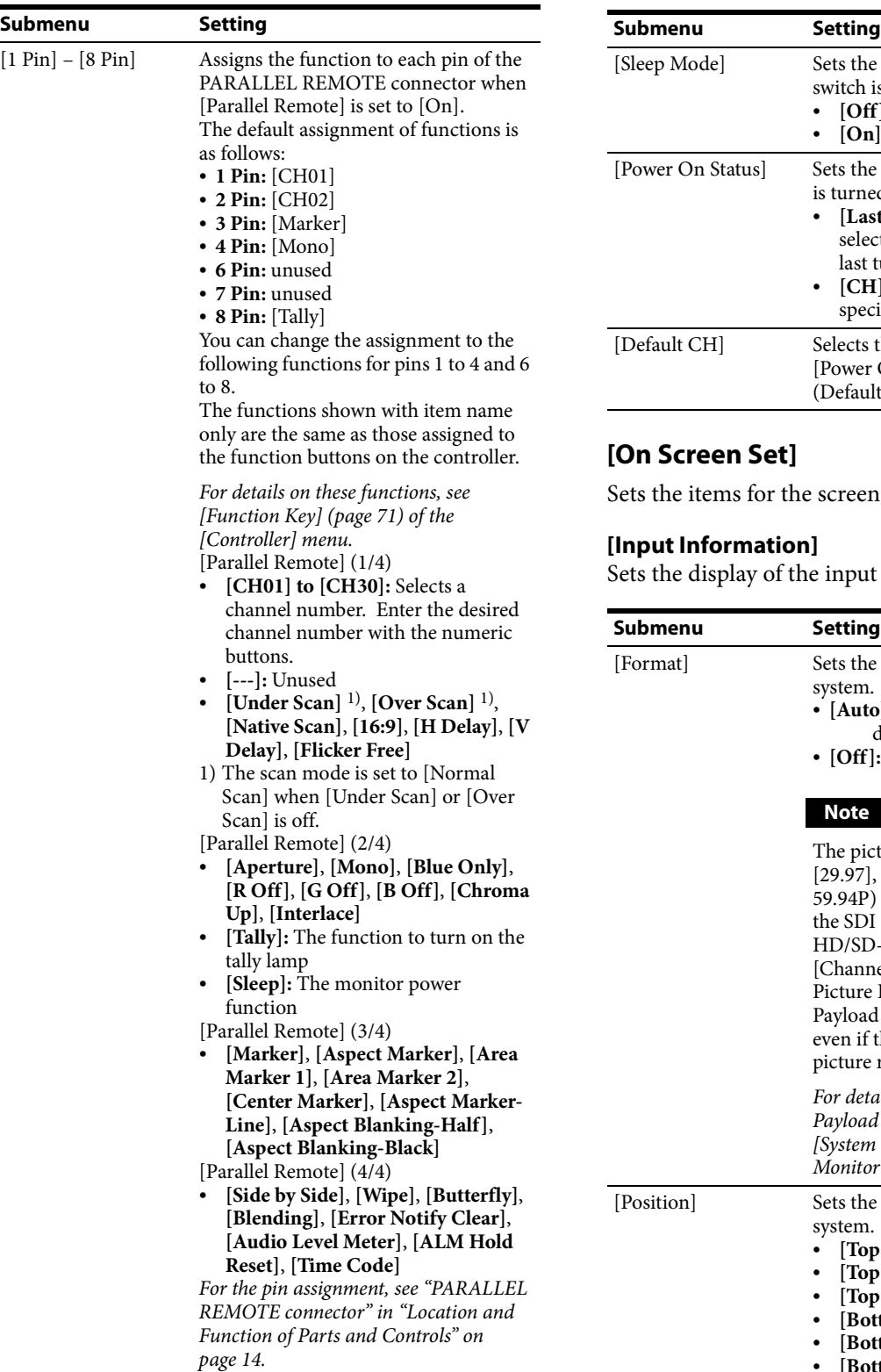

# **[Power]**

Sets the status of the monitor when the main power is turned on or the power is turned on by remote operation.

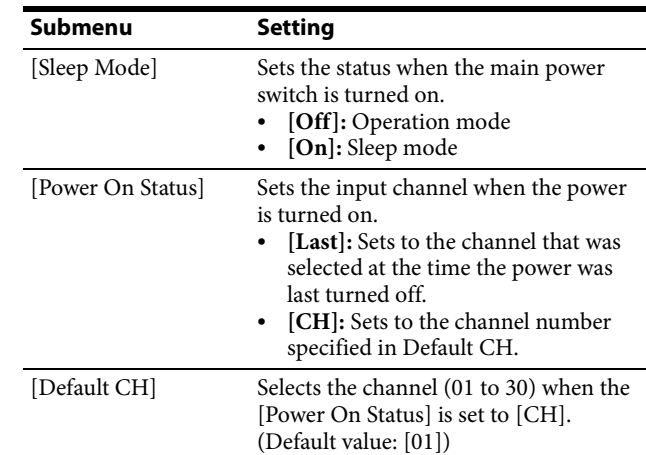

# **[On Screen Set]**

Sets the items for the screen display.

### **[Input Information]**

Sets the display of the input information.

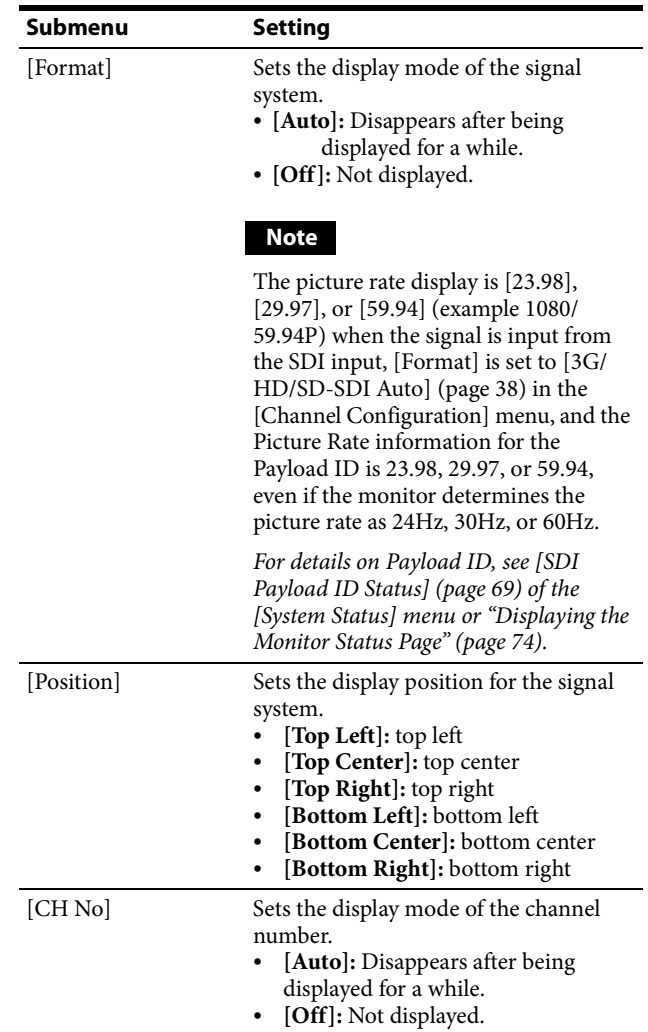

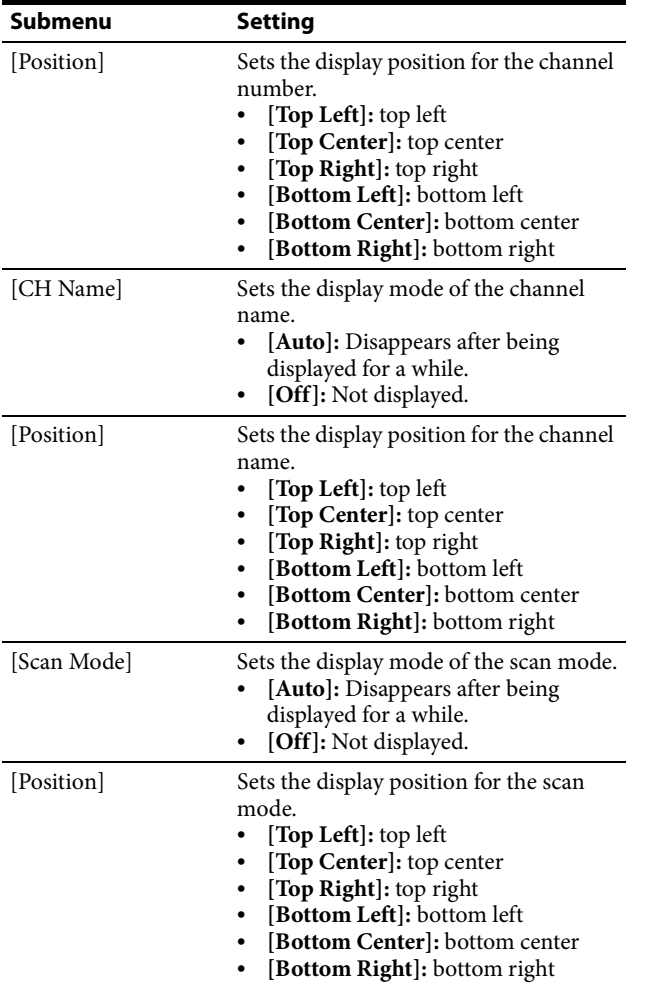

### **[Closed Caption]**

Sets the items for the closed caption display.

#### **Note**

When [Format] of the [Channel Configuration] menu is set to [Composite] or [HDMI], the closed caption cannot be displayed.

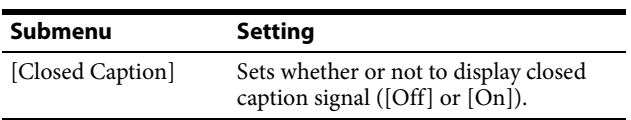

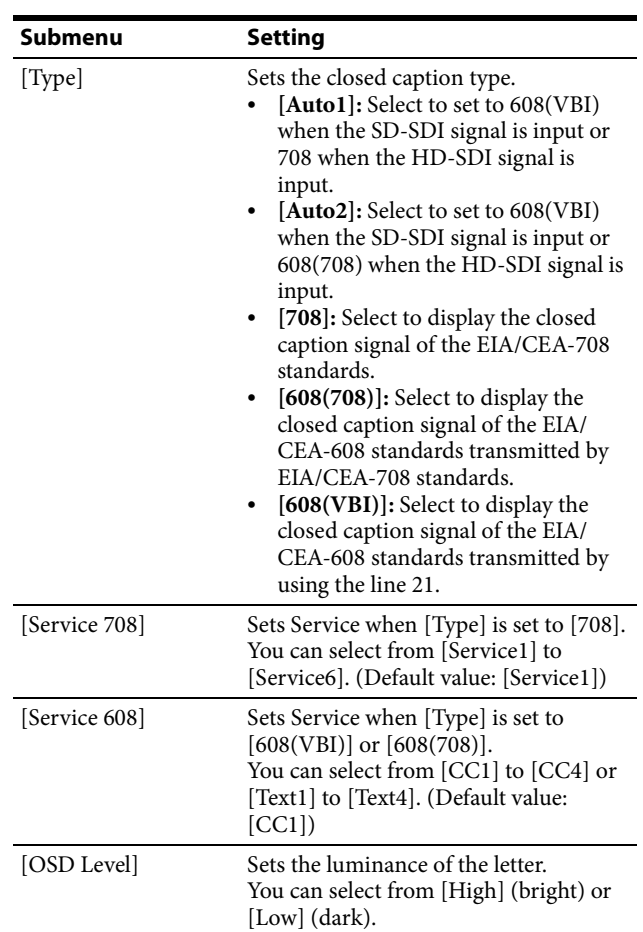

#### <span id="page-62-0"></span>**[Audio Level Meter]**

Sets the audio level meter.

#### **Notes**

- When [Format] of the [Channel Configuration] menu is set to [Composite] or [HDMI], the audio level meter cannot be displayed.
- The items selectable with [Audio CH] are different depending on the input signal.

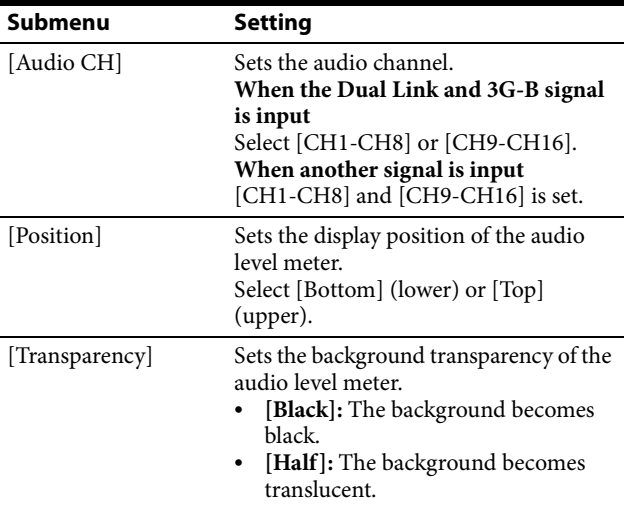

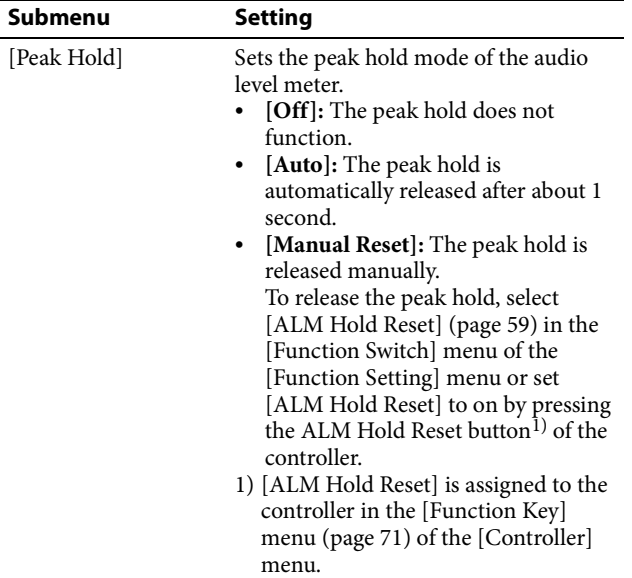

#### **Displaying the Audio Level Meter**

#### **Note**

As the audio level meter is superimposed on the video signal, the audio level meter may be invisible partially because of the scan mode setting of the monitor.

- **1** Input the SDI signal.
- **2** Select the channel.
- **3** Set the audio level meter in the [Audio Level Meter] menu [\(page 63\)](#page-62-0) of the [On Screen Set] menu in the [System Configuration] menu.
- **4** Set [Audio Level Meter] [\(page 58\)](#page-57-1) to [On] in the [Function Switch] menu of the [Function Setting] menu or by pressing the ALM button of the controller.

The audio level meter is displayed.

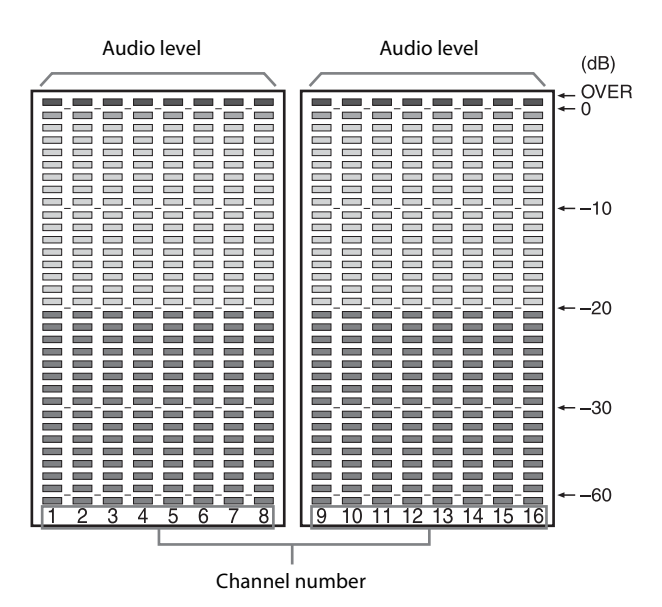

#### **To cancel the display of the audio level meter**

Set [Audio Level Meter] [\(page 58\)](#page-57-1) to [Off] in the [Function Switch] menu of the [Function Setting] menu or by pressing the ALM button of the controller.

#### **Note**

Use the BKM-16R with software version 1.4 or higher or BKM-17R to assign [Audio Level Meter] or [ALM Hold Reset] function to a function button of the controller.

### <span id="page-63-0"></span>**[Time Code]**

Sets the time code. The setting is effective when the SDI signal is input.

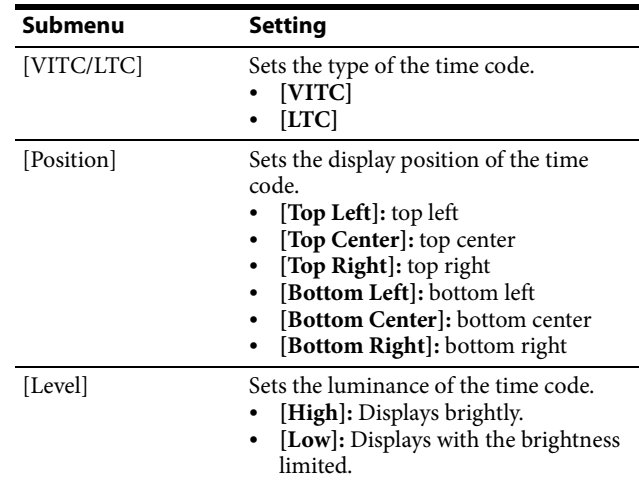

#### **Displaying the Time Code**

The time code superimposed on the SDI signals is displayed.

#### **Note**

As the time code is superimposed on the video signal, the time code may be invisible partially because of the scan mode setting of the monitor.

- **1** Input the SDI signal.
- **2** Select the channel.
- **3** Set the time code in the [Time Code] menu [\(page 64\)](#page-63-0) of the [On Screen Set] menu in the [System Configuration] menu.
- **4** Set [Time Code] [\(page 59\)](#page-58-2) to [On] in the [Function Switch] menu of the [Function Setting] menu or by pressing the TIME CODE button of the controller.

The time code is displayed.

### **To cancel the time code display**

Set [Time Code] [\(page 59\)](#page-58-2) to [Off] in the [Function Switch] menu of the [Function Setting] menu or by pressing the TIME CODE button of the controller.

### **Note**

Use the BKM-16R with software version 1.4 or higher or BKM-17R to assign [Time Code] or [ALM Hold Reset] function to a function button of the controller.

### **[Over Range]**

When a portion of the signal exceeds the dynamic range of the internal signal processing circuit, it is determined as over range. This menu sets whether or not to display a zebra pattern on the detected over range portion ([Off],  $[On]$ ).

When over range is detected, adjust the contrast or brightness to a lower level.

### **Notes**

 When over range occurs, the OVER RANGE indicator on the front of the unit does not light in amber in the following circumstances regardless of the setting of this menu.

– when the monitor is in the HDR display

- when [S-LOG2(SDR)] or [S-LOG3(SDR)] is selected
- When [Gamut Error Display] of the [Function Setting] menu is set to [On], the zebra pattern in the area where the error was detected is also included as a detection target of over range.

### **[ABL Notification]**

Sets whether or not to display [ABL] on the screen when ABL starts ([Off] or [On]).

### **Note**

When the gamut error notification is displayed on the screen, [ABL] is not displayed, even though [ABL Notification] is set to [On] and ABL is activated.

### <span id="page-64-0"></span>**[Password]**

Sets the password for the menu.

Enter a four-digit number for the password. (Default value: [9999])

### **[Change Password]**

Changes the password.

- **[Enter New Password]:** Enter a new password with the numeric buttons and press the ENTER (Ent) button.
- **[Re-Enter Password]:** Enter the new password again and press the ENTER (Ent) button. The password is registered.

To change it, press the MENU button.

### **[Apply Password]**

Sets whether or not to apply the password to each menu  $([Yes] or [No]).$ 

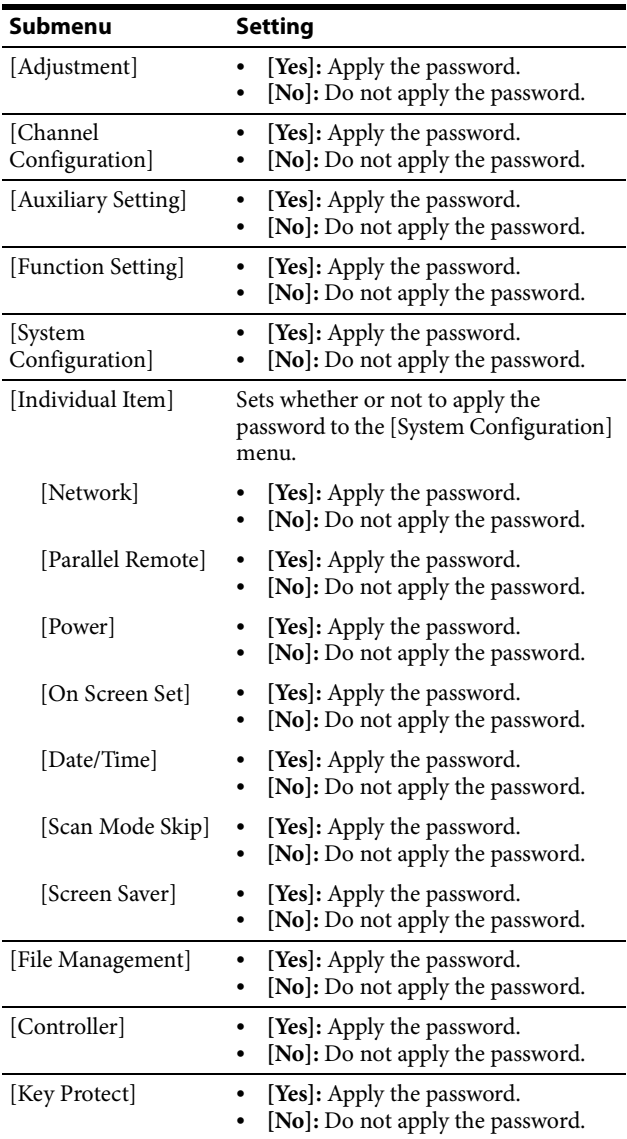

### **[Date/Time]**

When the item is selected, you can set or change the date and time.

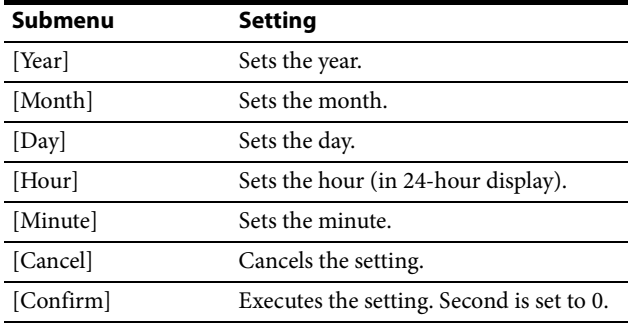

### **[Scan Mode Skip]**

Sets the scan mode to be skipped when the Scan button is pressed in the single mode connection.

- **[None]:** No scan is skipped.
- **[Under Scan]:** The under scan is skipped.
- **[Over Scan]:** The over scan is skipped.

### **[Screen Saver]**

Sets the screen saver function.

- **[On]:** When a still image is displayed on the screen for 10 minutes or more, the brightness of the screen is automatically reduced to prevent burn-in of the screen. The brightness returns to normal if you input a moving image or operate the controller. Approximately one minute before the screen saver is activated, the STATUS indicator starts flashing rapidly. Then, the STATUS indicator flashes slowly in yellow (in the SDR display)/blue (in the HDR display) when the screen saver is activated.
- **[Off]:** Disables the screen saver function.

### **Note**

The screen saver function is automatically set to [On] during manual adjustment of the color temperature, contrast, brightness, chroma, and phase, regardless of the setting of this item.

### **[License Management] (BVM-E171 only)**

Activates the optional license to extend the monitor function.

*For details on extending the monitor function, see ["Extending the Monitor Function with the Optional](#page-78-0)  [License \(BVM-E171 only\)"](#page-78-0) on [page 79](#page-78-0).*

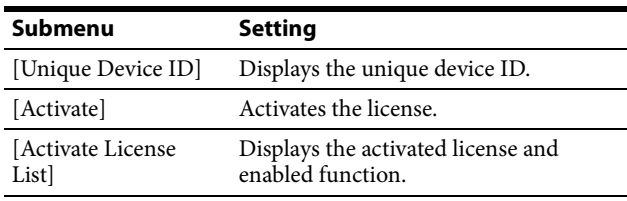

# **[Monitor Upgrade]**

Upgrades the monitor.

When the item is selected, the screen for inputting the password is displayed.

After the 4-digit password is entered, the current versions of [Software Version], [Kernel Version], [FPGA Version] are displayed.

*For the password, see [Password] [\(page 65\)](#page-64-0) of the [System Configuration] menu.*

*For details on upgrading the monitor, see "Upgrading the Monitor and Controller" on [page 76.](#page-75-0)*

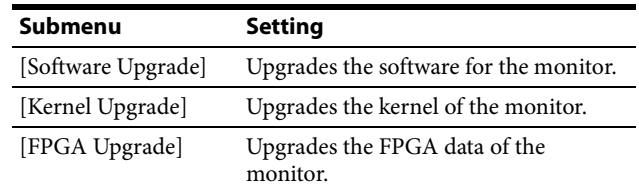

### **[Maintenance]**

The menu for the Sony service representative is displayed.

# **[File Management] Menu**

The system data is saved, copied, and deleted. When [File Management] is selected, the following menu is displayed.

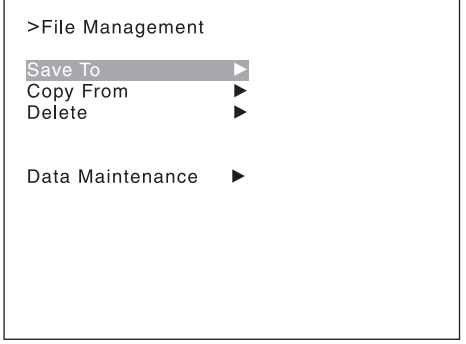

### **Note**

Use the BKM-16R with software version 1.6 or higher or BKM-17R to use the File Management function.

### <span id="page-65-0"></span>**[Save To]**

Saves the data in the USB memory stick, etc.

### **Note**

Use the USB memory stick, etc. after formatting.

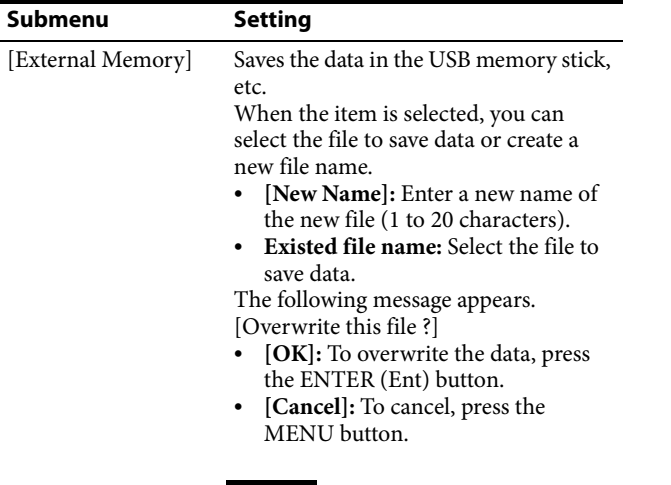

### **Note**

When a new name is entered, the "..." must not be used as the first character.

### **Copying the Setting or Adjustment Value to Another Monitor**

You can save the setting or adjustment value in the USB memory stick, etc. and copy it to another monitor.

**1** Connect the USB memory stick, etc. to the controller.

*For details on the USB memory stick, see ["Inserting/](#page-99-0) [Ejecting the USB memory stick"](#page-99-0) on [page 100](#page-99-0).* 

*For the memory stick, see the operating instructions of BKM-16R.*

**2** Select [External Memory] in the [Save To] menu [\(page 66\)](#page-65-0) of the [File Management] menu, and then select [New Name] or the existing file name.

When you select [New Name], the display to create a new name appears.

### **Display example**

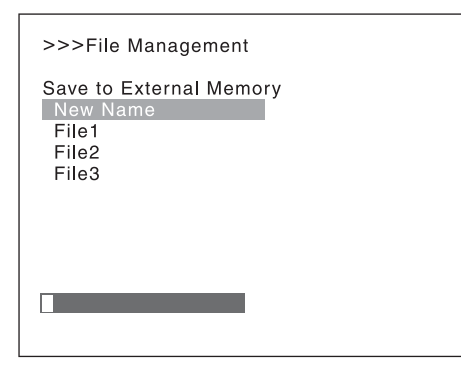

Enter a new name (1 to 20 characters). When the existing file name is selected, the display to confirm a file name appears.

### **Display example**

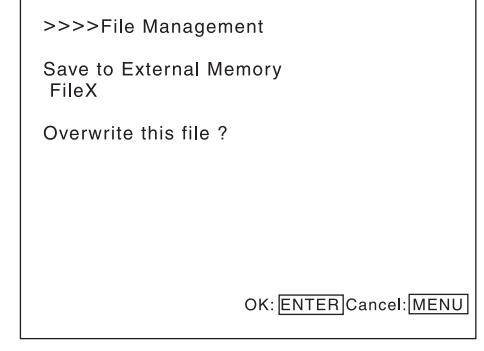

**3** Press the ENTER (Ent) button.

The data is saved in the USB memory stick, etc.

### **Notes**

- Use the BKM-16R with software version 1.6 or higher or BKM-17R for data saving, copying and deleting using the USB memory stick, etc.
- Use the USB memory stick, etc. with data stored by the BVM-E251/BVM-E171 to use the [External Memory] function.

# **[Copy From]**

Copies the data.

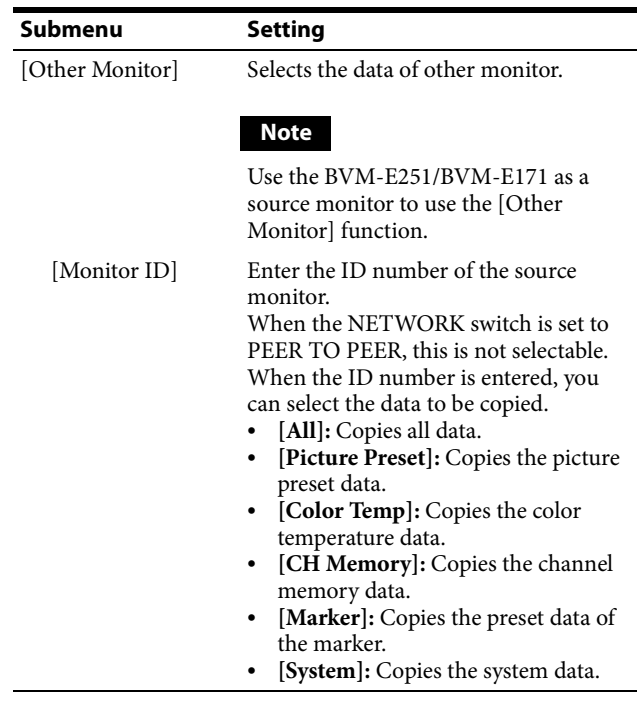

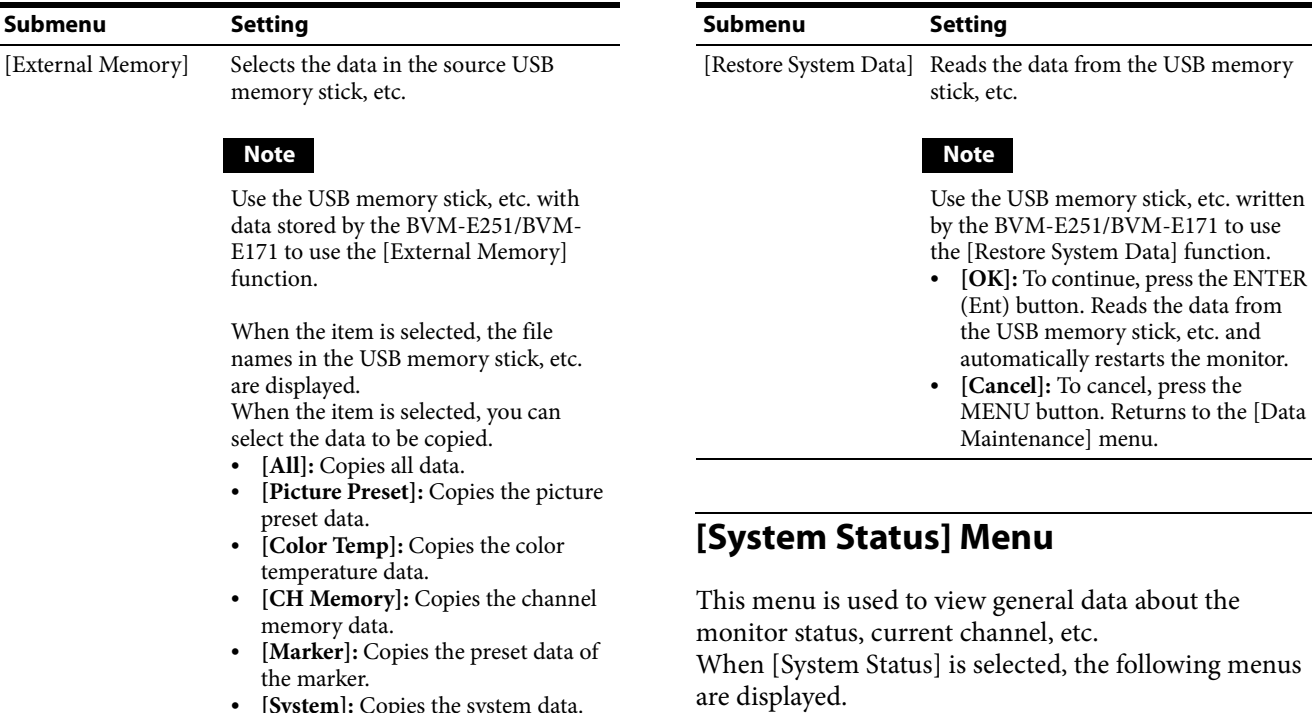

>System Status **CH Status** 

SDI Payload ID Status<br>HDMI Status

>System Status

Model Name:

Serial No:<br>Serial No:<br>Software Version:

Operation Time:

Panel On Time:

Network Switch:

**Controller Status** 

2

 $\mathbf{r}$ 

 $1/2$   $\triangleq$ 

 $2/2$   $\triangleleft$ 

**BEERS** 

**THE REAL** n a shekar

**BERTH** 

**BREES** 

**TELE** 

 $\overline{D}$ 

**[System]:** Copies the system data.

# **[Delete]**

Deletes the file in the USB memory stick, etc.

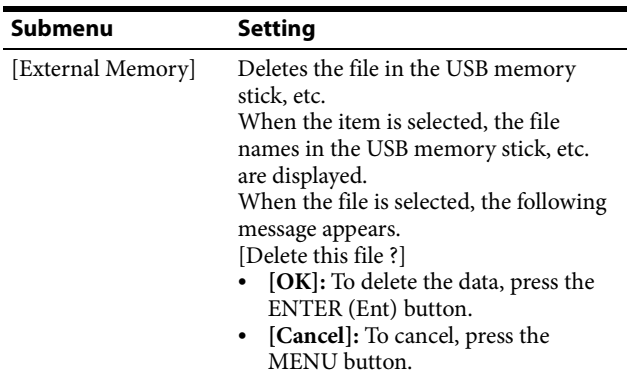

# **[Data Maintenance]**

68 | Adjustment Using the Menus

Performs maintenance of the system data.

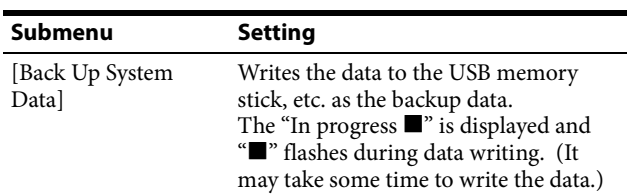

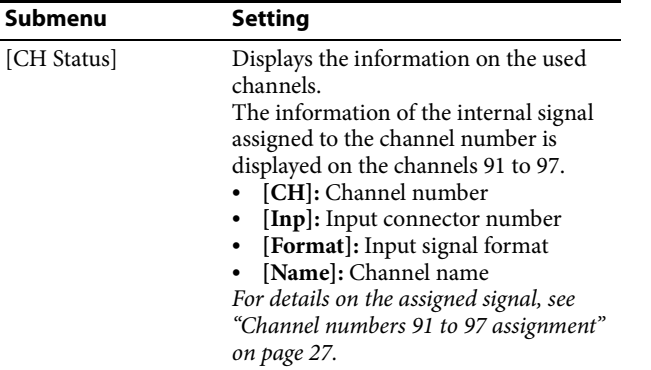

<span id="page-68-0"></span>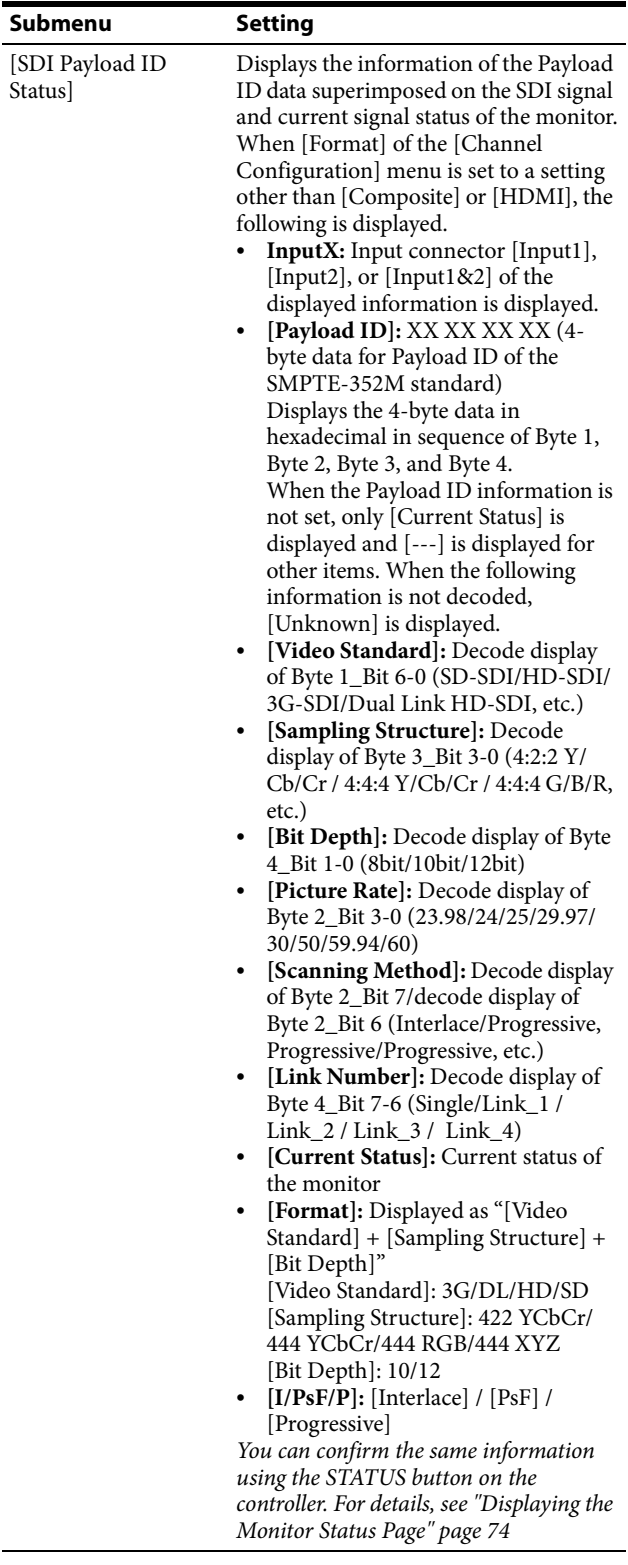

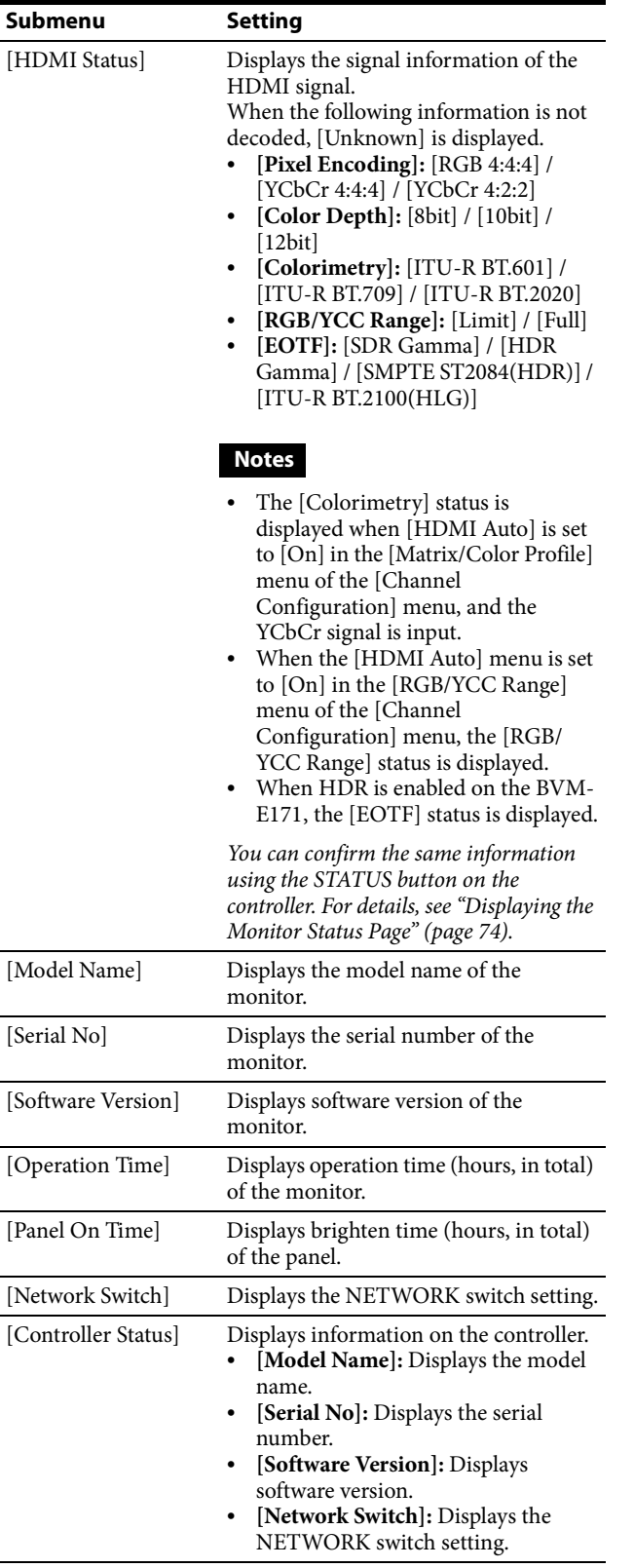

# **[Controller] Menu**

This menu is for the network setting and assigning the function to the function button of the controller.

When [Controller] is selected, the following menu is displayed.

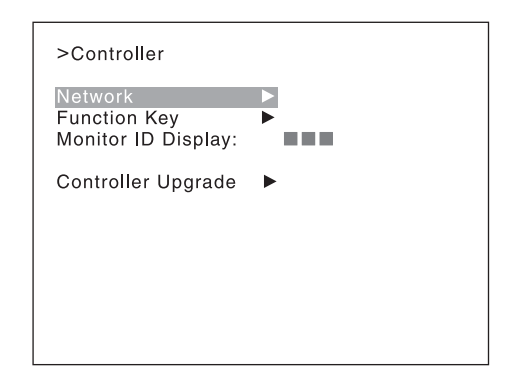

### **[Network]**

Sets the remote control function of the network. For the setting value, consult the network administrator.

### **[Network Setting]**

Sets the IP address, subnet mask, and default gateway.

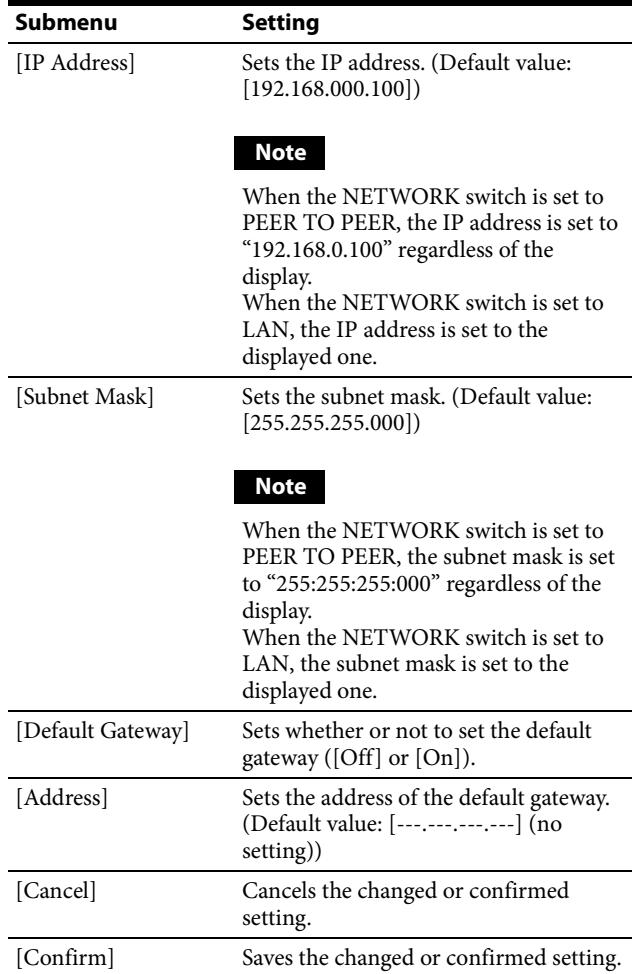

### **[Protocol Setting]**

Sets the required items for communications such as the port number.

For the setting value, consult the network administrator.

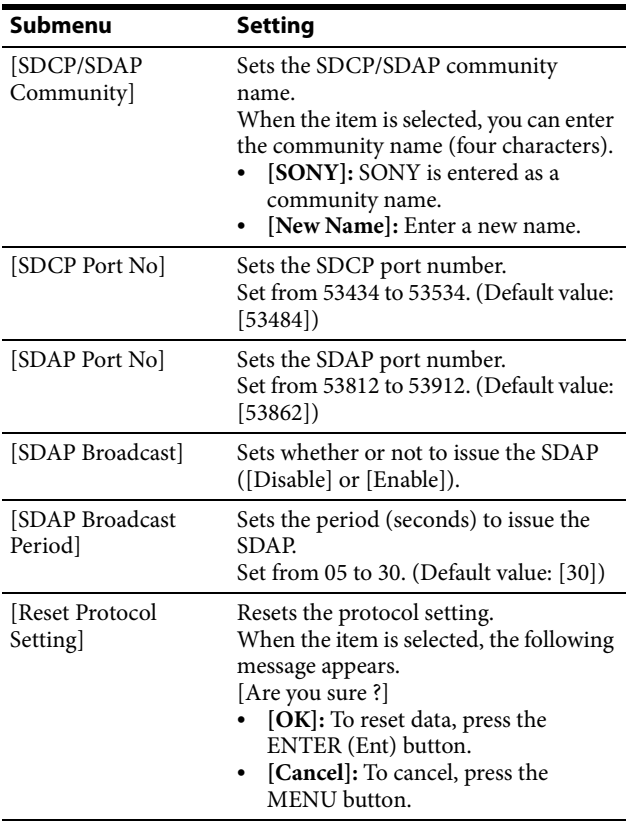

### <span id="page-70-0"></span>**[Function Key]**

Assigns the function to the function buttons of the controller.

*For details on the function assignment, see ["Assigning a](#page-71-0)  [Function to a Function Button" \(page 72\)](#page-71-0).*

### **Notes**

- Use the BKM-16R with software version 1.6 or higher or BKM-17R to assign [Status], [Center Marker], [Aspect Marker-Line], [Aspect Blanking-Half], [Aspect Blanking-Black], [Difference], [Horopter Check], [Flip H].
- Use the BKM-16R with software version 1.5 or higher or BKM-17R to assign [Checkerboard] and [L/R Switch].
- Use the BKM-16R with software version 1.4 or higher or BKM-17R to assign [Audio Level Meter], [ALM Hold Reset] and [Time Code].
- Use the BKM-16R with software version 1.3 or higher or BKM-17R to assign [Black Detail Mode].
- Use the BKM-17R to assign [Flicker Free].

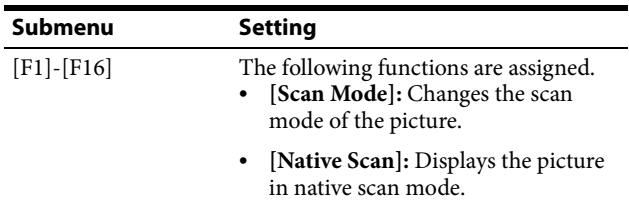

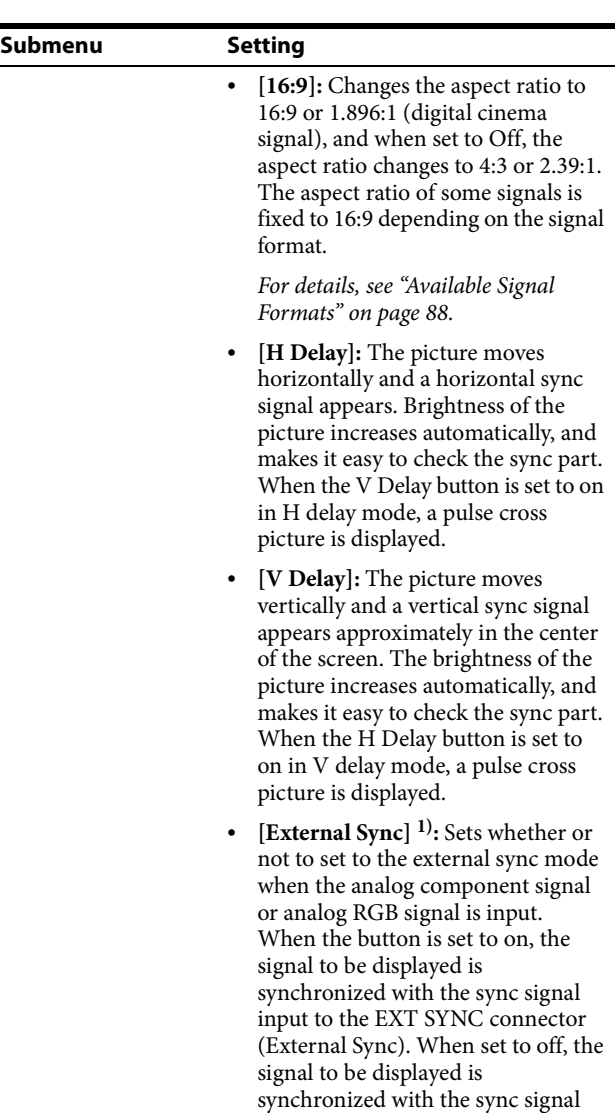

### **Note**

When the button is set to off (Internal Sync), a sync signal is added on the Y signal to monitor the analog component signal and on the G signal to monitor the analog RGB signal.

included in the signals being monitored (Internal Sync).

- **[Comb] 1):** The comb filter is turned on. When the button is set to off, the trap·band-pass filter is selected. When the displayed signal is NTSC, PAL, or PAL-M, this functions.
- **[Char Off]:** The characters on the monitor screen hide during manual adjustment.
- **[Color Temp]:** You can directly access the [Manual Adjust] menu of the [Color Temp Adj] menu.

<span id="page-71-0"></span>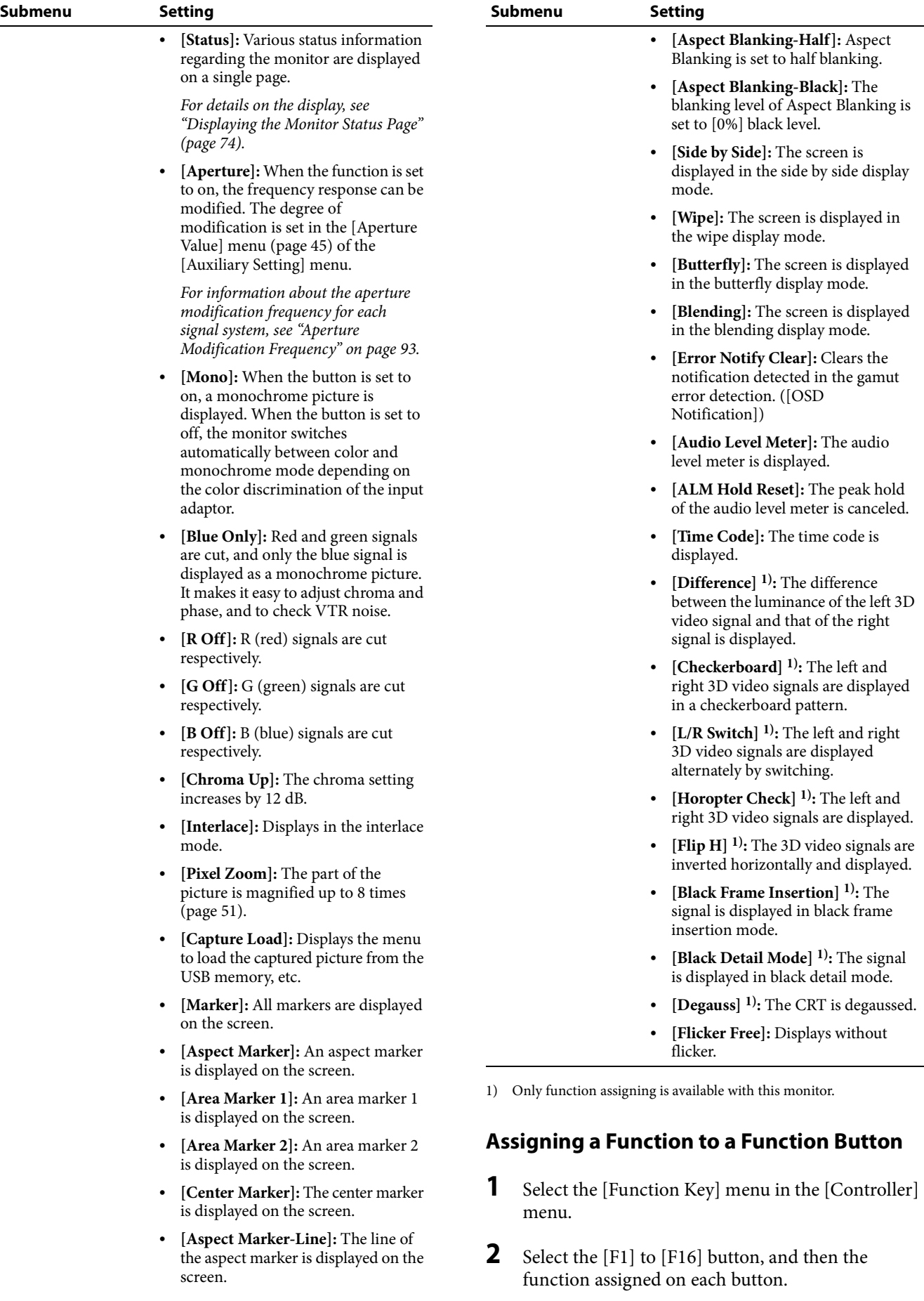
#### **Assignable functions**

[Scan Mode Skip], [Native Scan], [16:9], [H Delay], [V Delay], [External Sync], [Comb], [Char Off], [Color Temp], [STATUS], [Aperture], [Mono], [Blue Only], [R Off], [G Off], [B Off], [Chroma Up], [Interlace], [Pixel Zoom], [Capture Load], [Marker], [Aspect Marker], [Area Marker 1], [Area Marker 2], [Center Marker], [Aspect Marker-Line], [Aspect Blanking-Half], [Aspect Blanking-Black], [Side by Side], [Wipe], [Butterfly], [Blending], [Error Notify Clear], [Audio Level Meter], [ALM Hold Reset], [Time Code], [Difference], [Checkerboard], [L/R Switch], [Horopter Check], [Flip] H], [Black Frame Insertion], [Black Detail Mode], [Degauss], [Flicker Free]

*For details on the assigned function, see [Function Key] [\(page 71\)](#page-70-0) in the [Controller] menu.*

#### **Displaying the Assigned Functions Collectively**

When no menu is displayed on the screen, press the ENTER button on the controller. The functions assigned to function buttons F1 to F8 are displayed on the screen.

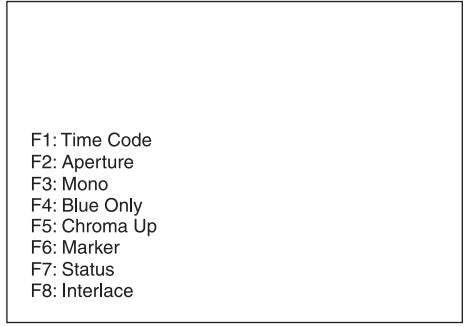

Press the ENTER button again to display the functions assigned to function buttons F9 to F16.

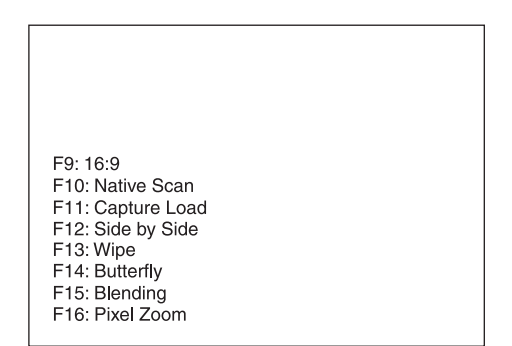

If you press the ENTER button once again, the collective display will disappear.

The following functions are displayed as an abbreviation.

- **[Aspect Marker-Line]:** [A-Marker Line]
- **[Aspect Blanking-Half]:** [A-Blank Half]
- **[Aspect Blanking-Black]:** [A-Blank Black]
- **[Error Notify Clear]:** [Error Clear]
- **[Black Frame Insertion]:** [Black Frame]
- **[Black Detail Mode]:** [Black Detail]
- **[Audio Level Meter]:** [ALM]
- **[ALM Hold Reset]:** [ALM Hold Rst]
- **[Horopter Check]:** [Horopter]

#### **Notes**

- Use the BKM-16R with software version 1.7 or higher or BKM-17R to display the functions assigned to the function buttons collectively.
- [Pixel Zoom] is not set to on when the list of the functions assigned to the function buttons is displayed.
- The UP/DOWN buttons and the PHASE knob on the controller are disabled when the list of the functions assigned to the function buttons is displayed.

## **[Monitor ID Display]**

Sets display mode of the display window.

- [On]: Always displayed.
- **[Auto]:** Displayed during operation by the remote connection and disappears automatically after operation.
- **[Off]:** Not displayed.

## <span id="page-72-0"></span>**[Controller Upgrade]**

Upgrades the controller.

When the item is selected, the screen for inputting the password is displayed.

After the 4-digit password is entered, the current versions of [Software Version] and [Kernel Version] are displayed.

*For the password, see [Password] [\(page 65\)](#page-64-0) of the [System Configuration] menu.*

*For details on upgrading the controller, see ["Upgrading the](#page-75-0)  [Monitor and Controller"](#page-75-0) on [page 76.](#page-75-0)*

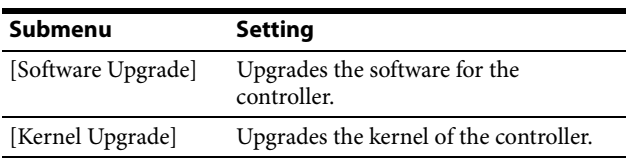

## **[Key Protect] Menu**

This menu is used to lock the data so that the setting is not changed by an unauthorized user.

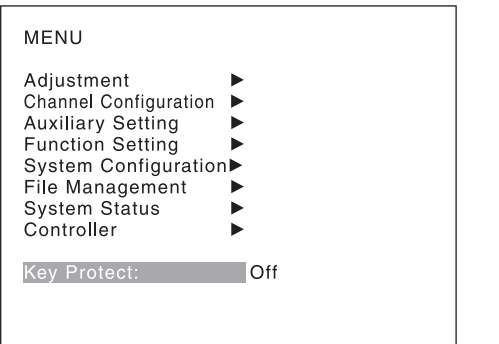

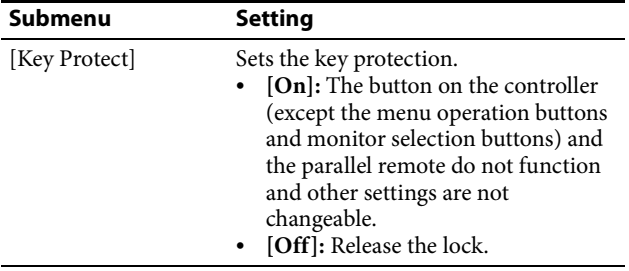

# **Displaying the Monitor Status Page**

When Status has been assigned to a function button of the controller, various information, such as the setting status, display mode, and input signal information of the currently displayed video signal, are displayed on the monitor status pages.

*For how to assign a function to a function button, see ["Assigning a Function to a Function Button" \(page 72\)](#page-71-0).*

#### **Note**

[Pixel Zoom] is not set to on when the monitor status page is displayed.

**1** Press the STATUS button on the controller to set it to On.

Page 1/3 of [STATUS] display is displayed.

**2** Select the [STATUS] page you wish to view using the UP/DOWN button on the controller.

You can select the [STATUS] page from among 1/3, 2/3, and 3/3.

*For the contents of each page, see below.*

#### **To cancel the display of the [STATUS] page**

Press the STATUS button on the controller again.

### **Page 1/3**

Information on the setting status of the input signal and the display mode is displayed.

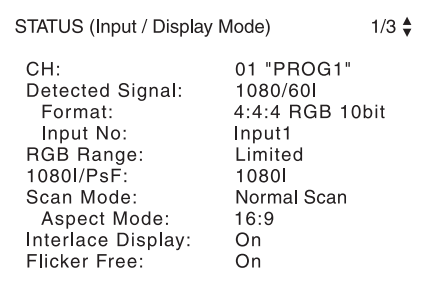

**[CH]:** Displays the currently selected channel number and channel name.

**[Detected Signal]:** Displays the signal system with the format detected.

**[Format]:** Displays [Format] set in the [Channel Configuration] menu.

**[Input No]:** Displays [Input No] set in the [Channel Configuration] menu.

**[RGB Range]:** Displays [RGB Range] set in the [Channel Configuration] menu.

**[1080I/PsF]:** Displays [1080I/PsF] set in the [Channel Configuration] menu.

**[Scan Mode]:** Displays the selected scan mode.

**[Aspect Mode]:** Displays the selected aspect ratio. **[Interlace Display]:** Displays On/Off of the interlace display.

**[Flicker Free]:** Displays On/Off of flicker free.

## **Page 2/3**

Information on the picture adjustments is displayed.

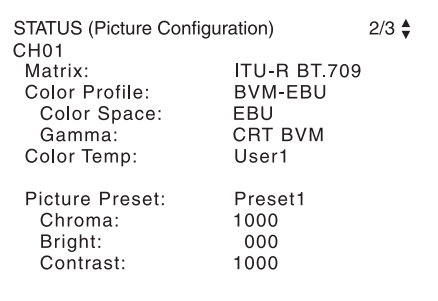

**[Matrix]:** Displays [Matrix] set in the [Channel Configuration] menu.

**[Color Profile]:** Displays [Color Profile] set in the [Channel Configuration] menu.

**[Color Space]:** Displays [Color Space] set in [Color Profile].

**[Gamma]:** Displays [Gamma] set in [Color Profile] **[Color Temp]:** Displays [Color Temp] set in the

[Channel Configuration] menu.

**[Picture Preset]:** Displays [Picture Preset] set in the [Channel Configuration] menu.

**[Chroma]:** Displays the [Chroma] value of the selected [Picture Preset].

**[Bright]:** Displays the [Bright] value of the selected [Picture Preset].

**[Contrast]:** Displays the [Contrast] value of the selected [Picture Preset].

### **Page 3/3**

#### **When the SDI signal is input**

The same information as that of [SDI Payload ID Status] in the [System Status] menu is displayed.

STATUS (SDI Payload ID)  $3/3$   $\triangleq$ Input1 Payload ID B1 B2 B3 B4 Video Standard: HD-SDI 4:2:2 Y/Cb/Cr Sampling Structure: Bit Depth: 10<sub>bit</sub> Picture Rate: 59.94 Scanning Method: Interlace/Interlace Single/Link\_1 Link Number: **Current Status** HD 422 YCbCr 10 Format:  $I/PsF/P$ : Interlace

**InputX:** Input connector [Input1], [Input2], or [Input1&2] of the displayed information is displayed. **[Payload ID]:** Displays the 4-byte data for Payload ID of the SMPTE-352M standard in hexadecimal in sequence of Byte 1, Byte 2, Byte 3, and Byte 4.

When the Payload ID information is not set, only [Current Status] is displayed, and [---] is displayed for other items. When the following information is not decoded, [Unknown] is displayed.

**[Video Standard]:** Decode display of Byte 1\_Bit 6-0 **[Sampling Structure]:** Decode display of Byte 3\_Bit 3- 0

**[Bit Depth]:** Decode display of Byte 4 Bit 1-0 **[Picture Rate]:** Decode display of Byte 2\_Bit 3-0 **[Scanning Method]:** Decode display of Byte 2\_Bit 7/ Byte 2\_Bit 6

**[Link Number]:** Decode display of Byte 4\_Bit 7-6 **[Current Status]:** Displays the current status of the monitor.

**[Format]:** Displayed as "[Video Standard] + [Sampling Structure] + [Bit Depth]". **[Video Standard]:** 3G / DL / HD / SD **[Sampling Structure]:** 422 YCbCr / 444 YCbCr / 444 RGB / 444 XYZ **[Bit Depth]:** 10 / 12 **[I/PsF/P]:** [Interlace] / [PsF] / [Progressive]

#### **When the HDMI signal is input**

The same information as that of [HDMI Status] in the [System Status] menu is displayed.

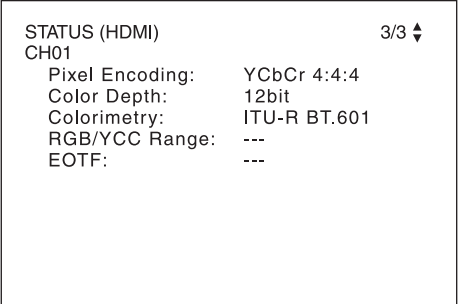

**[Pixel Encoding]:** [RGB 4:4:4] / [YCbCr 4:4:4] / [YCbCr 4:2:2]

**[Color Depth]:** [8bit] / [10bit] / [12bit] **[Colorimetry] 1):** [ITU-R BT.601] / [ITU-R BT.709] / [ITU-R BT.2020]

#### **[RGB/YCC Range] 2):** [Limit] / [Full] **[EOTF] 3):** [SDR Gamma] / [HDR Gamma] / [SMPTE ST2084(HDR)] / [ITU-R BT.2100(HLG)]

- 1) The [Colorimetry] status is displayed when [HDMI Auto] is set to [On] in the [Matrix/Color Profile] menu of the [Channel Configuration] menu, and the YCbCr signal is input.
- 2) It is displayed when [HDMI Auto] is set to [On] in the [RGB/YCC Range] menu of the [Channel Configuration] menu.
- 3) It is displayed when HDR is enabled on the BVM-E171.

## <span id="page-75-0"></span>**Upgrading the Monitor and Controller**

You can upgrade the monitor and controller with the data.

You can upgrade the following data:

**Monitor:** Software program, Kernel, FPGA data **Controller:** Software program, Kernel

#### **Notes**

- Use the BKM-16R with software version 1.7 or higher or BKM-17R to upgrade the monitor.
- When the unit is upgraded, use the AC power supply for the monitor.
- When the unit is upgraded, disconnect the HDMI cable from the monitor.
- Do not turn off the power of the monitor and controller during upgrade.
- When the unit is upgraded, connect the monitor to the controller on a PEER TO PEER connection or single connection.
- When you use the BKM-17R: Use a USB memory stick for upgrading. If a memory other than USB memory stick is used, the upgrading may not be executed correctly. To initialize the USB memory stick, use the file system FAT32. If the USB memory stick is initialized using a system other than file system FAT32, the upgrading may not be executed correctly.
- When you use the BKM-16R: Upgrading of the software for the controller is available for version 1.11 or later and upgrading of the controller kernel is available for version 1.2 or later. Use "Memory Stick PRO" for upgrading. If a "Memory Stick" other than "Memory Stick PRO" is used, the upgrading may not be executed correctly. To initialize "Memory Stick PRO", use a machine and application corresponding to "Memory Stick PRO". If Windows Explorer is used for initialization, the upgrading may not be executed correctly.

#### **To get the upgrade data**

Contact your Sony representative.

## **Saving the Upgrade Data in a USB memory stick, etc.**

Save the upgrade data (MSSONY folder) in a USB memory stick, etc. Save the whole MSSONY folder directly in the root directory of the drive.

#### **To confirm saving the data correctly (when the software version of the monitor is earlier than 1.1)**

Double-click on the file including checksum.bat in the file name.

BVM-E251

- MSSONY/MONITOR/BVM\_E1/UPDATES/SOFT/ BVM\_E251/checksum\_soft.bat
- MSSONY/MONITOR/BVM\_E1/UPDATES/ KERNEL/BVM\_E251/checksum\_kernel.bat
- MSSONY/MONITOR/BVM\_E1/UPDATES/FPGA/ BVM\_E251/checksum\_fpga.bat
- (For BKM-17R)
- MSSONY/MONITOR/BKM/UPDATES/SOFT/ BKM\_17R/checksum\_soft.bat
- MSSONY/MONITOR/BKM/UPDATES/KERNEL/ BKM\_17R/checksum\_kernel.bat
- BVM-E171
- MSSONY/MONITOR/BVM\_E1/UPDATES/SOFT/ BVM\_E171/checksum\_soft.bat
- MSSONY/MONITOR/BVM\_E1/UPDATES/ KERNEL/BVM\_E171/checksum\_kernel.bat
- MSSONY/MONITOR/BVM\_E1/UPDATES/FPGA/ BVM\_E171/checksum\_fpga.bat

(For BKM-17R)

- MSSONY/MONITOR/BKM/UPDATES/SOFT/ BKM\_17R/checksum\_soft.bat
- MSSONY/MONITOR/BKM/UPDATES/KERNEL/ BKM\_17R/checksum\_kernel.bat

#### **Display example**

#### **To confirm the upgrade data of the kernel of the BVM-E251:**

Double-click: MSSONY/MONITOR/BVM\_E1/ UPDATES/KERNEL/BVM\_E251/checksum\_kernel.bat

#### **When the data is saved correctly**

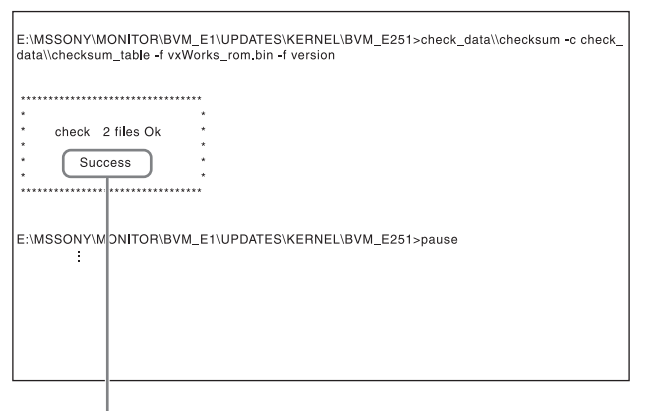

[Success] is displayed.

#### **When the data is not saved correctly**

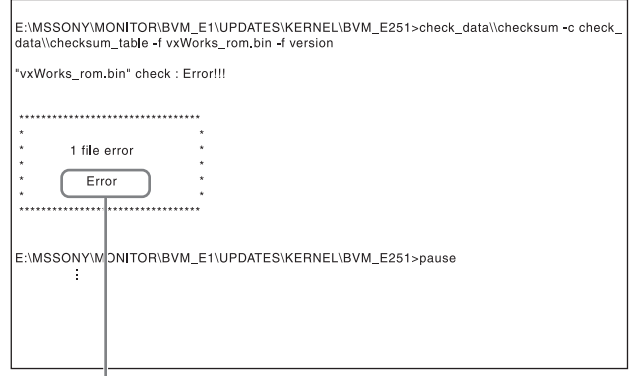

[Error] is displayed.

## **Upgrading the Monitor**

**1** Connect a USB memory stick to the USB connector of the controller.

#### **Note**

When you use the BKM-16R, insert "Memory Stick PRO" into the Memory Stick insertion slot of the controller.

- **2** Select the [Monitor Upgrade] menu in the [System Configuration] menu [\(page 66\)](#page-65-0).
- **3** Enter the 4-digit password.

The [Monitor Upgrade] screen is displayed and the current version is indicated.

*For the password, see [Password] [\(page 65\)](#page-64-0) of the [System Configuration] menu.*

**4** Select the item to upgrade from among [Software Upgrade], [Kernel Upgrade], and [FPGA Upgrade].

After about 10 seconds, the old and new software versions, kernel version, and the message to confirm that you wish to execute the upgrade are displayed.

#### **Display example**

Monitor software will be upgraded and monitor will restart. Are you sure ?

**5** Confirm the data version and press the ENTER (Ent) button.

Upgrading starts.

The "In progress  $\blacksquare$ " is displayed and " $\blacksquare$ " flashes during upgrade. The " $\blacksquare$ " indication may stop

flashing during upgrade, but the data are being upgraded correctly.

#### **Notes**

- Do not remove the USB memory stick, etc. from the controller during upgrading or disconnect the LAN cable between the monitor and controller.
- Do not turn off the power of the monitor and controller during upgrade. Do not upgrade the monitor if an error notification is displayed when the monitor is used with DC input.

After completion of upgrade, the display on the screen disappears, and the system is restarted. After restarting, the previous screen is displayed.

**6** Select the [Monitor Upgrade] menu in the [System] Configuration] menu and confirm that the version of the selected item has been upgraded.

When the upgrade sequence does not move forward correctly, the message such as [Procedure failure] is displayed in red.

If this error message is displayed, contact your Sony representative.

## **Upgrading the Controller**

**1** Connect a USB memory stick to the USB connector of the controller.

#### **Note**

When you use the BKM-16R, insert "Memory Stick PRO" into the Memory Stick insertion slot of the controller.

- **2** Select the [Controller Upgrade] menu in the [Controller] menu [\(page 73\).](#page-72-0)
- **3** Enter the 4-digit password.

The [Controller Upgrade] screen is displayed and the current version is indicated. *For the password, see [Password] [\(page 65\)](#page-64-0) of the [System Configuration] menu.*

**4** Select the item to upgrade from [Software Upgrade] or [Kernel Upgrade].

After about 10 seconds, the old and new software versions or kernel version, and the message to confirm that you wish to execute the upgrade are displayed.

#### **Display example**

Controller software will be upgraded and monitor will restart. Are you sure ?

**5** Confirm the data version and press the ENTER (Ent) button.

Upgrading starts.

**When a version earlier than 1.2 of the software for the controller is upgraded (only for BKM-16R)** When upgrading starts, the dot (indicator) lights moving from left to right in the display window of the controller. The dot may stop during upgrade, but the data is being upgraded correctly.

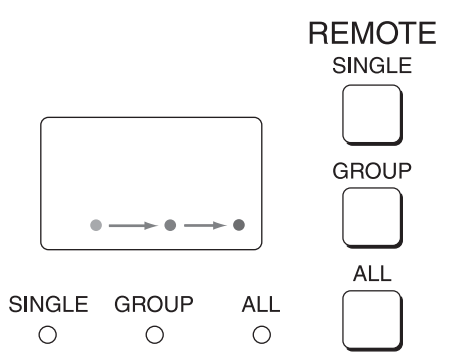

#### **When version 1.2 or later of the software for the controller is upgraded**

When upgrade starts, the indicator lights turning clockwise in the display window of the controller. The indicator may stop during upgrade, but the data is being upgraded correctly.

After upgrading, all indicators light for about 1 second.

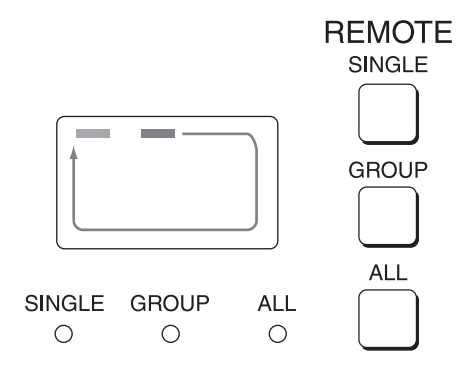

#### **Notes**

- Do not remove the USB memory stick from the controller during upgrade or disconnect the LAN cable between the monitor and controller.
- Do not turn off the power of the monitor and controller during upgrade. Do not upgrade the controller if an error notification is displayed when the monitor is used with DC input.
- Check that no errors or warnings are displayed on the indicators when the upgrade is completed.

If an HDMI EDID error occurs, disconnect the HDMI cable from the monitor, and then turn off and on the power of the monitor. *For details of the error/warning display on the indicators, see [page 10.](#page-9-0)*

After completion of upgrade, the system is restarted. The network between the monitor and controller is reconnected, and you can operate the controller.

When the upgrade sequence does not move forward correctly, the error message [Err] is displayed in the display window. If this error message is displayed, contact your Sony representative.

**6** Exit the [Controller Upgrade] menu, select the [Controller Upgrade] menu again, and confirm that the version of the selected item has been upgraded.

## **Extending the Monitor Function with the Optional License (BVM-E171 only)**

With the optional license "BVML-HE171," you can make this monitor HDR compatible in the following way.

- Purchasing the license purchase key
- Obtaining the install key file
- Activating the optional license for HDR-compatibility

#### **Notes**

- For obtaining the license purchase key, please contact your Sony representative.
- After completing payment, the license purchase key is sent by email. The license purchase key is used when you obtain the install key file in the procedure for ["Obtaining the Install Key File.](#page-79-0)"
- To obtain the install key file, you are required to have the unique device ID of the BVM-E171 on which the install key file is installed. For how to check the unique device ID, see ["Obtaining the Install Key File"](#page-79-0) on [page 80](#page-79-0).

#### **Items to prepare**

BVM-E171 (software version 1.1 or later) BKM-17R, connecting cable USB memory stick

## **Purchasing the License Purchase Key**

**1** Contact your Sony representative to inform the license name "BVML-HE171" and the required number of license purchase keys.

"BVML-HE171" is a paid-for option. You can obtain the install key file when you purchase the license purchase key.

**2** After completing payment, you will receive the license purchase key by email from your Sony representative.

The license purchase key is described in the email or attached file.

#### **Note**

Properly store the email with the license purchase key described. If you lose the email before obtaining the install key file, contact your Sony representative again.

## <span id="page-79-0"></span>**Obtaining the Install Key File**

Keep the license purchase key handy.

**1** Store the unique device ID of the BVM-E171 on which the install key file is installed.

Entry of this unique device ID is required during the application process for the install key file. **Verifying the unique device ID:** Select [License Management] of the [System Configuration] menu. The unique device ID is displayed as a 12-digit string in [Unique Device ID].

>>License Management Unique Device ID: 12345678ABCD Activate Activate License List:

**2** Access the following website to complete the user registration according to the on-screen instructions:

"eCSite" at https://www.ecspert.sony.biz

If you have already completed the registration, go to step 5.

- **3** Select [User Registration] on the bottom right of the screen.
- **4** Enter your email address and password, and click [Registration].
	- You will receive a confirmation email containing your "User ID" and "AccessCode" at the registered email address. The confirmation email may take a few minutes to arrive. Store the registered user ID and access code in a safe place.
	- Click the link in the confirmation email to finish user registration. The registered user ID, password, and access code are used to log in to eCSite.
- **5** Enter the user ID and password, and click [Login].

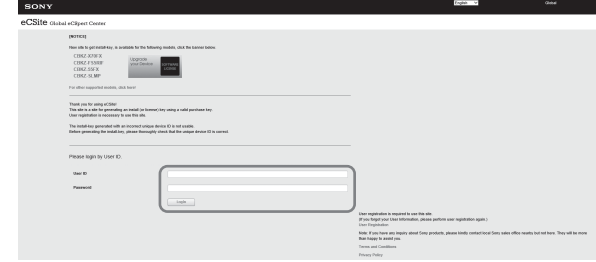

**6** Enter the access code, and click [Login].

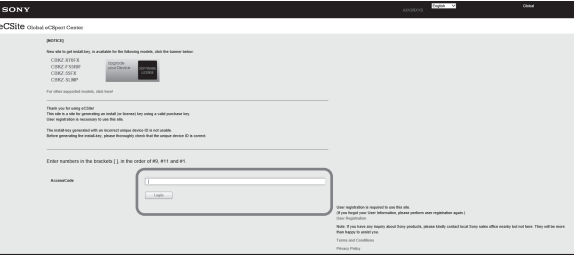

The access code can be found in the eCSite user registration completion email. The home screen appears.

**7** Click [Key Issue] > [Install-Key] on the left of the screen to open the search screen for issuing the install-key.

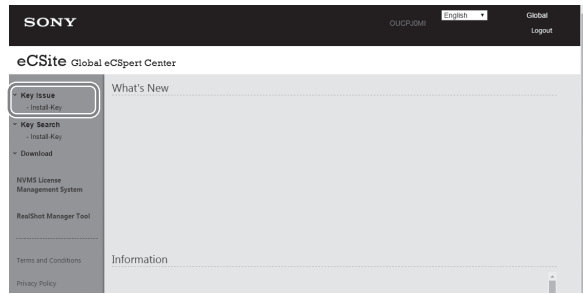

**8** Enter the purchase key, and click [Search].

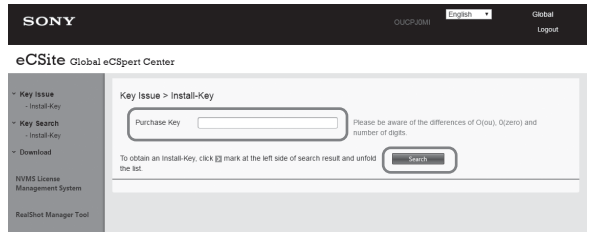

**9** Check the model name displayed on the screen, and click ">" on the left.

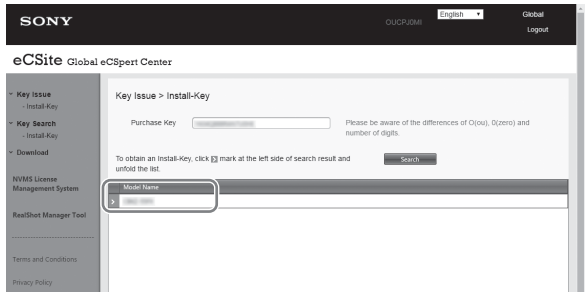

**10** Check the purchase key displayed on the screen, and click ">" on the left.

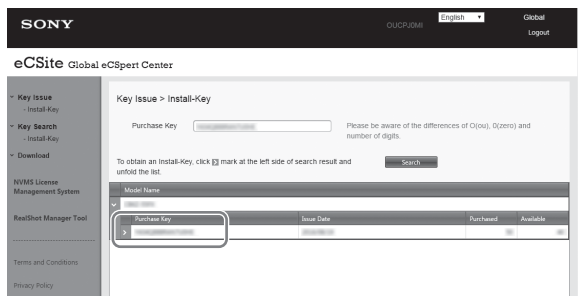

**11** Click [Install-Key Issue] on the right of the last line on the screen.

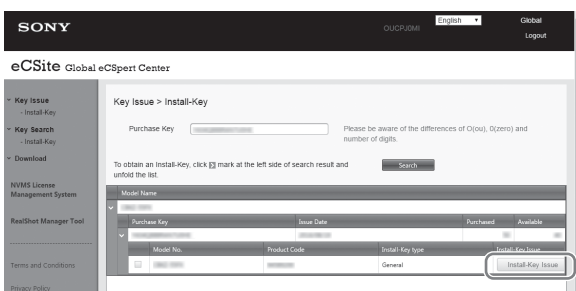

**12** Enter the unique device ID, and click [Install-Key Creation] on the [Install-Key] window.

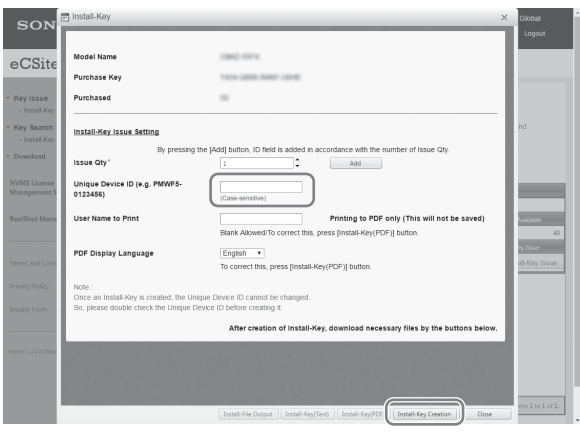

#### **Notes**

- Enter the unique device ID and download the install key file on the [Install-Key] window.
- Leave [Issue Qty] set to "1."
- Make sure to enter the unique device ID correctly. If you entered it incorrectly and the install key was issued, contact your Sony representative.
- You can optionally download a pdf file with the install key. The user name can be provided in the pdf file, and the PDF display language can be selected.
- A unique device ID is a 12-digit string consisting of uppercase alphanumeric characters (0 to 9, A to F). When you enter the unique device ID, note that it is case-sensitive.
- **13** Check that the entered information is correct, and click [OK].
- **14** After creation of the install key, click [Install-Key(Text)] on the bottom of the screen to download the install key file.

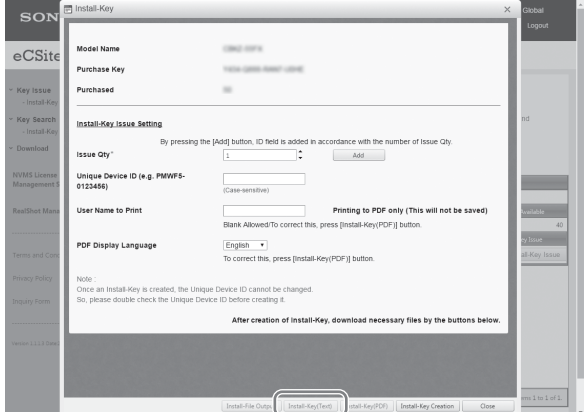

### **Notes**

 The following text file is downloaded as an install key file.

xxxxxxINSTALLKEY\_yyyyyy.txt xxxxxx: product code or model name yyyyyy: time stamp

- The install key is described in the file.
- When you click [Install-Key(PDF)], a pdf file with the install key is downloaded. However, the file cannot be used to activate the optional license on the monitor.

Log out after download is complete.

## **Activating the Optional License for HDR-compatibility**

HDR function is enabled by using the install key file on the menu screen of the BVM-E171.

#### **Notes**

- The unit automatically restarts after the install key file enables the HDR function. Make sure to enable the HDR function when restarting the unit does not interfere with operations in progress. Depending on the selected color profile, the content may change after restarting the unit. *For details on the color profile, see [Color Profile] [\(page 40\)](#page-39-0).*
- When enabling the HDR function, disconnect the HDMI cable from the monitor.
- When activating the optional license, connect the monitor to the controller on a PEER TO PEER connection or single connection.
- **1** Store the install key file in the following folder on the USB memory stick.

MSSONY/MONITOR/BVM\_E1/UPDATES/ LICENSE/BVM\_E171/

#### **Notes**

- Never change the content of the install key file.
- Do not store files other than the install key file in the above-mentioned folder on the USB memory stick.
- USB memory sticks are compatible with only FAT32-format.
- **2** Connect the USB memory stick with the install key file copied to a USB port on the controller.
- **3** Select [License Management] of the [System Configuration] menu.
- **4** When you select [Activate] of the [License Management] menu, licenses for activation are listed. Verify the content, and press the ENTER (Ent) button.

#### >>License Management

Unique Device ID: 12345678ABCD

Activate License List:

>>>Activate

License will be activated and monitor will restart. Are you sure ?

License List: BVML-HE171 HDR

OK: ENTER Cancel: MENU

The license is certified, and the BVM-E171 restarts.

#### **Notes**

- Do not remove the USB memory stick from the controller, or disconnect the LAN cable between the monitor and controller before completing the restart of the BVM-E171.
- Do not turn off the power of the monitor or controller before completing the restart of the BVM-E171.
- Do not perform other operations such as menu operations, other than the procedure mentioned above until the restart of the BVM-E171 is completed.

Do not enable the HDR function with the install key file if an error notification is displayed when the monitor is used with DC input.

- Check that no errors or warnings are displayed on the indicators after restarting the BVM-E171. If an HDMI EDID error occurs, disconnect the HDMI cable from the monitor, and then turn off and on the power of the monitor. *For details of the error/warning display on the indicators, see [page 10.](#page-9-0)*
- Contact your Sony representative if you cannot activate the license.

After the unit restarts, you can check whether the license has been activated properly by selecting [License Management] of the [System Configuration] menu. When the license is properly activated, the license name is added in [Activate License List] of the [License Management] menu.

>>License Management

Unique Device ID: 12345678ABCD Activate

Activate License List: BVML HE171 HDR

## **Connecting the SDI Signals**

Single Link 3G/HD-SDI and Dual Link HD-SDI signals can be input to the SDI 1 IN and SDI 2 IN connectors of this unit.

Signals up to 2-channel Single Link 3G/HD-SDI signals or 1-channel Dual Link HD-SDI signals can be input to the SDI 1 IN connector and the SDI 2 IN connector respectively. Use the appropriate input connectors depending on the input signal, referring to the tables below.

## **Connecting the Dual Link HD-SDI signal**

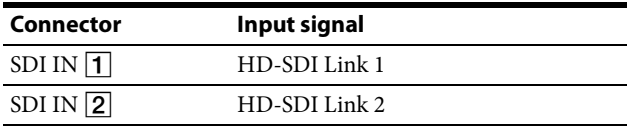

## **Troubleshooting**

This section may help you isolate the cause of a problem and as a result, eliminate the need to contact technical support.

- **The picture that you wish to display is not displayed.**  $\rightarrow$  The setting of the [Channel Configuration] menu does not correspond to the input signal. See the [System Status] menu [\(page 68\)](#page-67-0) to confirm the setting. When the setting is different from the input signal, set in the [Channel Configuration] menu correctly [\(page 35\).](#page-34-0)
- The color is not displayed correctly.  $\rightarrow$  Set the color temperature in the [Color Temp] menu [\(page 36\)](#page-35-0) of the [Channel Configuration] menu. Or set in the [Color Profile] menu [\(page 39\)](#page-38-0) or [Matrix] menu [\(page 38\)](#page-37-0) of the [Channel Configuration] menu. When the settings are different from the above, set them correctly.
- **The signals are not displayed in the multi display.**  $\rightarrow$  The reference signal is not input (No Sync status). Input the reference signal.

The internal signal is not displayed in the multi display.

- **The phase of signal B in the multi display slips.**  $\rightarrow$  Genlock signal A and signal B to use the wipe mode and blending mode.
- The pixel zoom does not function.  $\rightarrow$  The pixel zoom is valid when the native scan mode is selected. Set to the native scan mode [\(page 59\)](#page-58-0).
- The marker is not displayed.  $\rightarrow$  When the display is set in the multi display, set [Side by Side], [Wipe], [Butterfly], or [Blending] to [Off] in the [Function Switch] menu [\(page 55\)](#page-54-0) of the [Function Setting] menu. When the pixel zoom display is set, set the PIXEL ZOOM button to off.

The marker is not displayed in the following: – when the computer signal via HDMI is displayed

– when the internal signal is displayed

– when the signal is displayed in H delay mode or V delay mode.

 **The signal is not displayed in interlace mode.**  $\rightarrow$  Confirm the following:

– whether the interlace signal is input or not – whether the signal is set to [1080I] in [1080I/PsF] [\(page 44\)](#page-43-0) of the [Channel Configuration] menu or not – whether the native scan mode is selected or not. [\(page 59\)](#page-58-0)

 **The setting is different from the setting in the menu.**  $\rightarrow$  When the setting has been changed with the function button of the controller after setting in the menu, the last setting becomes effective.

- **The function button of the controller does not function.**  $\rightarrow$  When the setting has been changed in the menu after setting with the function button, the last setting becomes effective.
- **The function of the function button on the controller is different from that of the panel display.**  $\rightarrow$  See the [Function Key] menu [\(page 71\)](#page-70-0) of the [Controller] menu to confirm the function assigned to the function button.
- The Gamut Error message does not go off.  $\rightarrow$  A gamut error is detected or [OSD Notification Reset] is set to [Manual] and the detected error information is remained. Perform the following.

– Set [Gamut Error Display] to [Off] in the [Gamut Error Display] menu of the [Function Setting] menu [\(page 52\).](#page-51-0)

– Set [OSD Notification Reset] to [Auto] in the [Gamut Error Display] menu of the [Function Setting] menu [\(page 52\)](#page-51-1).

– Press the function button with the [Error Notify Clear] function assigned in the [Function Key] menu of the [Controller] menu [\(page 72\).](#page-71-1)

– Set the pin of the PARALLEL REMOTE connector with the [Error Notify Clear] function assigned in the [Parallel Remote] menu of the [System Configuration] menu to [On] [\(page 62\)](#page-61-0).

– Select [Error Notify Clear] in the [Function Switch] menu of the [Function Setting] menu [\(page 58\)](#page-57-0).

• The zebra pattern does not go off.  $\rightarrow$  When a gamut error is detected, set [Gamut Error Display] to [Off] in the [Gamut Error Display] menu of the [Function Setting] menu [\(page 52\).](#page-51-0) When an Over Range error is detected, the zebra pattern is set to be displayed in the Over Range portion, and the detected Over Range information is retained. Set [Over Range] to [Off] in the [On Screen Set] menu of the [System Configuration] menu [\(page 65\).](#page-64-1)

## **Note**

If the OVER RANGE indicator lights, adjust the contrast or brightness to a lower level.

## **Specifications**

## **BVM-E251**

#### **Picture performance**

Panel OLED panel Picture size (diagonal) 623.4 mm (24 $\frac{5}{8}$  inches) Effective picture size  $(H \times V)$ 543.4 × 305.6 mm  $(21<sup>1</sup>/<sub>2</sub> × 12<sup>1</sup>/<sub>8</sub> inches)$ Resolution  $(H \times V)$  $1920 \times 1080$  pixels (Full HD) Aspect 16:9 Pixel efficiency 99.99% Panel drive RGB 10-bit Panel display frame rate 48 Hz, 50 Hz, 60 Hz 1) See ["Picture Frame Display" \(page 97\).](#page-96-0) Viewing angle (Panel specification) 89°/89°/89°/89° (typical) (up/down/left/right, contrast > 10:1) Normal scan 0% scan Native scan Mapping the pixels of the signal to the panel to one-to-one mode, or displaying an SD signal of nonsquare pixels (the number of H pixels of the signal system is 720 or 1440) or a  $640 \times 480$  SD signal of HDMI video by scaling processing of doubling for the V direction and correct aspect ratio for the H direction and also optimizing and displaying a picture by modifying the aperture coefficient value, filter coefficient value, etc. Under scan 3% under scan Over scan Mask of 5% over scan portion in the normal scan Color temperature D55, D61, D65, D93, DCI<sup>2)</sup> (Setting possible in other color temperature) Standard luminance (100% white signal input) 100 cd/m2 (Preset1-Preset5) 48 cd/m2 (Preset(DCI)) Color space (color gamut) ITU-R BT.709, EBU, SMPTE-C, DCI-P3<sup>3</sup>, E251 Native <sup>4</sup>, S-GAMUT/S-GAMUT3 5), S-GAMUT3.Cine, ITU-R BT.2020 Warm-up time Approx. 30 minutes To provide stable picture quality, turn on the power of the monitor and

leave it in this state for more than 30 minutes.

- 1) 48 Hz and 60 Hz are compatible with a frame rate of 1/ 1.001.
- 2) DCI: x=0.314 y=0.351
- 3) Chromaticity points of SMPTE RP 431-2, ITU-R BT.2020, S-Gamut/S-Gamut3, and S-Gamut3.Cine are not covered in full.
- 4) The BVM-E251 individual chromaticity points. The widest color space setting of the signal reproduced by the BVM-E251

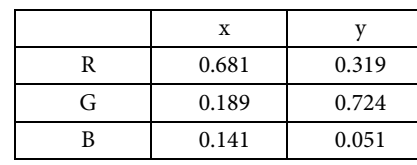

(Typical)

5) For displaying the color space of the wide color space mode which is available for the F65 or PMW-F55/F5 CineAlta 4K Camera, etc.

#### **Input**

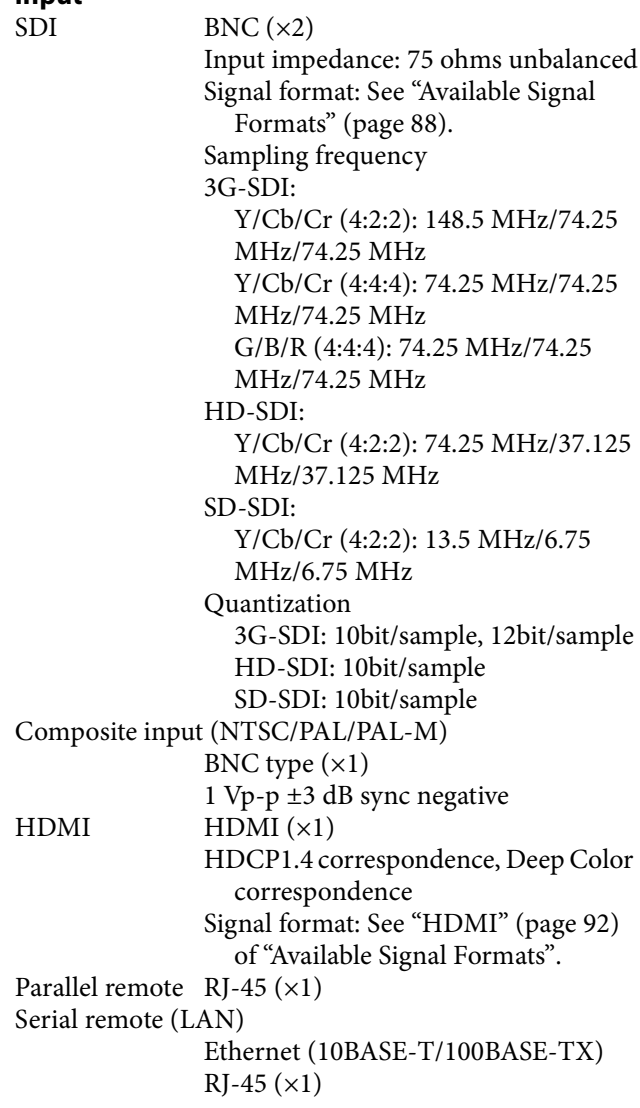

**Output**

 $SDI$  BNC ( $\times$ 2) (monitor output) Output signal amplitude: 800 mVpp±10% Output impedance: 75 ohms unbalanced Transmission distance: 3G-SDI: 70 m max. 1) HD-SDI: 100 m max. 1) SD-SDI: 200 m max. 2) Composite output BNC type  $(x1)$ Loop-through  $3$ ), with 75 ohms automatic terminal function DC 12V OUT Circle 4-pin (female) ( $\times$ 1)

- 1) When using the 5C-FB coaxial cable made by Fujikura Ltd. or equivalent
- 2) When using the 5C-2V coaxial cable made by Fujikura Ltd. or equivalent
- 3) When the unit is turned off, the signal wave may be distorted.

#### **General**

Power requirements 100 V to 240 V AC, 1.2 A to 0.6 A, 50/ 60 Hz 24 V to 28 V DC, 4.5 A to 3.9 A Power consumption Approx. 117 W (when AC power source is used) / Approx. 107 W (when DC power source is used) (max.) Approx. 55 W (when AC power source is used) / Approx. 51 W (when DC power source is used) (average power consumption in the default status) Operating temperature 0 °C to 35 °C (32 °F to 95 °F) Recommended: 20 °C to 30 °C (68 °F to 86 °F) Operating humidity 30% to 85% (no condensation) Storage/transport temperature –20 °C to +60 °C (–4 °F to +140 °F) Storage/transport humidity 0% to 90% Operating/storage/transport pressure 700 hPa to 1060 hPa Mass Approx. 10.3 kg (22 lb 11 oz) Accessories supplied AC power cord (1) AC plug holder (1) HDMI cable holder (1) Before Using This Unit (1) CD-ROM (1) European Representative (1)

Optional accessories

BKM-17R/BKM-16R Monitor Control **Unit** BKM-37H/BKM-38H Controller Attachment Stand SMF-17R20 Monitor Interface Cable

## **BVM-E171**

### **Picture performance**

Panel OLED panel Picture size (diagonal) 419.7 mm  $(16<sup>1</sup>/<sub>2</sub>)$  inches) Effective picture size  $(H \times V)$ 365.8× 205.7 mm  $(14<sup>1</sup>/<sub>2</sub> × 8<sup>1</sup>/<sub>8</sub> inches)$ Resolution  $(H \times V)$  $1920 \times 1080$  pixels (Full HD) Aspect 16:9 Pixel efficiency 99.99% Panel drive RGB 10-bit Panel display frame rate 48 Hz, 50 Hz, 60 Hz  $^{1}$ ) See ["Picture Frame Display" \(page 97\)](#page-96-0). Viewing angle (Panel specification) 89°/89°/89°/89° (typical)  $(up/down/left/right, contrast > 10:1)$ Normal scan 0% scan Native scan Mapping the pixels of the signal to the panel to one-to-one mode, or displaying an SD signal of nonsquare pixels (the number of H pixels of the signal system is 720 or 1440) or a  $640 \times 480$  SD signal of HDMI video by scaling processing of doubling for the V direction and correct aspect ratio for the H direction and also optimizing and displaying a picture by modifying the aperture coefficient value, filter coefficient value, etc. Under scan 3% under scan Over scan Mask of 5% over scan portion in the normal scan Color temperature D55, D61, D65, D93, DCI <sup>2)</sup> (Setting possible in other color temperature) Standard luminance (100% white signal input) 100 cd/m2 (Preset1-Preset5) 48 cd/m2 (Preset(DCI)) Color space (color gamut) ITU-R BT.709, EBU, SMPTE-C, DCI-P3<sup>3</sup>, E171 Native <sup>4</sup>, S-GAMUT/S-GAMUT3 5), S-GAMUT3.Cine, ITU-R BT.2020

Warm-up time Approx. 30 minutes

- To provide stable picture quality, turn on the power of the monitor and leave it in this state for more than 30 minutes.
- 1) 48 Hz and 60 Hz are compatible with a frame rate of 1/ 1.001.
- 2) DCI: x=0.314 y=0.351
- 3) Chromaticity points of SMPTE RP 431-2, ITU-R BT.2020, S-Gamut/S-Gamut3, and S-Gamut3.Cine are not covered in full.
- 4) The BVM-E171 individual chromaticity points. The widest color space setting of the signal reproduced by the BVM-E171

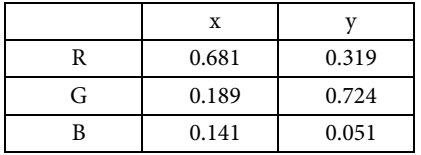

#### (Typical)

5) For displaying the color space of the wide color space mode which is available for the F65 or PMW-F55/F5 CineAlta 4K Camera, etc.

#### **Input**

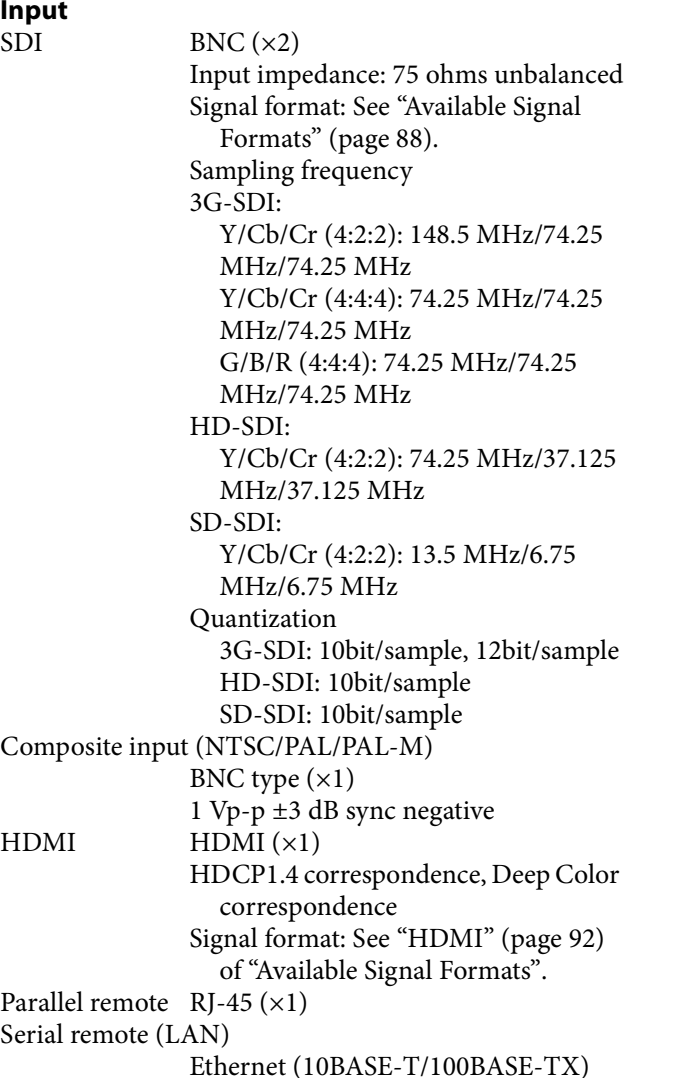

 $RJ-45 (x1)$ 

#### **Output**

- SDI BNC (×2) (monitor output)
	- Output signal amplitude: 800 mVpp±10% Output impedance: 75 ohms unbalanced

Transmission distance: 3G-SDI: 70 m max. 1)

HD-SDI: 100 m max. 1) SD-SDI: 200 m max. 2)

#### Composite output

BNC type  $(x1)$ Loop-through  $3$ ), with 75 ohms automatic terminal function

- DC 12V OUT Circle 4-pin (female) ( $\times$ 1)
- 1) When using the 5C-FB coaxial cable made by Fujikura Ltd. or equivalent
- 2) When using the 5C-2V coaxial cable made by Fujikura Ltd. or equivalent
- 3) When the unit is turned off, the signal wave may be distorted.

### **General**

Power requirements 100 V to 240 V AC, 0.9 A to 0.5 A, 50/ 60 Hz 24 V to 28 V DC, 3.3 A to 2.9 A Power consumption Approx. 88 W (when AC power source is used) / Approx. 78 W (when DC power source is used) (max.) Approx. 53 W (when AC power source is used) / Approx. 49 W (when DC power source is used) (average power consumption in the default status) Operating temperature 0 °C to 35 °C (32 °F to 95 °F) Recommended: 20 °C to 30 °C (68 °F to 86 °F) Operating humidity 30% to 85% (no condensation) Storage/transport temperature  $-20$  °C to  $+60$  °C ( $-4$  °F to  $+140$  °F) Storage/transport humidity 0% to 90% Operating/storage/transport pressure 700 hPa to 1060 hPa Mass Approx. 6.5 kg (14 lb 5.3 oz) Accessories supplied AC power cord (1) AC plug holder (1) HDMI cable holder (1) Rack mount bracket (Left, right, each 1)

Handle (1) Screws (6) Before Using This Unit (1) CD-ROM (1) European Representative (1) Optional accessories BKM-17R/BKM-16R Monitor Control Unit BKM-39H Controller Attachment Stand SMF-17R20 Monitor Interface Cable

Design and specifications are subject to change without notice.

**Notes** 

- Always verify that the unit is operating properly before use. SONY WILL NOT BE LIABLE FOR DAMAGES OF ANY KIND INCLUDING, BUT NOT LIMITED TO, COMPENSATION OR REIMBURSEMENT ON ACCOUNT OF THE LOSS OF PRESENT OR PROSPECTIVE PROFITS DUE TO FAILURE OF THIS UNIT, EITHER DURING THE WARRANTY PERIOD OR AFTER EXPIRATION OF THE WARRANTY, OR FOR ANY OTHER REASON WHATSOEVER.
- SONY WILL NOT BE LIABLE FOR CLAIMS OF ANY KIND MADE BY USERS OF THIS UNIT OR MADE BY THIRD PARTIES.
- SONY WILL NOT BE LIABLE FOR THE TERMINATION OR DISCONTINUATION OF ANY SERVICES RELATED TO THIS UNIT THAT MAY RESULT DUE TO CIRCUMSTANCES OF ANY KIND.

SONY WILL NOT BE LIABLE FOR DAMAGES OF ANY KIND RESULTING FROM A FAILURE TO IMPLEMENT PROPER SECURITY MEASURES ON TRANSMISSION DEVICES, UNAVOIDABLE DATA LEAKS RESULTING FROM TRANSMISSION SPECIFICATIONS, OR SECURITY PROBLEMS OF ANY KIND.

Depending on the operating environment, unauthorized third parties on the network may be able to access the unit. When connecting the unit to the network, be sure to confirm that the network is protected securely.

## <span id="page-87-0"></span>**Available Signal Formats**

The unit is applicable to the following signal formats.

#### **Composite**

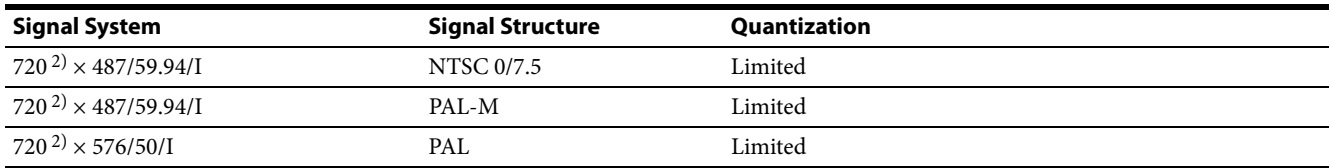

#### **SD-SDI**

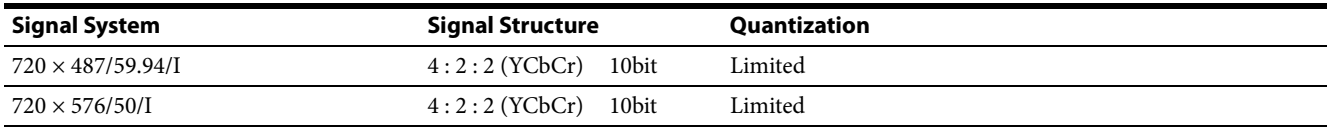

### **HD-SDI Single Link**

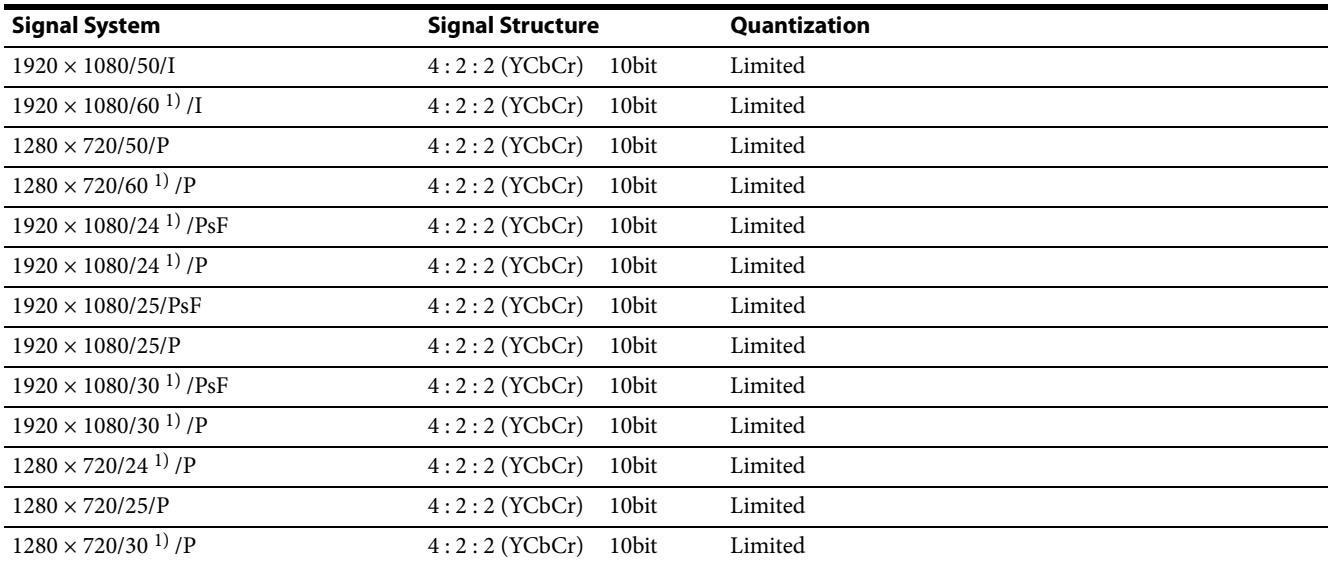

#### **HD-SDI Dual Link**

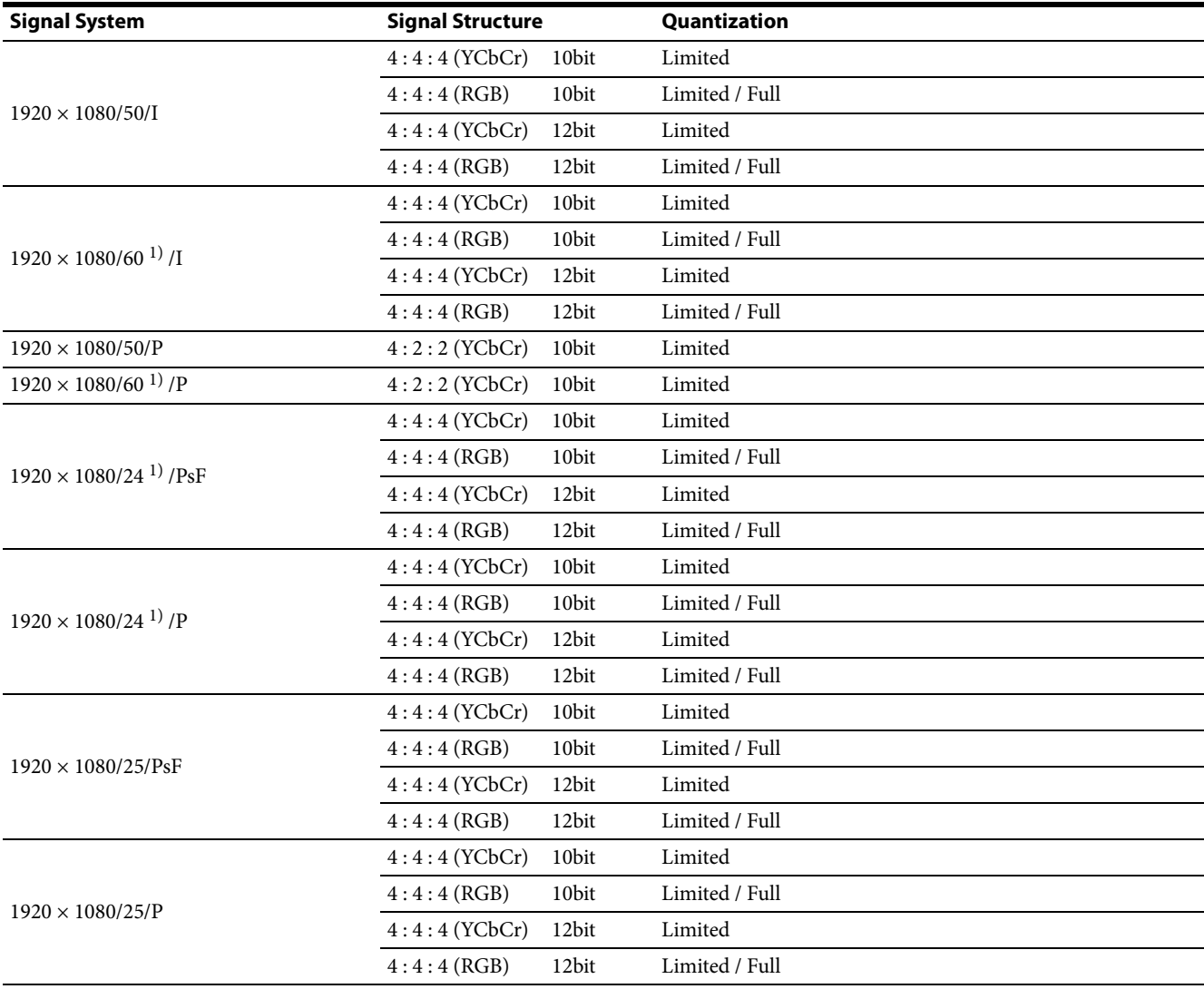

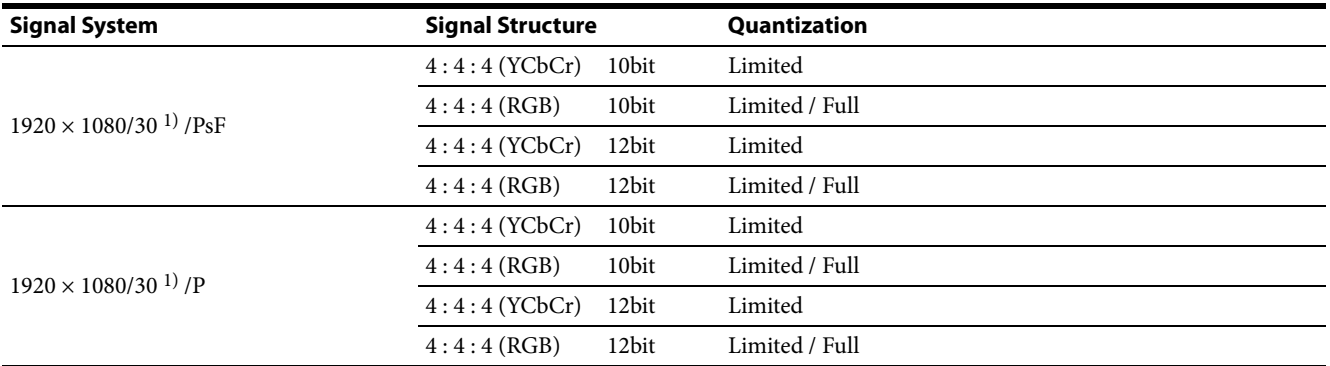

#### **3G-SDI**

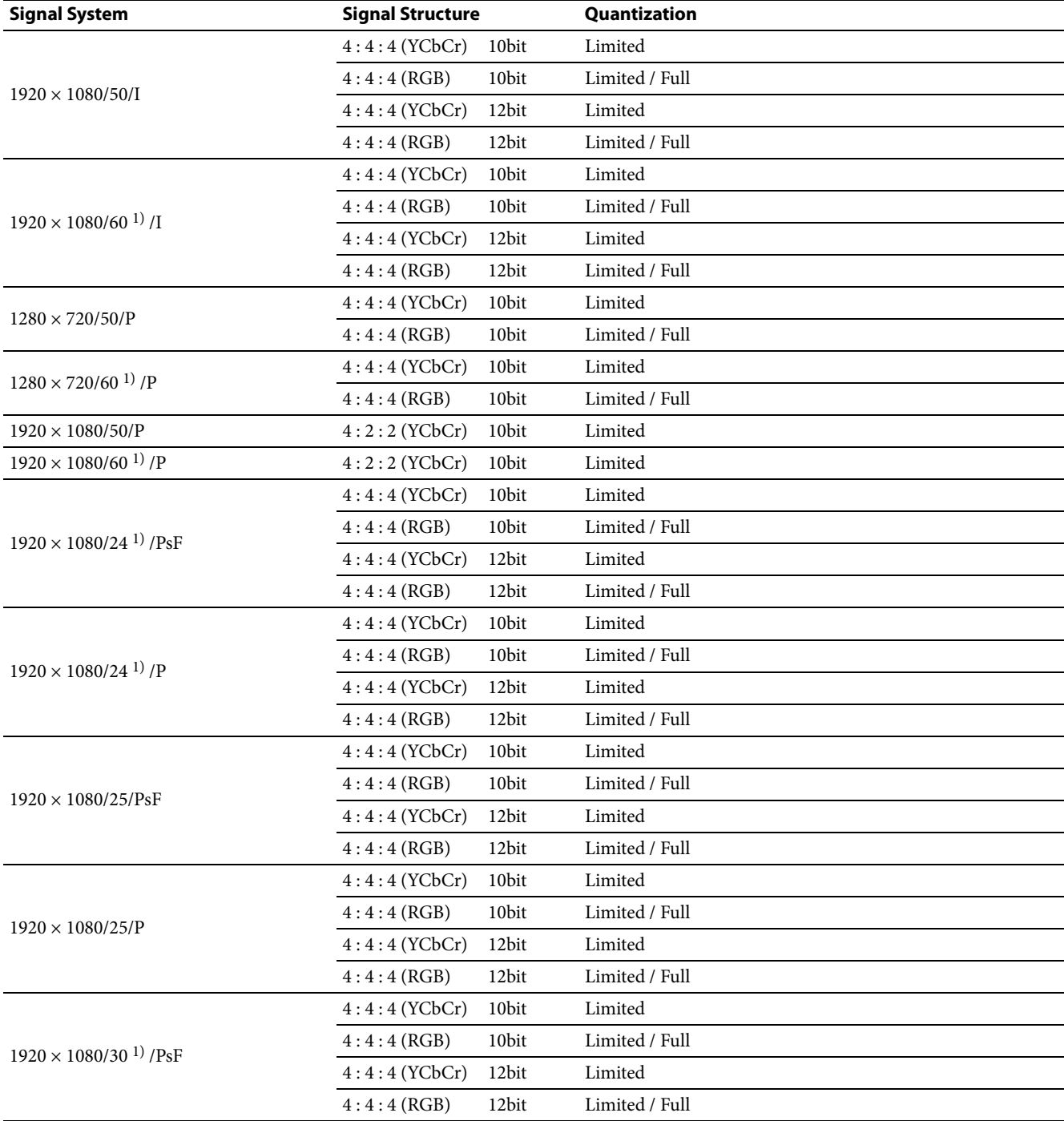

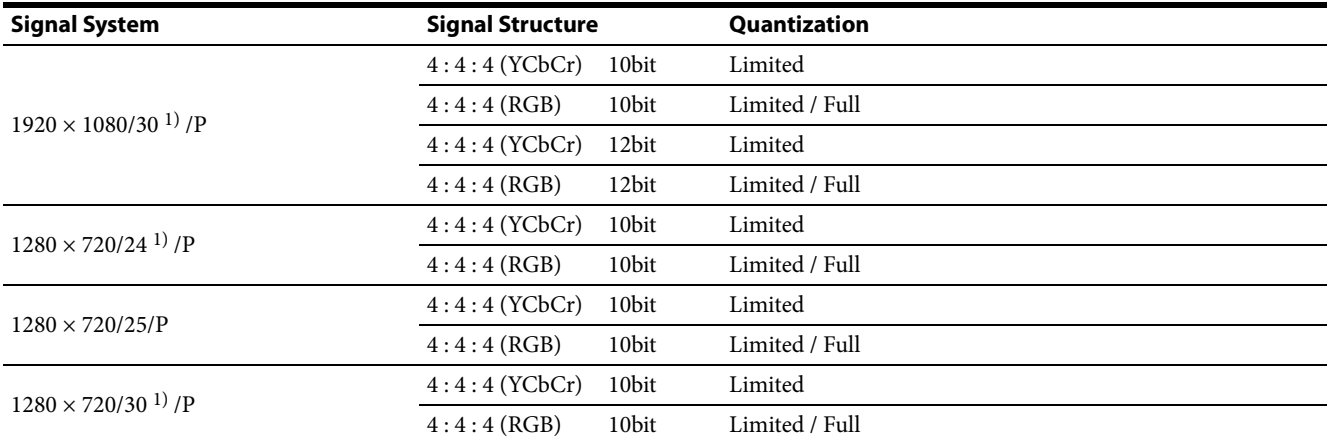

## **HD-SDI Single Link (2K)**

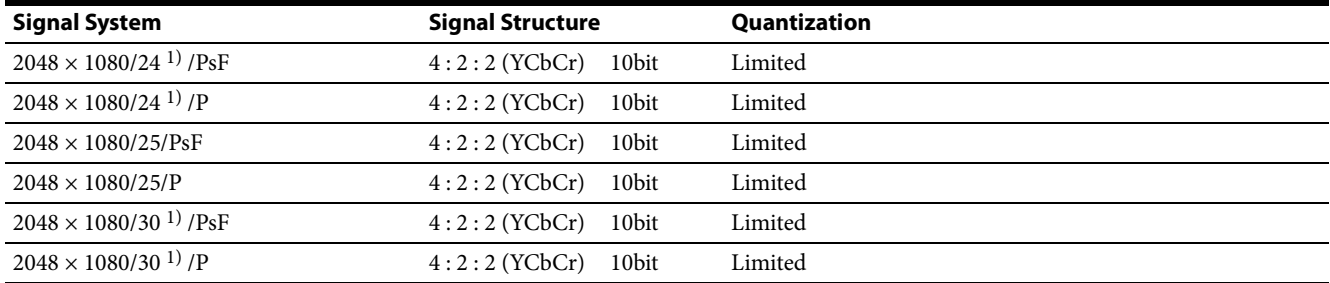

## **HD-SDI Dual Link (2K)**

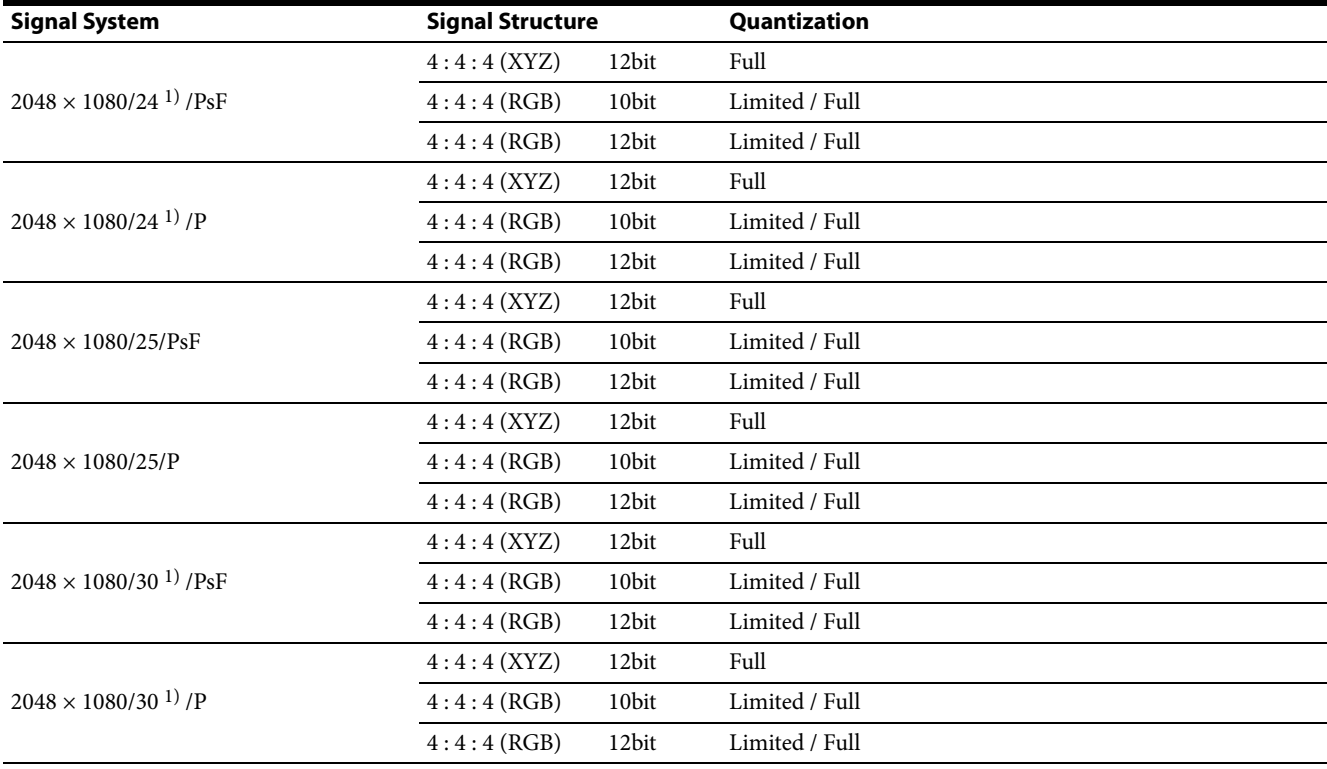

### **3G-SDI Single Link (2K)**

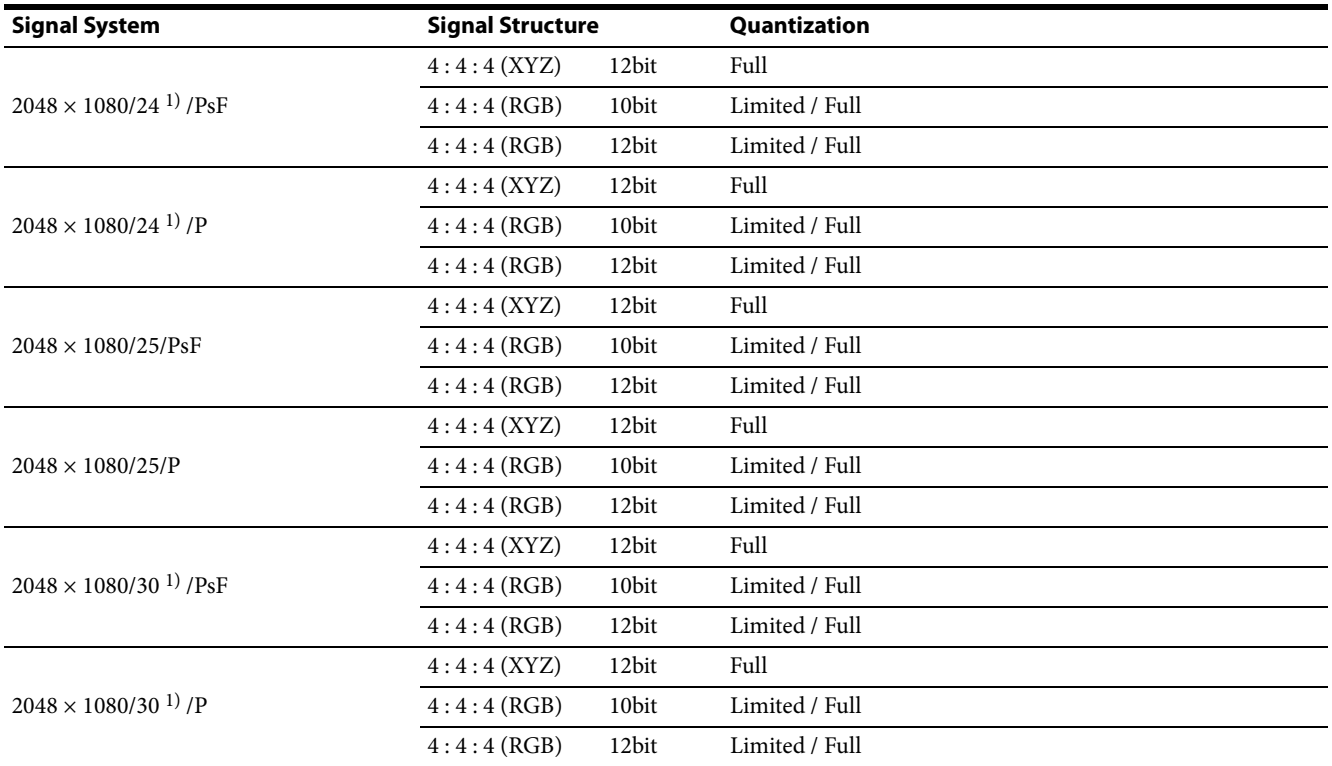

#### <span id="page-91-0"></span>**HDMI**

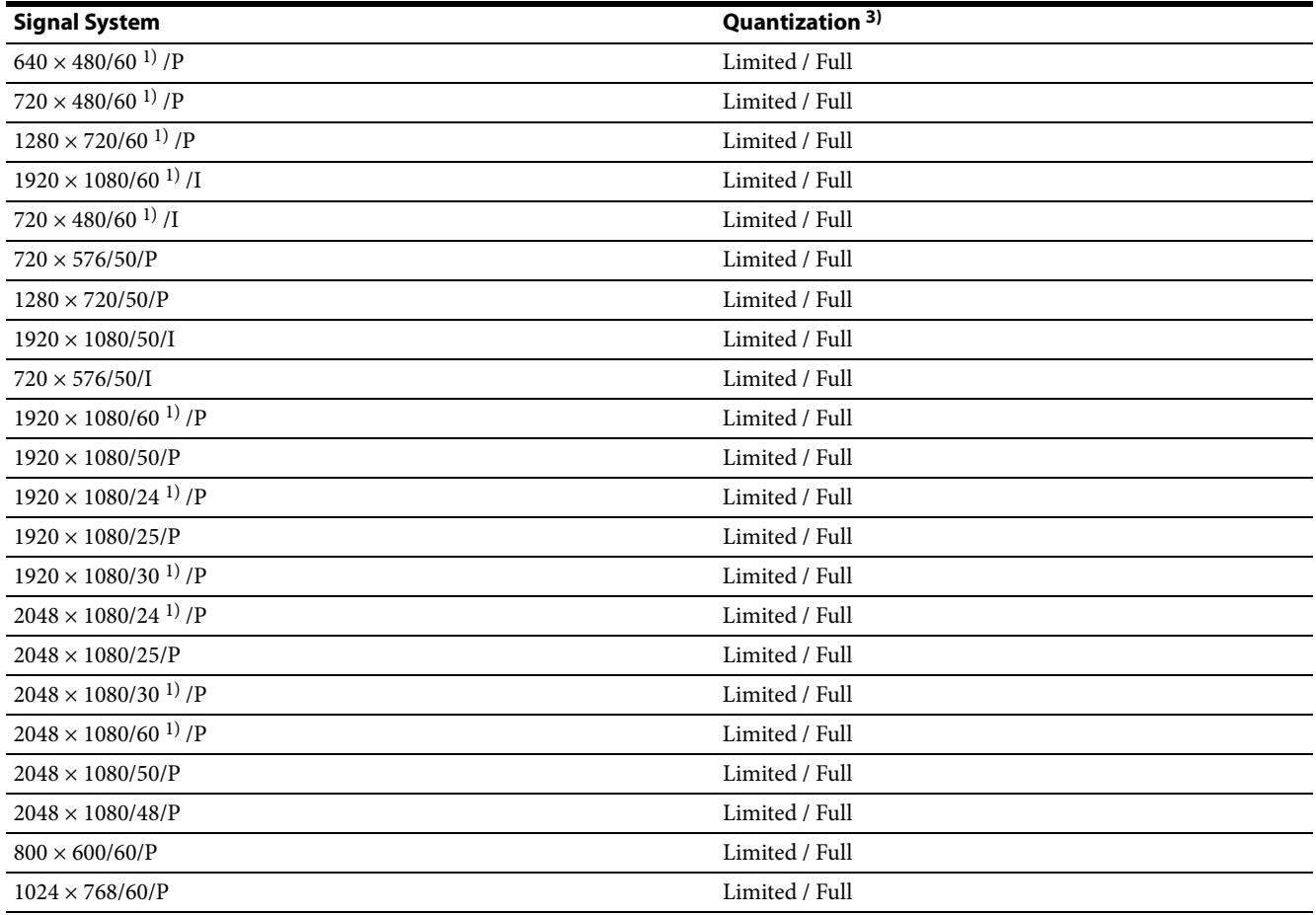

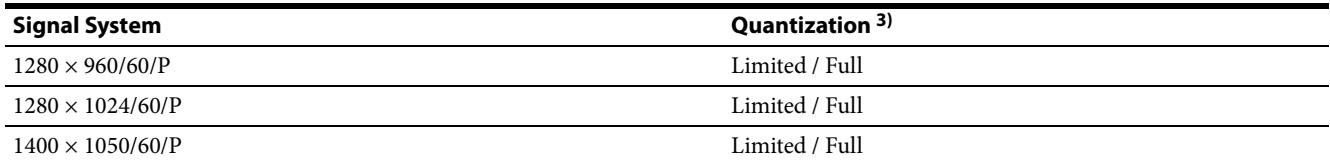

1) Also compatible with the frame rate 1/1.001.

3) Limited / Full can be input and selected for RGB and YCbCr signals.

2) Displayed as masked when blanking SMPTE ST170 (480/59.94i) and

ITU-R BT.470 (576/50i) horizontally.

## **Aperture Modification Frequency**

#### **SDI/composite input**

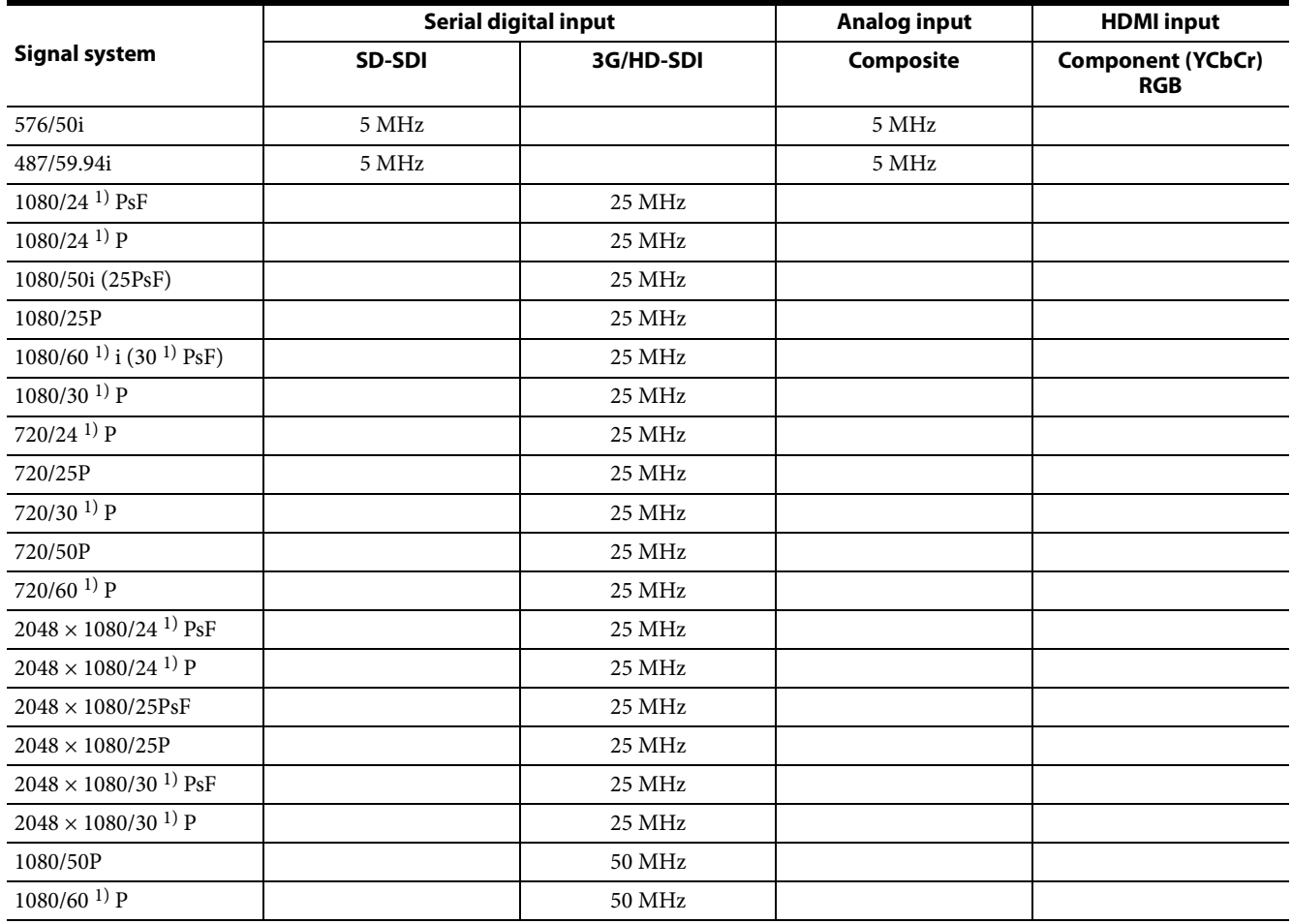

#### **HDMI**

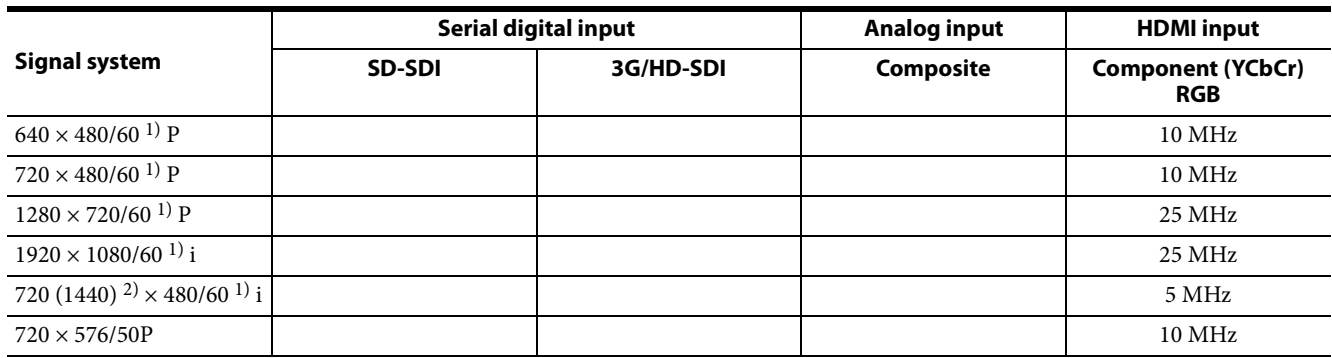

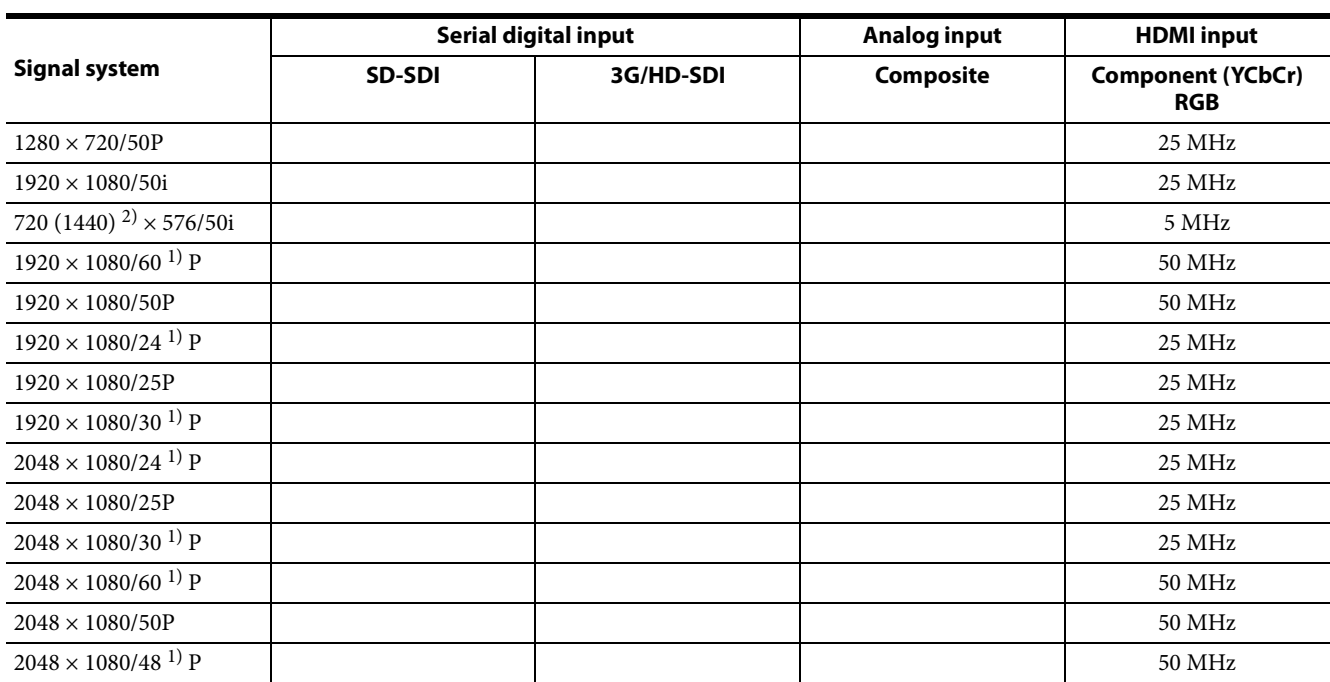

Blank column: The signal cannot be input or the aperture modification

does not operate for that signal even if it is input.

1) Also compatible with the frame rate 1/1.001.

2) Pixel Repetition = 2 (transmit the same pixel twice)

## <span id="page-93-0"></span>**Picture Display Size**

#### **SDI/composite input**

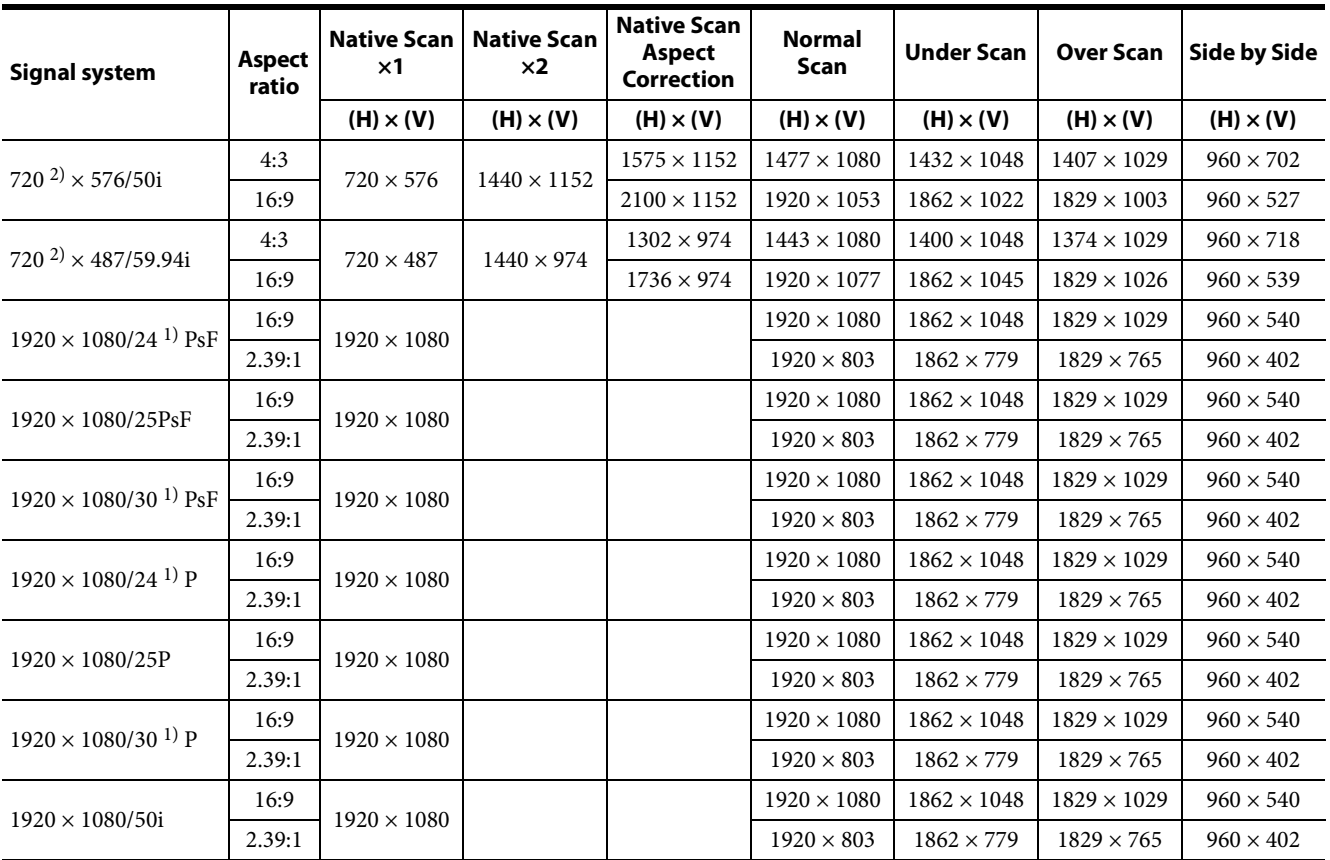

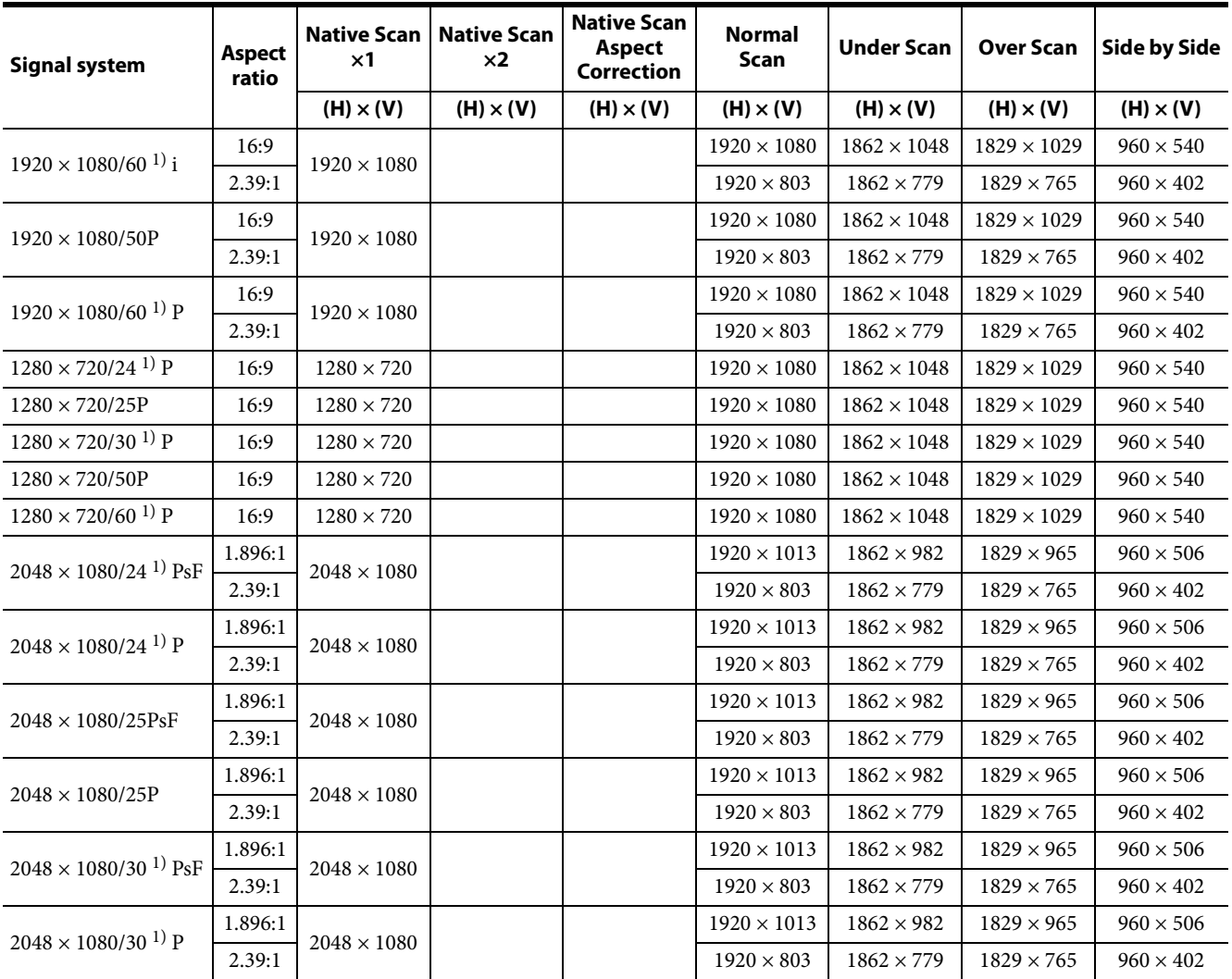

1) Also compatible with the frame rate 1/1.001.

2) For composite signals, displayed as masked when blanking SMPTE ST170 (480/59.94i) and ITU-R BT.470 (576/50i) horizontally.

- Over Scan: The area size where 5% over scan portion in the normal scan is masked.
- Native Scan Aspect Correction: The area over the H size (1920) is not displayed.

#### **HDMI**

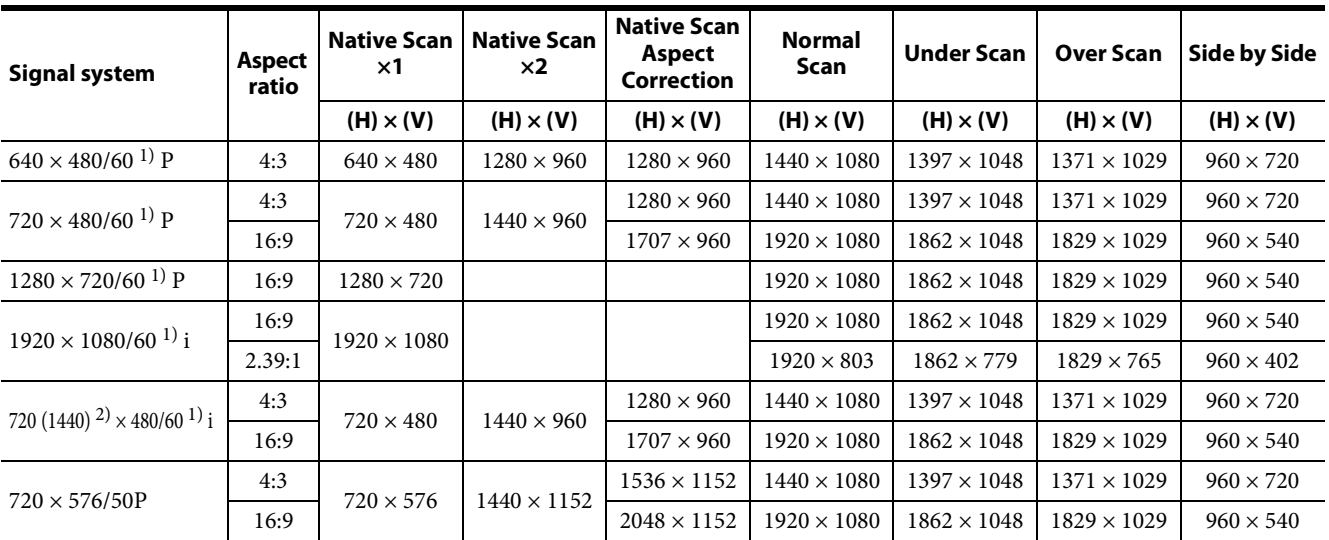

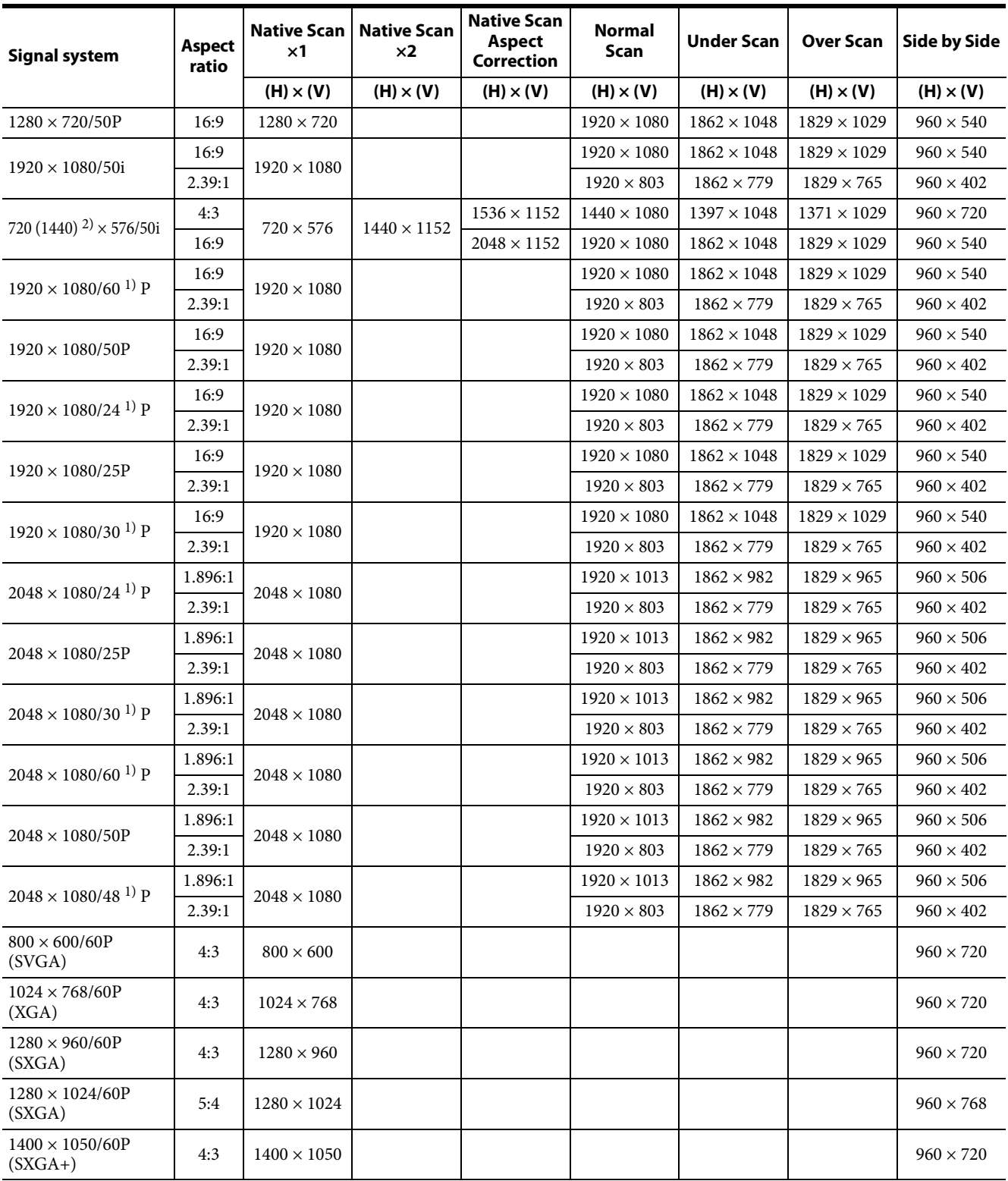

1) Also compatible with 1/1.001

2) Pixel Repetition = 2 (transmit the same pixel twice)

 **Over Scan:** The area size where 5% over scan portion in the normal scan is masked.

- **Native Scan Aspect Correction:** The area over the H size (1920) is not displayed.
- The aspect ratio is manually set when the [HDMI Auto] menu [\(page 38\)](#page-37-1) of the [Screen Aspect] menu is set to [Off].

## <span id="page-96-0"></span>**Picture Frame Display**

#### **SDI/composite input**

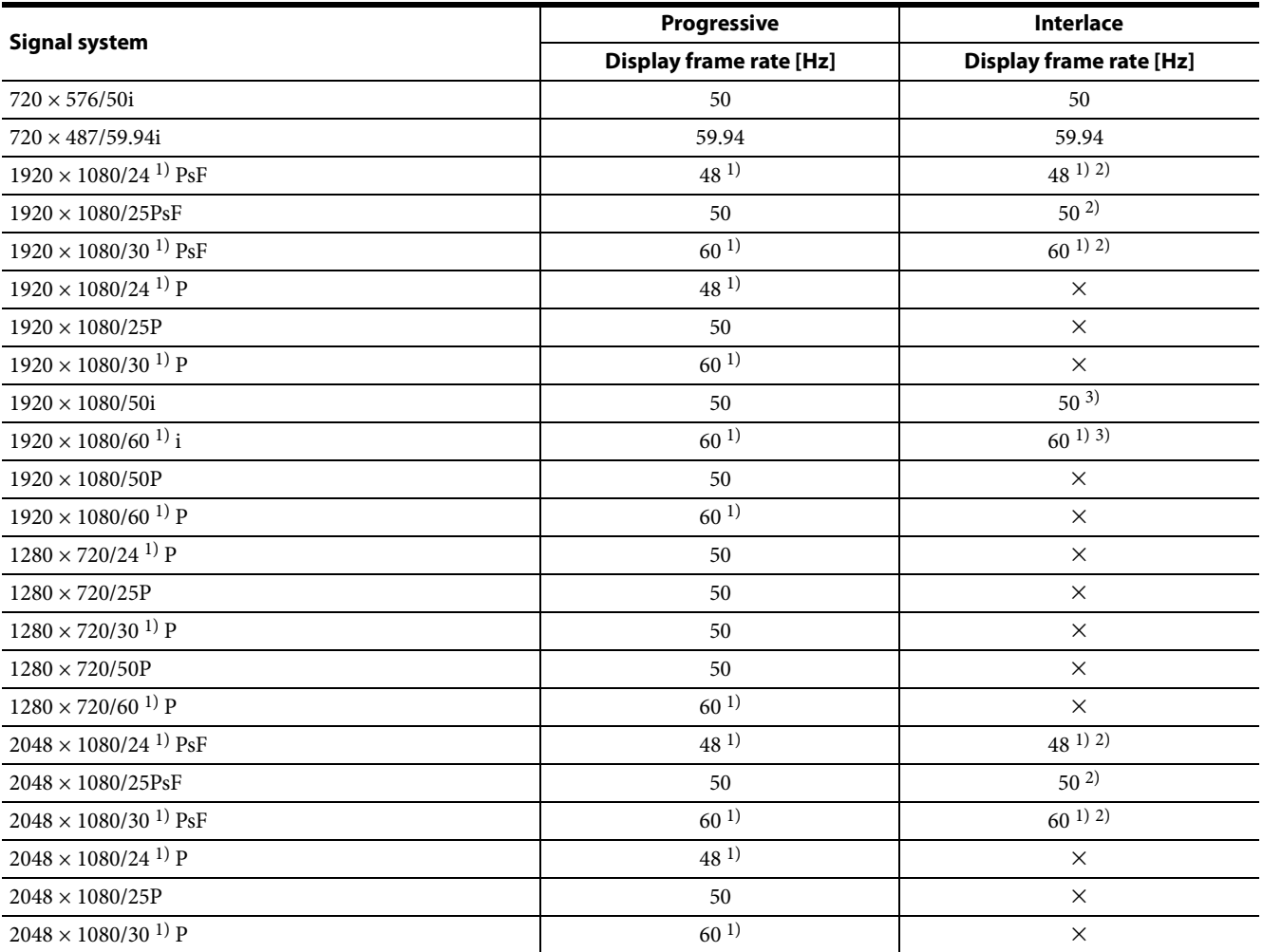

1) Also compatible with 1/1.001.

2) When [1080I] is selected in the [1080I/PsF] menu of the [Channel Configuration] menu, the input signal is

regarded as an interlace signal, and it can be displayed in interlace mode if the interlace display mode is selected.

3) Functions when [1080I] is selected in the [1080I/PsF] menu of the [Channel Configuration] menu.

#### **HDMI**

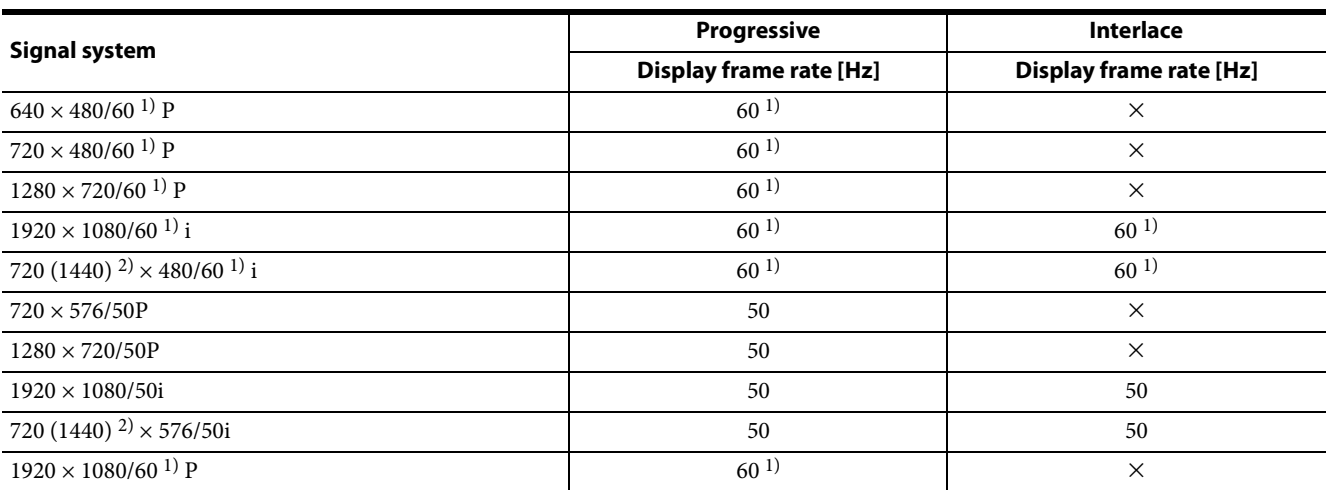

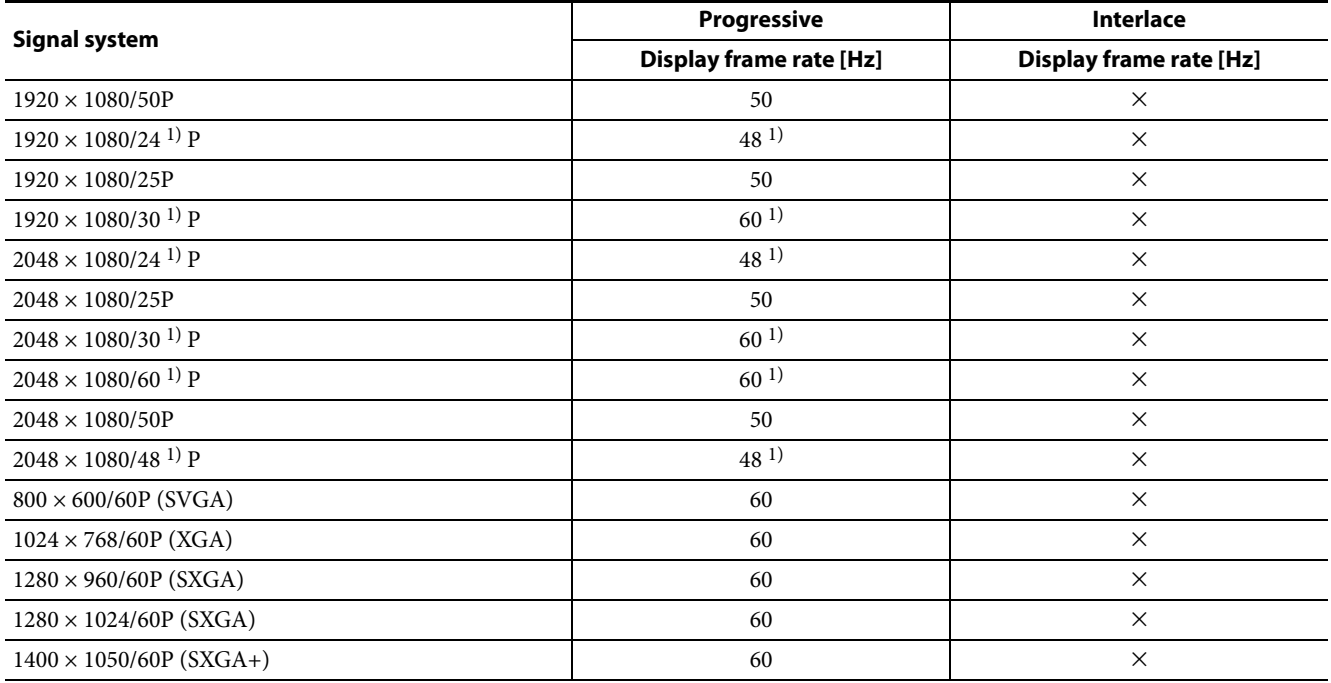

1) Also compatible with 1/1.001.

2) Pixel Repetition = 2 (transmit the same pixel twice)

## **Scan Mode Image**

#### **Example: Scan images of available signal systems when a signal is input from the SDI input or composite input**

- For details of the picture display size, see ["Picture](#page-93-0)  [Display Size" \(page 94\).](#page-93-0)
- For setting of the [Native Scan Mode] menu, see [Native Scan Mode] [\(page 45\)](#page-44-0) of the [Auxiliary Setting] menu.
- For setting Aspect, see the [Screen Aspect] menu [\(page 38\)](#page-37-2) of the [Channel Configuration] menu.

#### **Panel size**

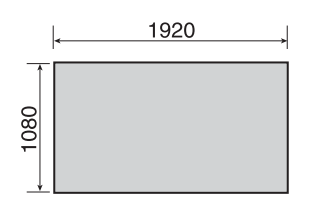

#### **[Native Scan]**

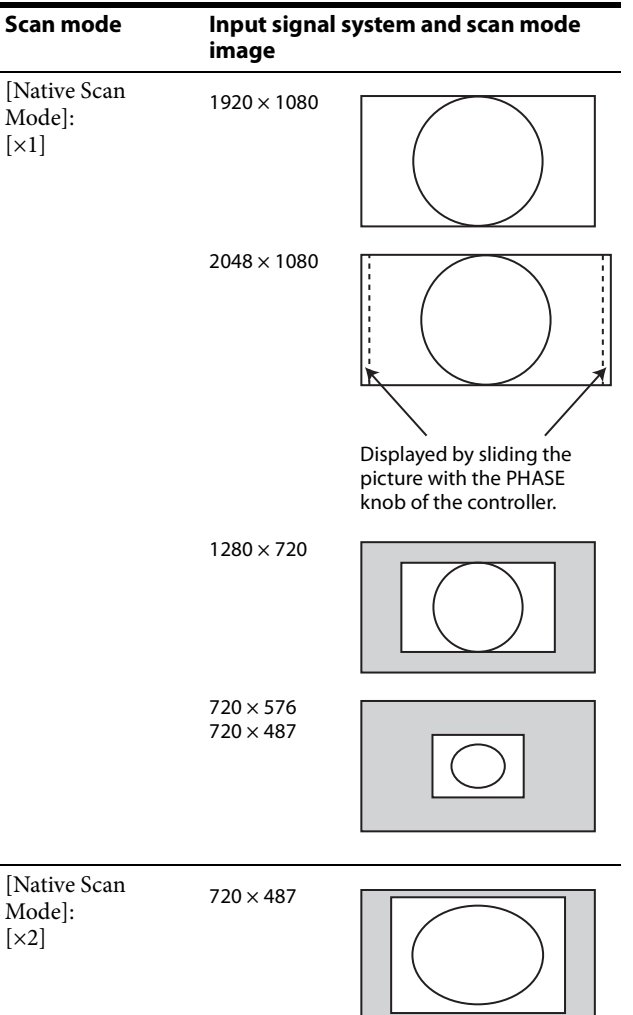

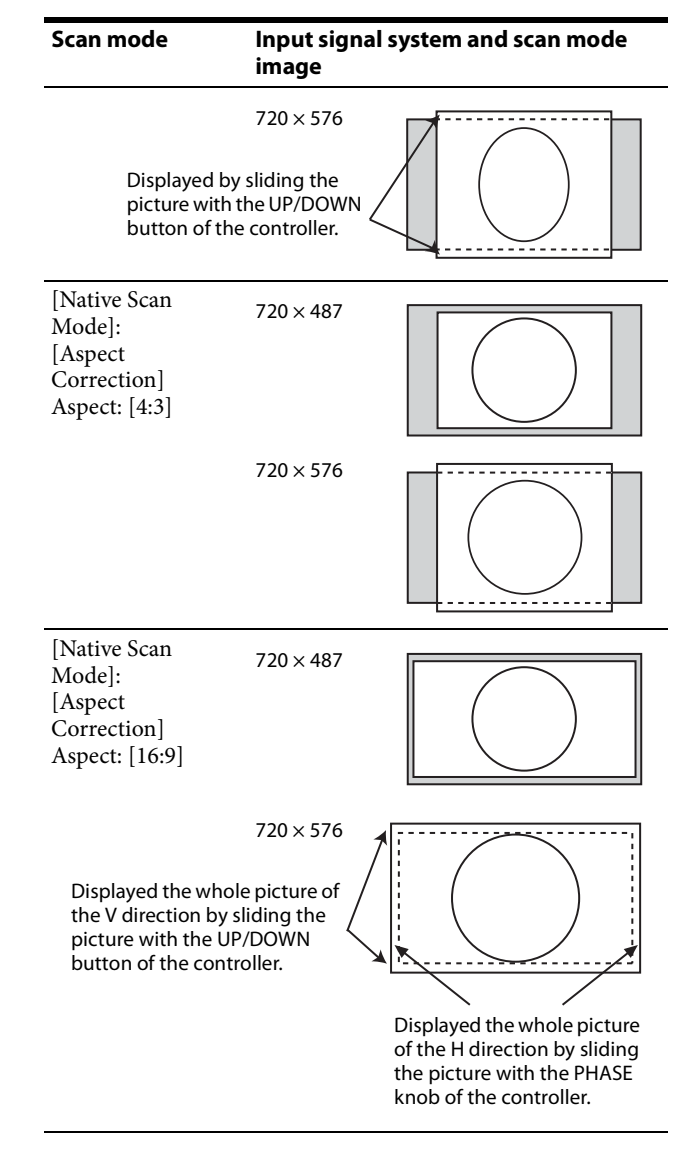

#### **[Normal Scan]**

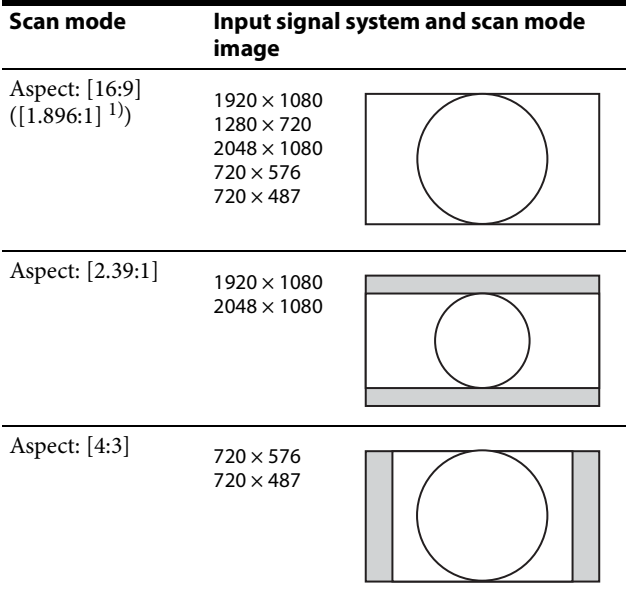

1) When a  $2048 \times 1080$  signal is input

#### **[Under Scan]**

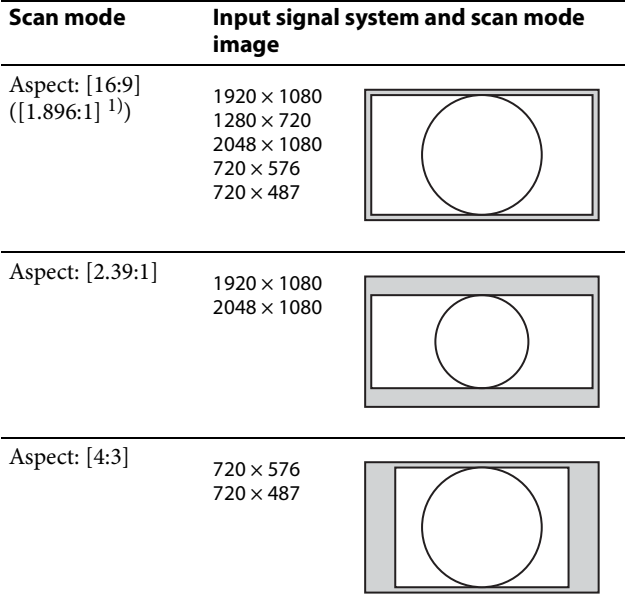

1) When a  $2048 \times 1080$  signal is input

#### **[Over Scan]**

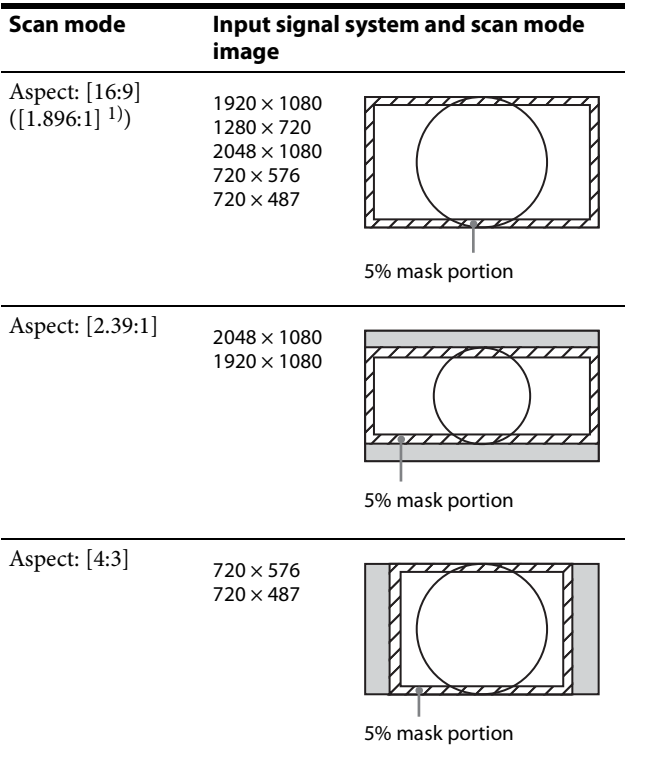

1) When a  $2048 \times 1080$  signal is input

## **Inserting/Ejecting the USB memory stick**

The BKM-17R Monitor Control Unit has a USB connector.

Proceed as illustrated to insert and eject a USB memory stick (sold separately).

*See each menu for information about operations on USB memory stick data.*

#### **Note**

Do not eject the USB memory stick while data is being saved or loaded.

#### **To insert and eject the USB memory stick**

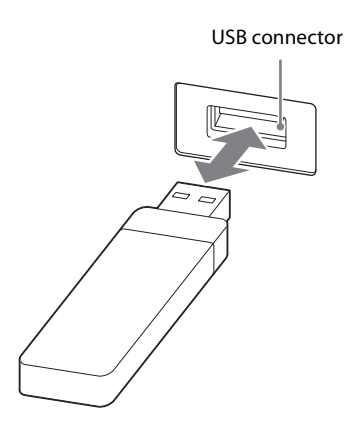

#### **Notes**

- Make sure to insert the USB memory stick into the USB connector in the correct direction.
- When ejecting the USB memory stick, make sure that the unit is not accessing the USB memory stick.

#### **Notes on USB memory sticks**

The USB 3.0 memory sticks up to 8 GB have been tested with this product.

#### **Note**

This does not guarantee complete support of all USB memory sticks.

#### **Note on data read/write speed**

Data read/write speed may vary depending on the combination of the USB memory stick and the product that you use.

#### **Notes**

- Image data may be damaged in the following cases: – If you eject the USB memory stick, or turn the unit off while accessing the data
	- If you use a USB memory stick near static electricity or a magnetic field
- We recommend backing up important data.
- Do not touch the connector of the USB memory stick with anything, including your finger or metallic objects.
- Do not strike, bend, or drop the USB memory stick.
- Do not disassemble or modify the USB memory stick.
- Do not allow the USB memory stick to get wet.
- Do not use or store the USB memory stick in a location that is:
	- Extremely hot, such as in a car parked in the sun
	- Under direct sunlight
	- Very humid or subject to corrosive substances
- The USB connector of BKM-17R is compatible with USB memory sticks. Do not insert other devices than USB memory sticks, such as USB conversion adaptors.
- You cannot use any other devices than USB memory sticks with the USB connector of BKM-17R, such as USB hubs.
- Do not insert multiple USB memory sticks at the same time. This may cause damage to the product.
- When you use a USB memory stick with BKM-17R, be sure to insert it in the right direction. Inserting it in the wrong direction may cause damages to the product.
- The USB memory stick should be kept away from small children to prevent them from accidentally swallowing it.
- Up to 1000 files can be memorized in one USB memory stick. When more than 1000 files are created, the warning [Too many files] is displayed. Delete an unused file using [Delete] [\(page 54\)](#page-53-0) in the [Capture] menu of the [Function Setting] menu, or the [Delete] menu [\(page 68\)](#page-67-1) of the [File Management] menu, or using the machine and application corresponding to the USB memory stick.
- Up to 20 characters can be used for the file name. When more than 20 characters are used for the file name, the file is not displayed.
- The USB memory stick must be formatted with the FAT32 file system. If you insert the USB memory stick which has been formatted with another file system, a format error occurs and the USB memory stick is not usable for this unit.

It is against the copyright law to use any audio or picture you recorded without prior consent of the copyright holder. Accordingly, USB memory sticks with content protected image or data can be only used within the law.

## **NOTICES AND LICENCES FOR SOFTWARE USED**

#### **RSA Data Security's MD5 License**

Copyright (C) 1991-2, RSA Data Security, Inc. Created 1991. All rights reserved.

License to copy and use this software is granted provided that it is identified as the "RSA Data Security, Inc. MD5 Message-Digest Algorithm" in all material mentioning or referencing this software or this function.

License is also granted to make and use derivative works provided that such works are identified as "derived from the RSA Data Security, Inc. MD5 Message-Digest Algorithm" in all material mentioning or referencing the derived work.

RSA Data Security, Inc. makes no representations concerning either the merchantability of this software or the suitability of this software for any particular purpose. It is provided "as is" without express or implied warranty of any kind.

These notices must be retained in any copies of any part of this documentation and/or software.

## **Dimensions**

## **BVM-E251**

Unit: mm (inches)

#### **Front**

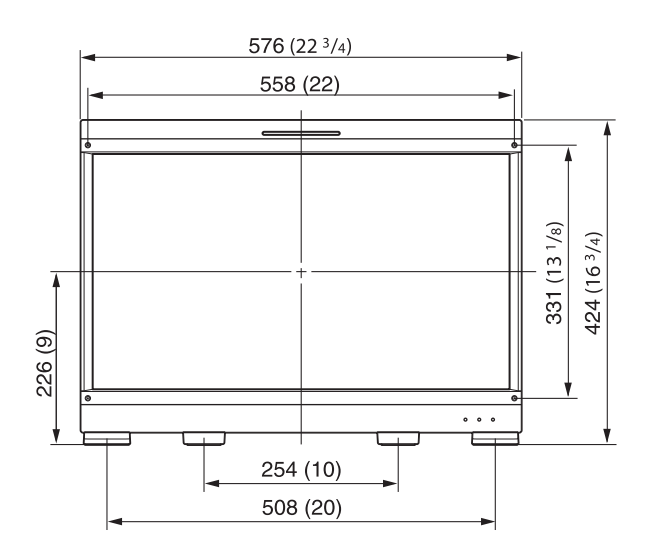

#### **Side**

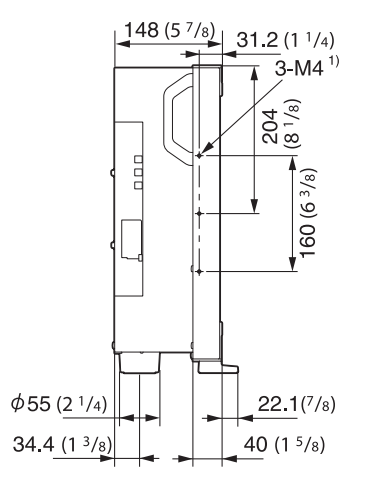

1) When using this hole, use a screw which can be inserted into the monitor to a depth of 6 to 8 mm  $\left(\frac{1}{4} \text{ to } \frac{11}{32}\right)$ inches).

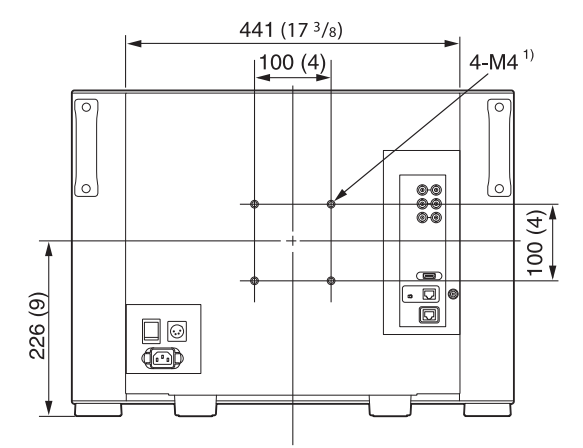

1) When using this hole, use a screw which can be inserted into the monitor to a depth of 6 to 8 mm  $\binom{1}{4}$  to  $\frac{11}{32}$ inches).

### **When the controller is attached with the BKM-37H**

#### **When the tilt unit is removed from the BKM-37H**

**Front**

**Rear**

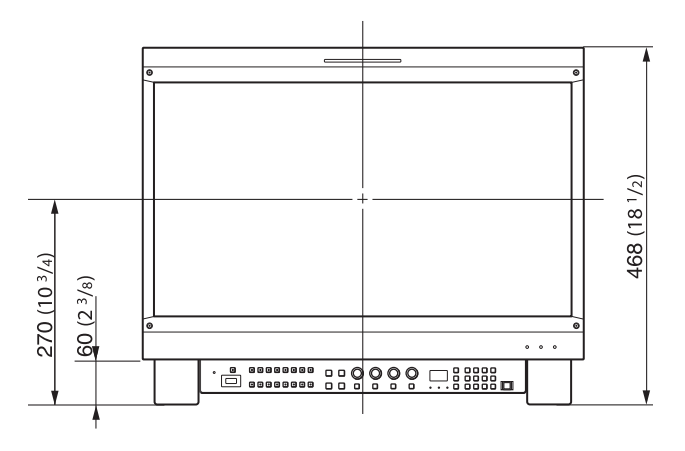

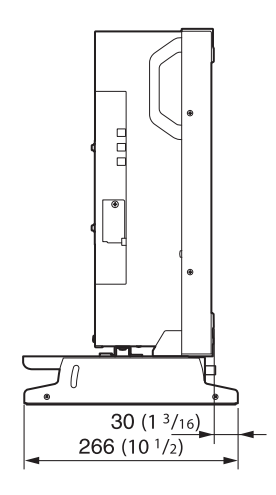

#### **Bottom**

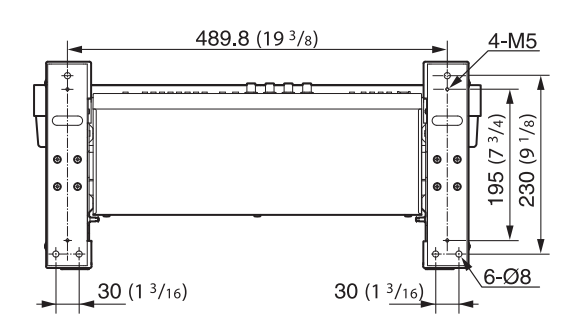

#### **When the tilt unit is attached to the BKM-37H**

#### **Front**

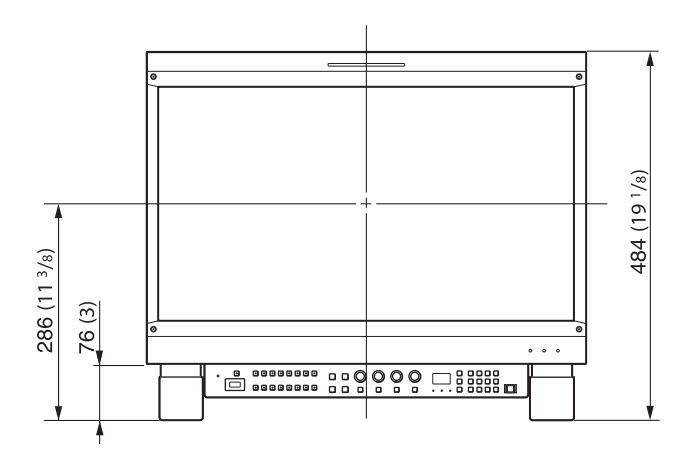

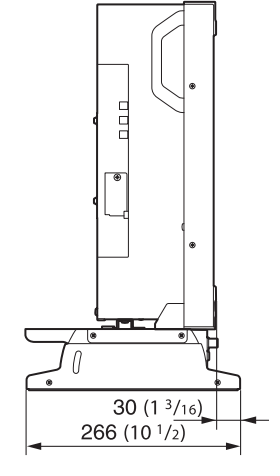

**Bottom**

**Side**

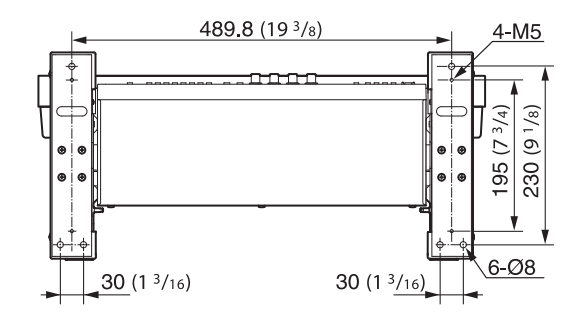

#### **When the controller is attached with the BKM-38H**

**Front**

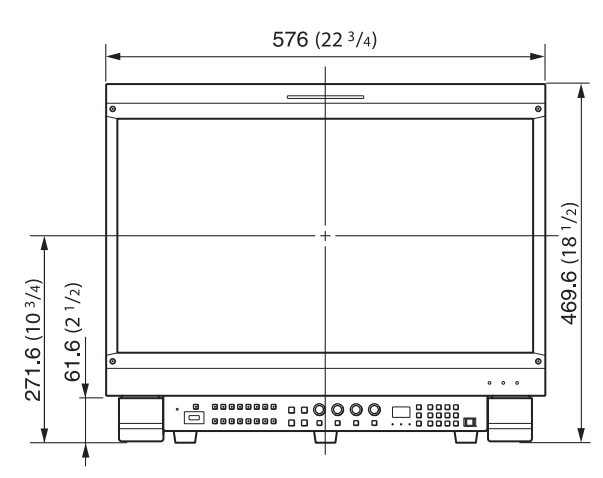

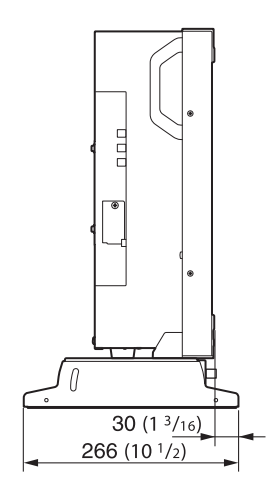

#### **Bottom**

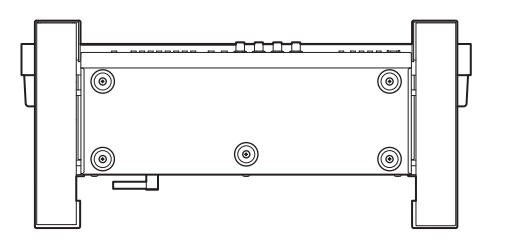

## **BVM-E171**

Unit: mm (inches)

#### **Front**

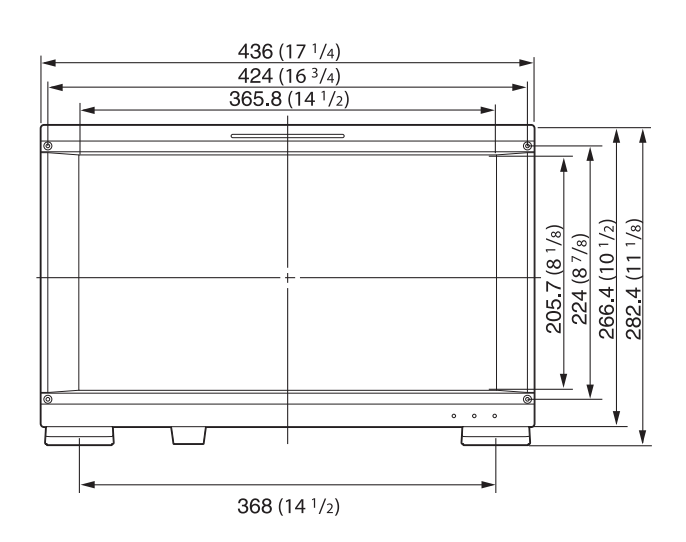

#### **Side**

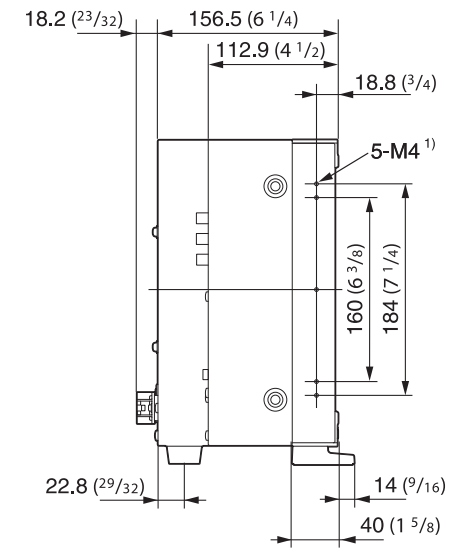

1) When using this hole, use a screw which can be inserted into the monitor to a depth of 6 to 8 mm  $\frac{1}{4}$  to  $\frac{11}{32}$ inches).

#### **Rear**

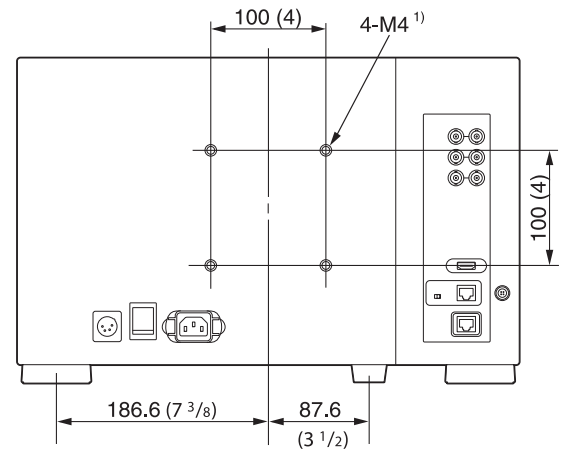

1) When using this hole, use a screw which can be inserted into the monitor to a depth of 6 to 8 mm  $\binom{1}{4}$  to  $\frac{11}{32}$ inches).

## **When the controller is attached with the BKM-39H**

#### **Front**

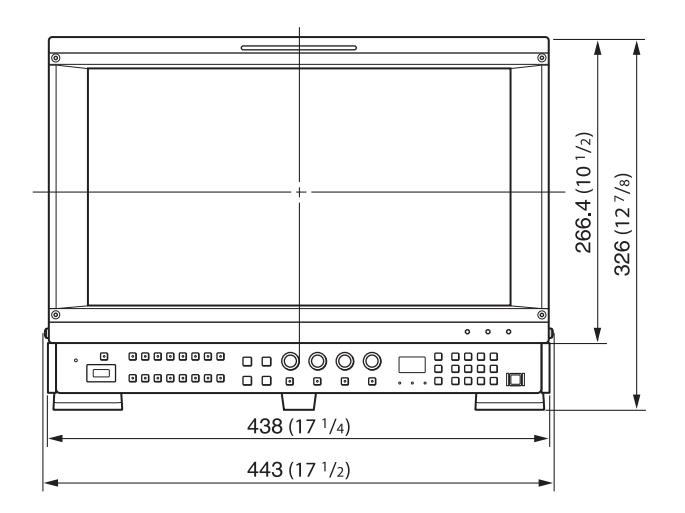

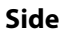

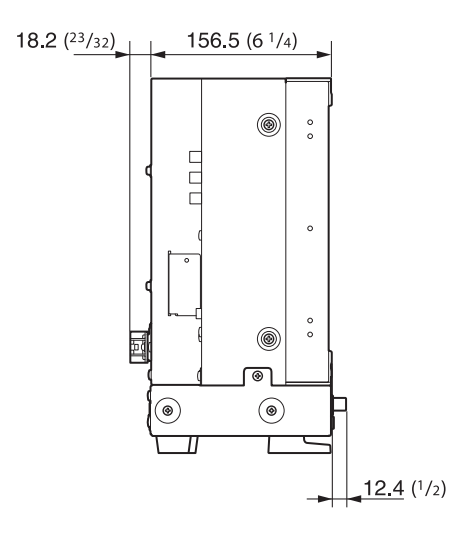

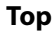

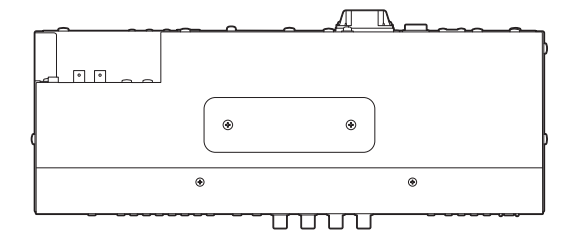